# Metodología de Intervención terapéutica y Formación digital a través de las Tecnologías de la Información y las Comunicaciones

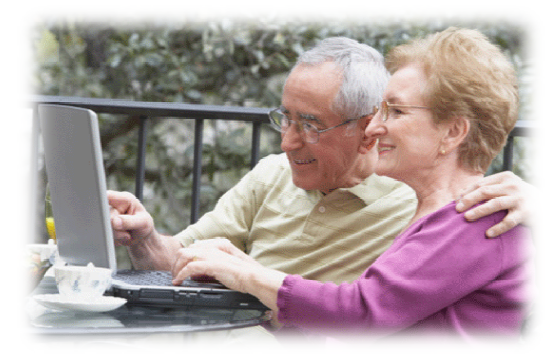

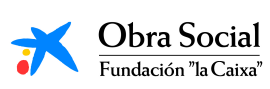

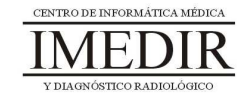

La metodología desarrollada comprende cinco bloques temáticos en el que se agrupan el total de unidades didácticas elaboradas: veinticinco. Cada una de las unidades didácticas presenta la siguiente estructura: Temporalización, Metodología, Material, Objetivos, Descripción general y Descripción de las sesiones. El número de sesiones que se indica en cada unidad es orientativo y flexible, es decir, podría modificarse en función de las necesidades del grupo o el ritmo de aprendizaje de los usuarios.

A continuación, se explica cada uno de los bloques temáticos propuestos.

El **Bloque I**, titulado **Introducción al ordenador y su manejo**, comprende cuatro unidades didácticas: **Introducción al ordenador**, **Manejo del ratón**, **Manejo de In-TIC** e **Integración de conocimientos**.

El **Bloque II**, llamado **Aplicaciones de Windows**, se divide en cinco unidades: El procesador de textos **Word**, El programa de dibujo **Paint**, **La calculadora**, **El reproductor de música** e **Integración de conocimientos.** 

El **Bloque III**, denominado **Internet y sus posibilidades**, comprende las siguientes unidades didácticas: **Introducción a Internet**, **Buscadores de Internet**, **Búsqueda de imágenes con Google**, **Búsqueda de vídeos con Youtube**, **El correo electrónico**, **La prensa y la radio en Internet** e **Integración de conocimientos**.

Los Bloques IV y V comprenden diferentes actividades pertenecientes a la vida diaria y al ocio y participación social de los usuarios. Los contenidos desarrollados en los tres bloques anteriores y las habilidades y destrezas adquiridas permiten la realización de las actividades de estos dos últimos bloques. En ellos se trata de reflejar, por un lado, la posible utilización de las Tecnologías de la Información y las Comunicaciones (TIC) como herramienta de estimulación terapéutica en la intervención en diferentes áreas de desempeño ocupacional y, por otro lado, la oportunidad que

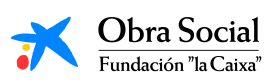

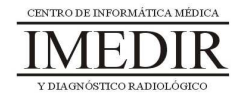

pueden ofrecer para mejorar la calidad de vida y la autonomía en dichas áreas.

El **Bloque IV** contiene diferentes unidades didácticas en relación con **Actividades básicas e instrumentales de la vida diaria**: **Orientación**  temporal y espacial, **Manejo del euro** y **Hacer la compra.** Las dos primeras presentan distintas **actividades de estimulación terapéutica** a través de las TIC. En la última unidad didáctica, se plantea una actividad dirigida a mostrarles a los usuarios cómo pueden aplicar las habilidades y conocimientos adquiridos a lo largo del curso en una tarea diaria como puede ser hacer la compra.

El profesional será el encargado de decidir si es necesario o no abordar la totalidad de las unidades didácticas de este bloque, en función del nivel cognitivo y funcional de los usuarios y su desempeño en estas áreas ocupacionales.

En algunos casos, el profesional podrá pasar directamente al Bloque V si considera que el funcionamiento de los miembros del grupo en relación con las actividades básicas e instrumentales de la vida diaria es adecuado.

El Bloque V, titulado **Ocio y participación social**, está constituido por seis unidades didácticas: **El ocio a través de las TIC**, **El micrófono**, **La webcam**, **Colaboración con un blog**, Realización de un **vídeo-recuerdo** y **Jornada de Puertas Abiertas**. Con ellas se pretende proporcionar un sentido final a todo el aprendizaje realizado, mostrando, por un lado, la posible aplicación de las TIC para el desarrollo de actividades significativas de ocio y de participación social y, por otro lado, elaborando de forma conjunta un recuerdo del curso con las aportaciones de cada uno de los usuarios.

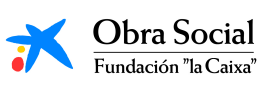

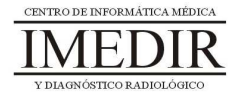

# Bloque I. Introducción al Ordenador y su manejo

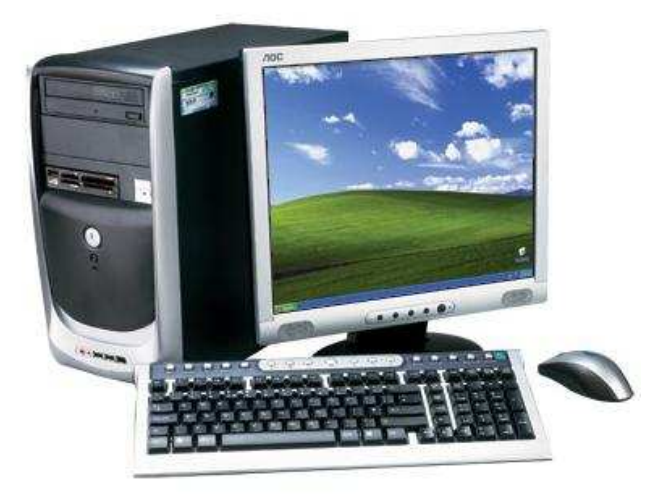

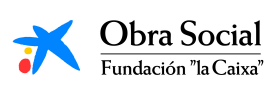

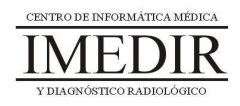

# **Unidad Didáctica 1. Introducción al Ordenador.**

- **Temporalización:** El desarrollo de esta unidad comprende tres sesiones.
- **Metodología:** La metodología de esta unidad consiste en una explicación teórica del contenido de la misma por parte del profesional y realización de ejercicios prácticos por parte de los usuarios.
- **Material:** 
	- Ordenadores con ratón.
	- Material didáctico con explicaciones teóricas de los contenidos de la unidad y ejercicios prácticos para la asimilación de dichos contenidos.
	- Fotografías de los usuarios que participen en el proyecto (se utilizarán para configurar una cuenta personalizada para cada uno).

#### **Objetivos:**

- Acercar a las personas mayores a las nuevas tecnologías y las posibles funciones y utilidades del ordenador.
- Conocer las partes del ordenador y para qué sirve cada una de ellas.
- Llevar a cabo una primera toma de contacto con el PC, empezar a manejarlo de forma básica y adoptar una postura correcta para ello.

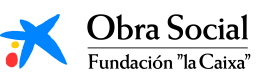

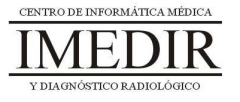

 **Descripción general:** Esta unidad comprende una primera sesión de toma de contacto con el ordenador y explicación de sus partes y su funcionamiento y dos sesiones de realización de ejercicios prácticos con el fin de asimilar las explicaciones teóricas.

#### **Descripción de las sesiones:**

 $\ddot{\bullet}$  **Sesión 1.** La primera sesión de esta unidad se corresponde con la primera sesión del proyecto. Teniendo en cuenta que, en la mayoría de los casos, no existe un contacto previo con las TIC en general o con el ordenador en concreto, se plantea realizar una introducción inicial al ordenador, explicando para qué sirve, cuáles son sus partes y cómo funciona. Para ello, se le proporcionará a cada usuario un dossier con apuntes teóricos, los cuales se exponen en el Anexo I, en los que aparecen desarrollados los contenidos pertenecientes a esta unidad. Dicho dossier contendrá asimismo las fichas de ejercicios que se utilizarán en la sesión 2 de la unidad.

A lo largo de esta primera sesión, se llevará a cabo una lectura individual de dichos apuntes por parte de cada uno de los participantes, con aclaraciones por parte del profesional si es necesario, y una puesta en común de todos los miembros del grupo.

- **Sesión 2.** Se realizarán una serie de ejercicios en fichas, las cuales aparecen en el Anexo II, con el fin de repasar los contenidos de la sesión anterior e integrar de forma práctica las explicaciones realizadas. Los ejercicios pueden ser realizados de forma individual y posteriormente, corregirse en grupo (por ejemplo, que cada miembro del grupo se encargue de explicar un ejercicio).

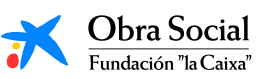

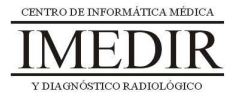

- **Sesión 3.** En esta sesión los usuarios utilizarán por primera vez el ordenador, con el fin de llevar a la práctica lo trabajado en las dos sesiones anteriores. Esta práctica consistirá en encender el ordenador, entrar en la sesión que se le ha preparado a cada uno de los usuarios (en el caso de que la persona presente dificultades visuales, auditivas o motrices, se activarán las opciones de accesibilidad de Windows correspondientes), manejar el ratón de forma básica y apagar el ordenador al finalizar.

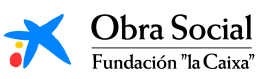

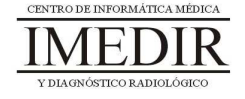

## **Unidad Didáctica 2. Manejo del ratón.**

- **Temporalización:** El desarrollo de esta unidad comprende una o dos sesiones, en función del desempeño de los usuarios en la sesión 3 de la Unidad 1. Si el manejo del ratón es adecuado, se realizará una única sesión de refuerzo; en el caso de que se observen ciertas dificultades, se realizarán dos sesiones o las que el profesional estime necesario para alcanzar el nivel deseado.
- **Metodología:** La metodología de esta unidad consiste en la realización de actividades participantes con el fin de que los usuarios adquieran destrezas en el manejo del ratón.
- **Material:** 
	- Ordenadores con ratón.
	- Juegos de PC.
- **Objetivos:** 
	- Adquirir destrezas en el uso del ratón y conocer las distintas acciones que se pueden realizar con él.
	- Favorecer la estimulación de ciertas capacidades cognitivas a través de juegos de interés para la persona.
- **Descripción general:** Como ya se ha señalado, esta unidad comprende entre una y dos sesiones en las que se realizarán juegos cuyo manejo se hará exclusivamente con el ratón, con el fin de aprender distintos movimientos del mismo: clic, doble clic, etc.

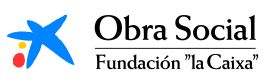

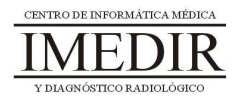

#### **Descripción de las sesiones:**

- **Sesión 1/ Sesión 2.** El desarrollo de estas sesiones consistirá en la realización de juegos que permitan practicar un manejo completo del ratón. Por ejemplo, podrán utilizarse los siguientes juegos: Catch Me o Pablo.

El primero de ellos comprende fundamentalmente actividades de identificación de diferentes formas geométricas y colores o de números o letras iguales (ver Figuras 1, 2 y 3). En todas las actividades, el juego le permite al profesional aumentar el nivel de complejidad hasta lograr el más ajustado a las capacidades de la persona (tamaño y cantidad de objetos, número de elementos distractorios, presencia de objetos en movimiento, etc.).

Las distintas actividades del juego implican la realización de acciones distintas con el ratón. En ocasiones, para seleccionar la figura deseada se requiere hacer un único clic sobre ella, moverla por la pantalla hasta una caja y hacer clic de nuevo para dejarla dentro de dicha caja. En otras ocasiones, el usuario tiene que realizar un arrastre de la figura, es decir, hacer clic sobre ella y mantener pulsado el botón del ratón mientras se desplaza por la pantalla hasta el sitio deseado; una vez ahí, el usuario tiene que dejar de pulsar para soltar la figura.

El tipo de acción a realizar con el ratón (clic, doble clic, arrastre, etc.) también puede ser modificado por el profesional.

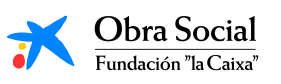

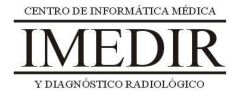

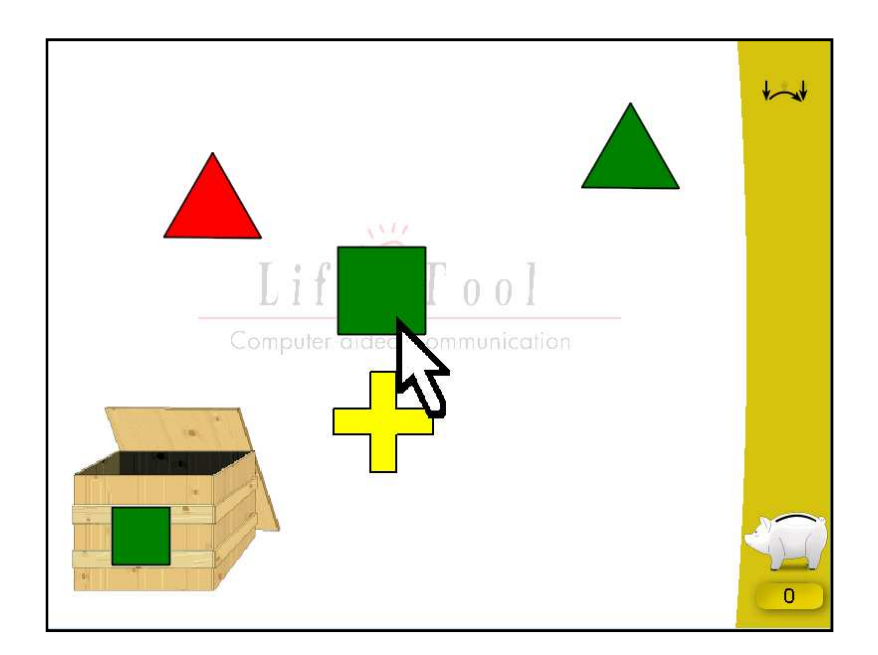

Figura 1. Uno de los juegos del Catch Me centrado en la identificación de formas geométricas y colores. En este caso, la persona tiene que pulsar sobre la figura de idéntica forma y color, moverla hasta la caja y pulsar de nuevo para soltarla.

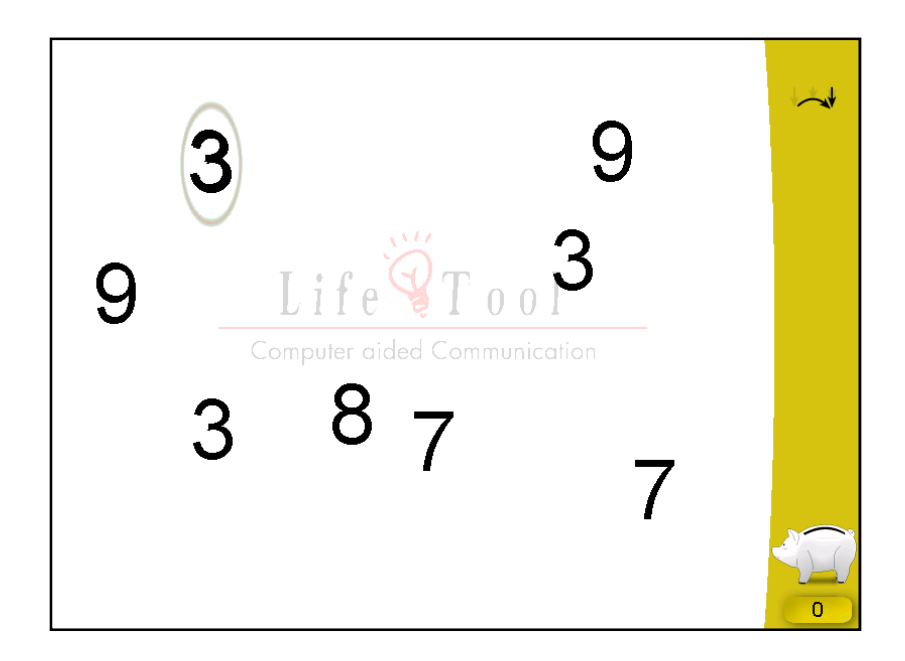

Figura 2. En la imagen, se puede observar uno de los juegos del Catch Me basado en la identificación de números iguales. En este caso, la persona debe situar el número de referencia encima de aquellos números que sean idénticos y pulsar sobre ellos.

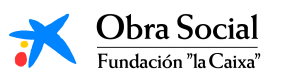

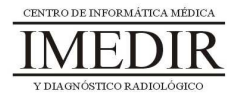

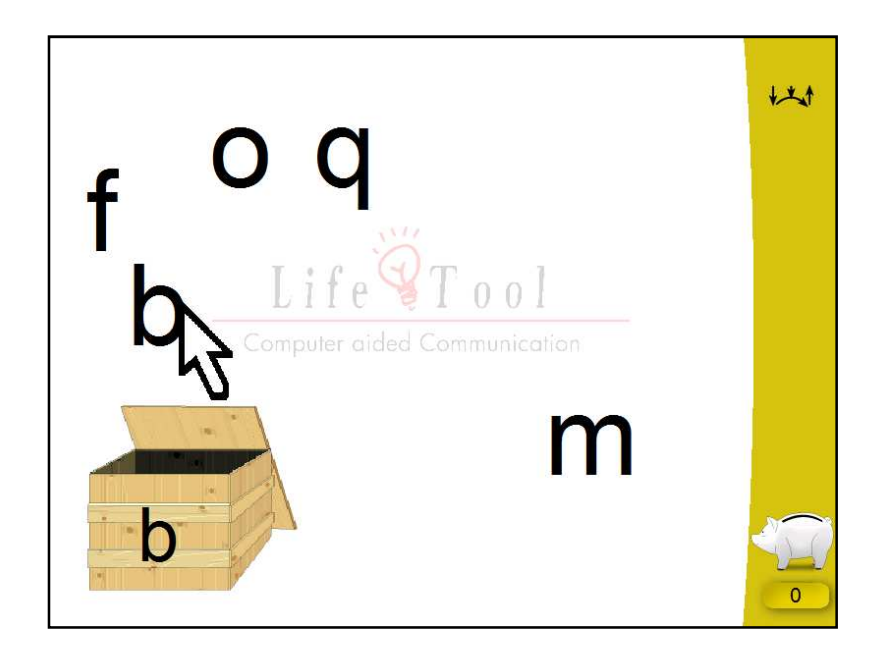

Figura 3. Uno de los juegos del Catch Me, centrado en este caso en la identificación de letras iguales. En el ejemplo, la persona ha de realizar un movimiento de arrastre con el ratón, es decir, pulsar sobre la letra adecuada y desplazarla hasta la caja manteniendo pulsado el botón izquierdo.

Este juego también comprende actividades en las que la persona tiene que desplazar el ratón a través de la pantalla para mover una figura, por ejemplo, un globo, y esquivar diferentes obstáculos (ver Figura 4), o una bombilla con la que se debe pulsar sobre una lámpara en movimiento para conseguir encenderla (ver Figura 5).

La complejidad de estas actividades también puede ser graduada por el profesional en función de las necesidades y capacidades de aprendizaje del usuario.

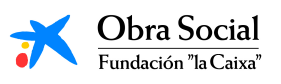

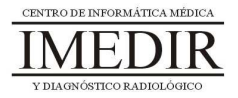

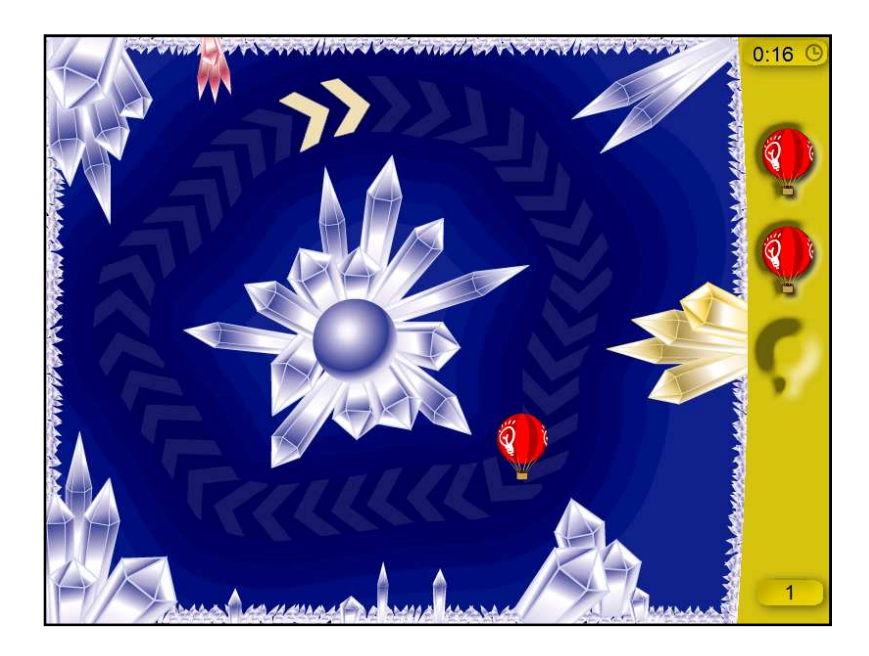

Figura 4. En la imagen, se puede observar uno de los juegos del Catch Me en el que la persona tiene que recorrer con el globo el camino señalado, esquivando las puntas de los bloques de hielo con el fin de evitar que se deshinche el globo.

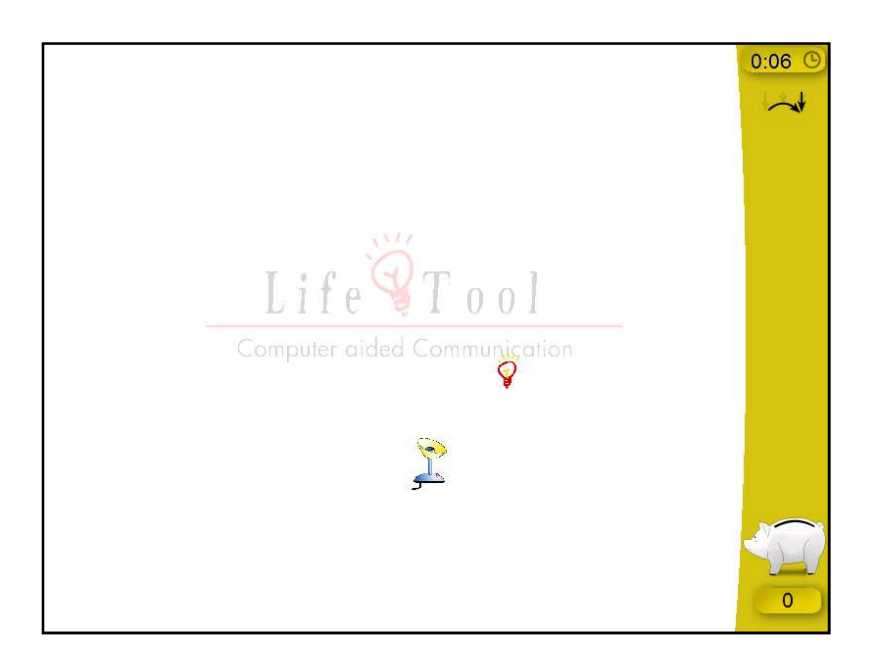

Figura 5. En este juego del Catch Me, el usuario tiene que pulsar con la bombilla sobre la lámpara, la cual está en movimiento.

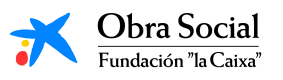

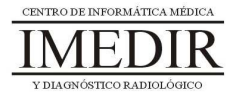

Así, el conjunto de actividades de este juego constituye un buen entrenamiento para adquirir destrezas y habilidades en el manejo del ratón y en sus diferentes acciones.

El segundo de los juegos, Pablo, permite también la adquisición de una secuencia básica de manejo del ratón. Se utilizará sobre todo con aquellas personas que muestren interés en el dibujo o la pintura. Contiene 6 ejercicios para colorear y/o copiar diferentes imágenes con distintos niveles de dificultad. En el primer ejercicio, sólo se requiere utilizar uno de los botones del ratón: derecho o izquierdo; en este nivel, los colores vienen predefinidos. Los ejercicios 2, 3 y 4 pueden ser realizados con uno o dos botones del ratón y ya implican una selección de los colores por parte de la persona (ver Figura 6). Los dos últimos ejercicios comprenden actividades más creativas e implican un manejo completo del ratón.

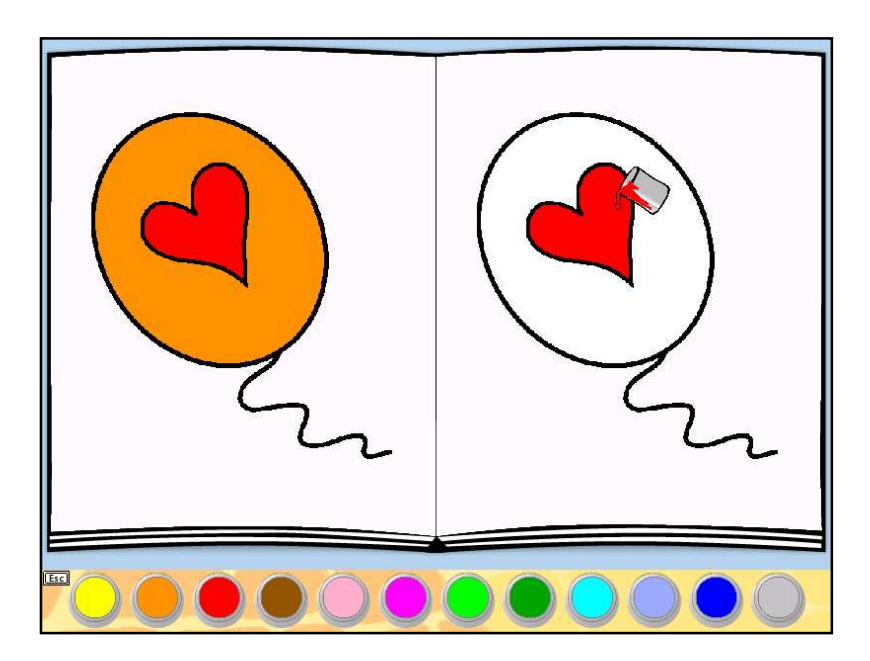

Figura 6. En la imagen, se muestra como ejemplo una de las actividades comprendidas en el ejercicio 4 del juego Pablo. En ella, la persona tiene que seleccionar los colores utilizados en la imagen modelo y una vez escogidos, pulsar sobre las partes del dibujo correspondientes.

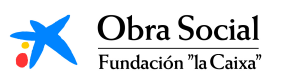

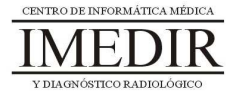

Así, este juego puede ser también adecuado para realizar un entrenamiento en el manejo y uso del ratón. Además, al igual que en el juego anteriormente explicado, el profesional puede adaptar de forma continua las características del juego a las capacidades y necesidades de la persona.

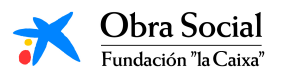

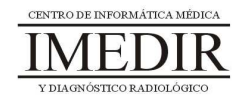

## **Unidad Didáctica 3. Manejo de In-TIC.**

- **Temporalización:** Esta unidad comprende entre 4 y 6 sesiones, en función de los conocimientos informáticos previos de los miembros del grupo, las habilidades adquiridas en cuanto al manejo del ratón y el nivel de alfabetización presente.
- **Metodología:** La metodología de esta unidad consiste en una explicación teórica del contenido de la misma por parte del profesional y realización de ejercicios prácticos por parte de los usuarios.
- **Material:** 
	- Ordenadores con ratón.
	- Software In-TIC.
	- Actividades en Power Point.
	- Material didáctico con explicaciones teóricas de los contenidos de la unidad y ejercicios prácticos para la asimilación de dichos contenidos.
- **Objetivos:** 
	- Presentar a los usuarios la herramienta In-TIC y realizar un pequeño entrenamiento en su uso y manejo.
	- Conocer distintas aplicaciones de Windows y sus funciones.
- **Descripción general:** La unidad comprende una primera sesión de introducción a la herramienta In-TIC y entre tres y cinco sesiones de actividades prácticas en papel y en el ordenador, destinadas a aprender a utilizar los teclados de dicha herramienta.

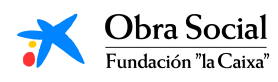

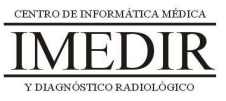

#### **Descripción de las sesiones:**

- **Sesión 1.** Esta primera sesión se dedicará a realizar una explicación teórica del software In-TIC; para ello, el profesional le facilitará a cada uno de los usuarios un dossier con apuntes (expuestos en el Anexo III) y con las fichas de ejercicios prácticos que se utilizarán en las sesiones posteriores. Una vez finalizada la lectura, se llevará a cabo una puesta en común de las opiniones e impresiones de los usuarios.
- **Sesión 2.** Se realizarán una serie de fichas en papel, que aparecen en el Anexo IV, dirigidas a practicar la identificación de las letras del abecedario y de algunos símbolos presentes en los teclados de In-TIC.
- **Sesión 3 / Sesión 4.** En estas sesiones se llevarán a cabo actividades en relación con el manejo de In-TIC a través de una presentación en Power Point. En ella, se le muestra al usuario una frase que tiene que ir escribiendo letra a letra en un teclado idéntico al que se utilizará a lo largo del proyecto, tal y como se observa en las Figuras 1 y 2.

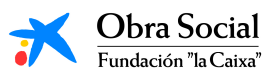

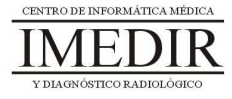

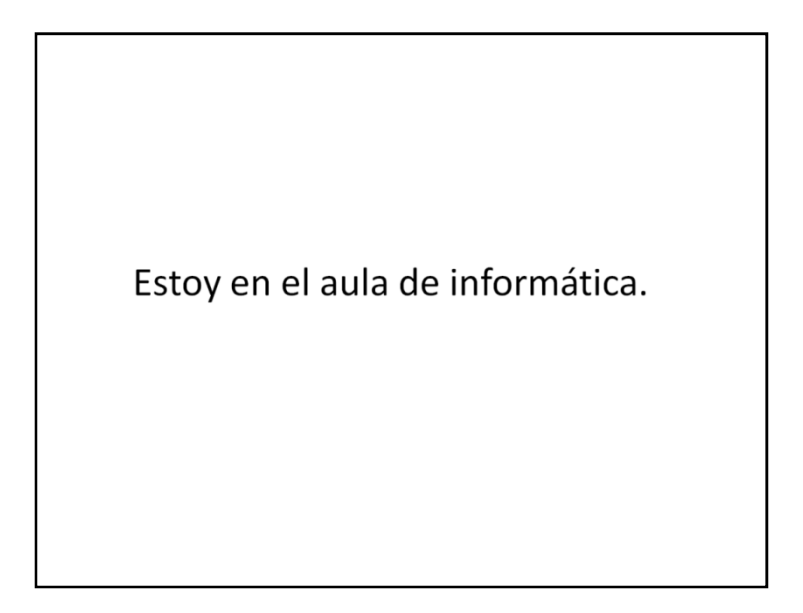

Figura 1. Diapositiva en la que se indica la frase a escribir.

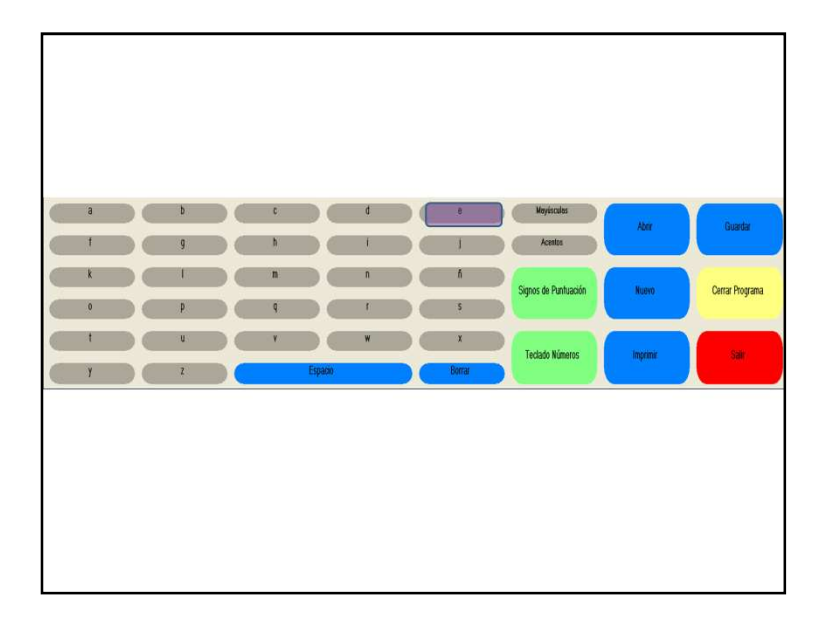

Figura 2. Diapositiva en la que aparece el teclado de In-TIC y el primer botón que tiene que pulsar la persona, en este caso, la letra "e".

Si la tecla pulsada es la correspondiente a la letra que tiene que escribir, se le proporciona al usuario un refuerzo positivo consistente en un sonido que le indica que está bien y que puede continuar con la siguiente letra (ver Figura 3).

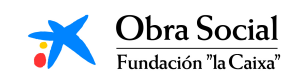

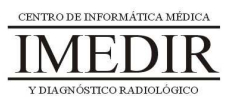

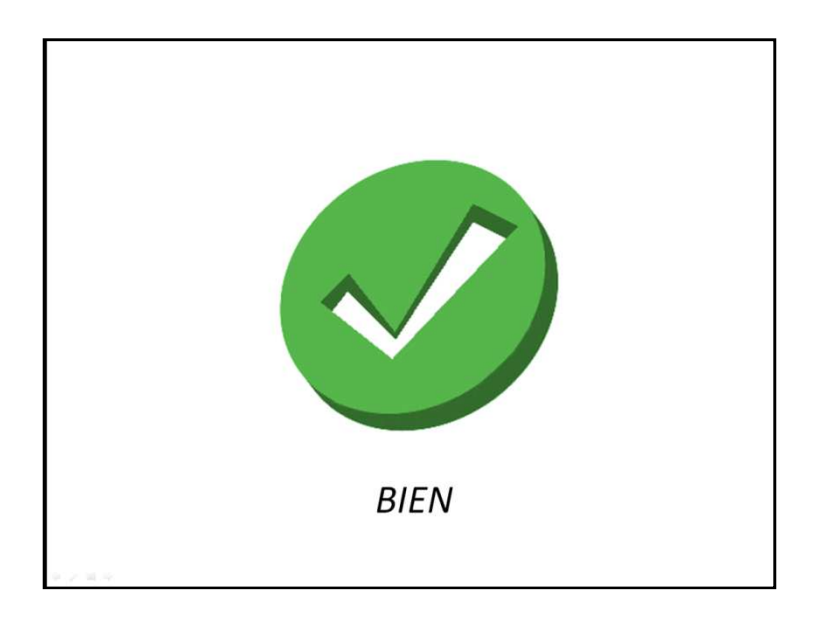

Figura 3. En esta diapositiva se puede ver la imagen que aparece en el caso de que la persona pulse la letra correcta; está imagen se acompaña de un sonido en el que se le dice a la persona: ¡Bien, pruebe con la siguiente letra!

En caso contrario, el usuario escuchará un sonido que le señalará que tiene que repetir el paso (ver Figura 4).

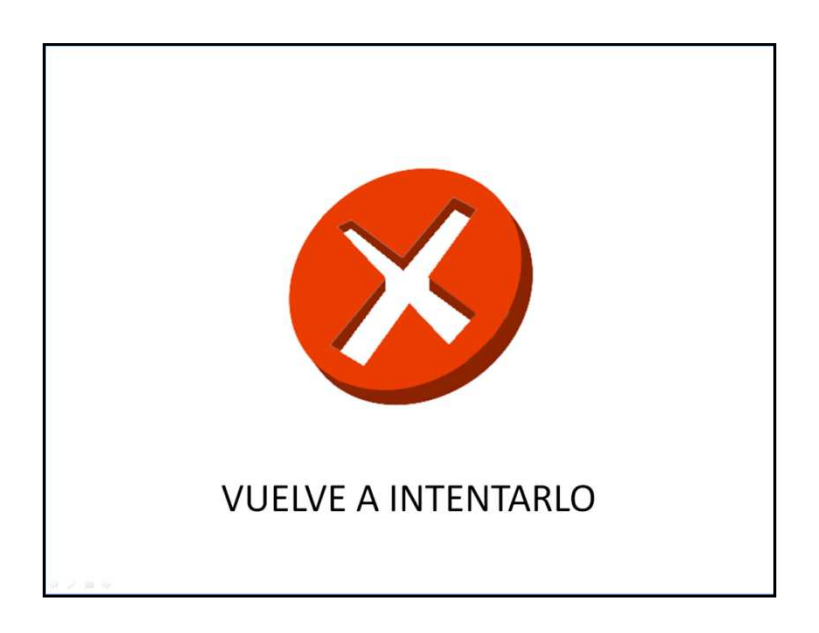

Figura 4. En esta diapositiva, se puede observar la imagen que aparece si el usuario no pulsa la letra correcta; en este caso, se acompaña de un sonido que dice: Vuelve a intentarlo, jánimo!

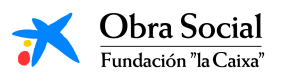

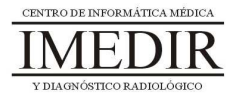

En el caso de que los usuarios realicen la actividad con éxito en la tercera sesión, no será necesario llevar a cabo una cuarta sesión; no obstante, se recomienda realizar esta actividad dos días con el fin de que los usuarios adquieran un buen manejo de los teclados que utilizarán a lo largo de todo el proyecto.

- **Sesión 5 / Sesión 6.** Estas dos últimas sesiones se dedicarán a llevar a cabo una navegación básica en el ordenador utilizando la herramienta In-TIC. Para ello, se realizarán los siguientes pasos:
	- 1. Encender el ordenador.
	- 2. Seleccionar la cuenta del usuario que esté utilizando el ordenador.
	- 3. Entrar en In-TIC.
	- 4. Seleccionar el usuario correspondiente (se utilizará la fotografía sacada al inicio del proyecto y se creará en la aplicación un entorno de interacción personalizado para cada uno de ellos, que se irá adaptando a lo largo de las sesiones en función de sus capacidades, necesidades e intereses), tal y como se indica en las Figuras 5 y 6.

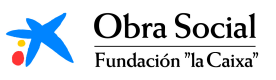

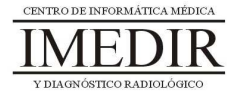

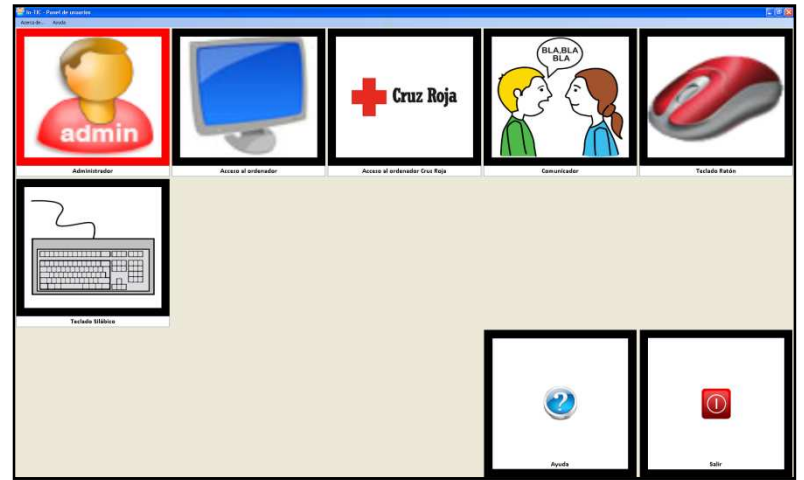

Figura 5. Interfaz inicial de la herramienta In-TIC. Ésta incorpora por defecto cuatros usuarios (Acceso al ordenador, Comunicador, Teclado Ratón y Teclado Silábico).

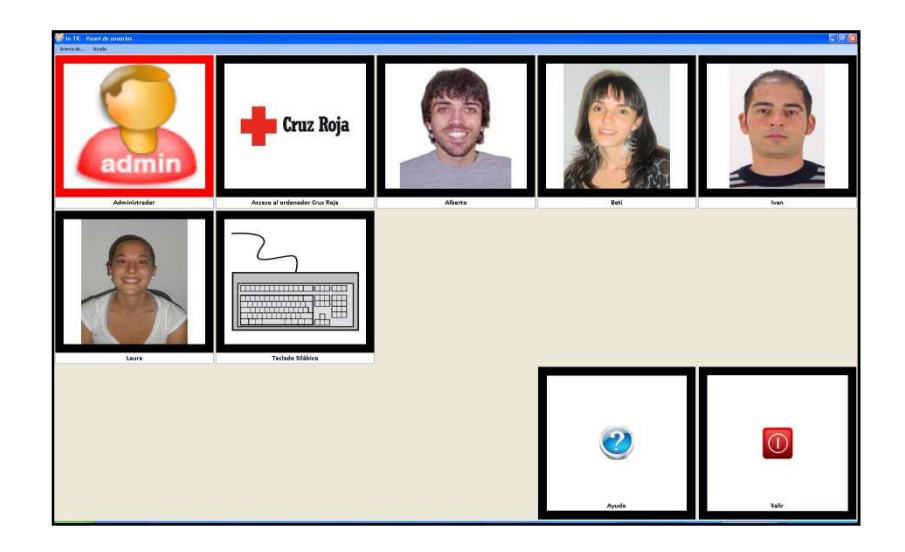

Figura 6. Pantalla inicial de In-TIC, en la que aparece cada uno de los usuarios creados por el profesional. El usuario pulsará sobre su imagen, para acceder al entorno de interacción personalizado y adaptado para él.

5. Abrir diferentes aplicaciones de Windows y ver su función. Por ejemplo, los usuarios podrán abrir el Word (ver Figuras 7 y 8), la Calculadora (ver Figuras 9 y 10) o el Reproductor de Música (ver Figuras 11 y 12) y comentar de forma grupal para qué sirven o qué impresiones les sugiere.

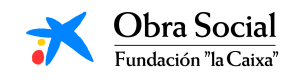

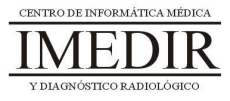

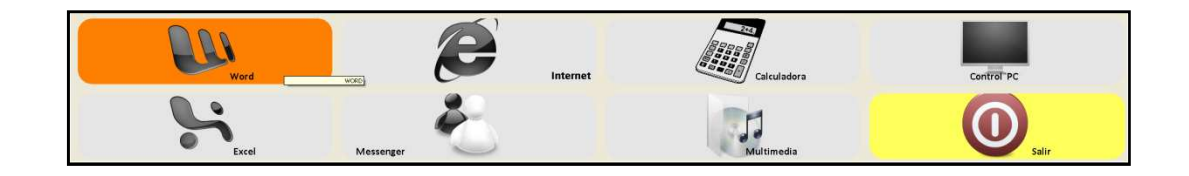

Figura 7. Teclado inicial de In-TIC: botón de acceso a la aplicación Word.

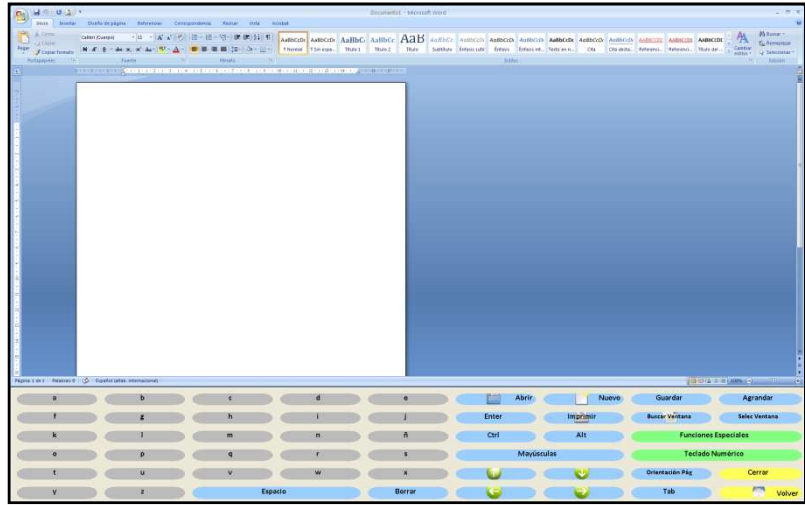

Figura 8. Aplicación Word y teclado de In-TIC para dicha aplicación.

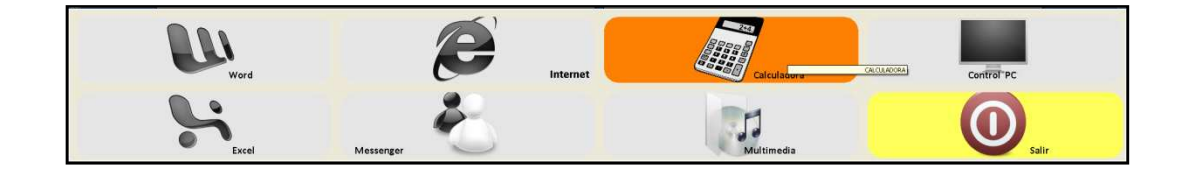

Figura 9. Teclado inicial de In-TIC: botón de acceso a la Calculadora.

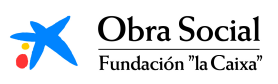

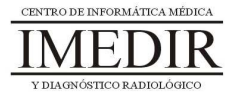

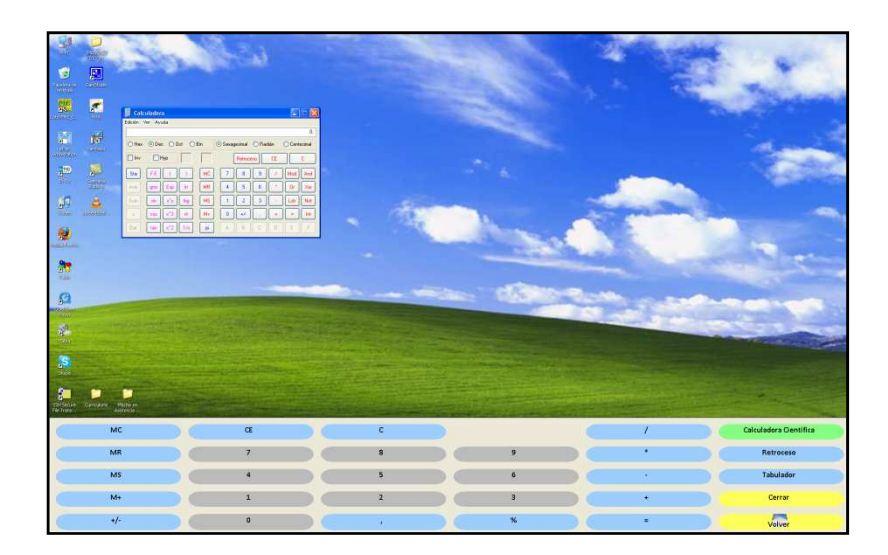

Figura 10. La calculadora y el teclado de In-TIC para manejarla.

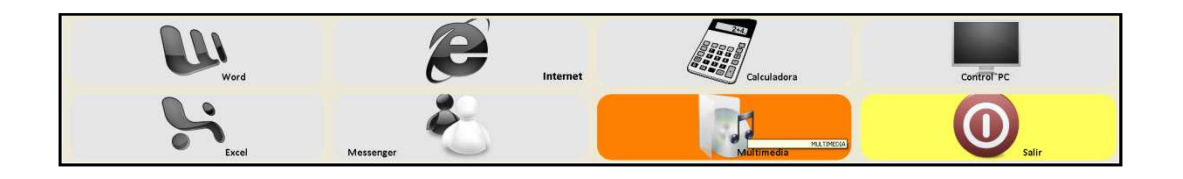

Figura 11. Teclado inicial de In-TIC: botón de acceso al Reproductor de música.

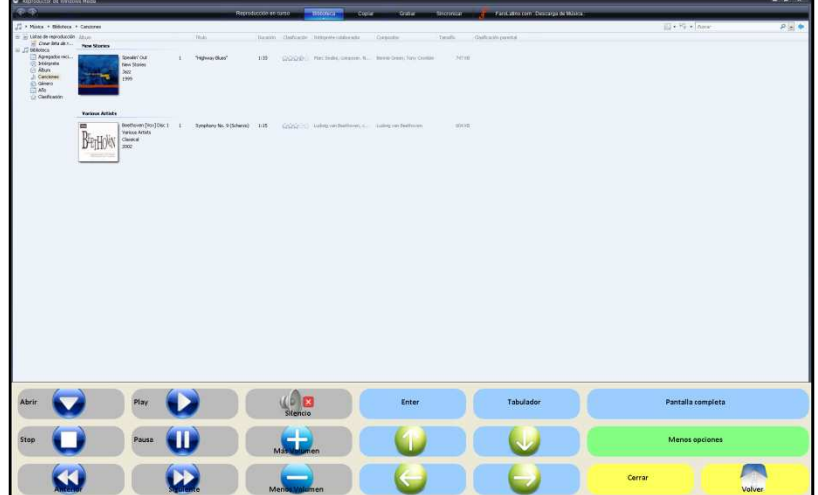

Figura 12. Reproductor de música de Windows y teclado para utilizar dicha herramienta a través de In-TIC.

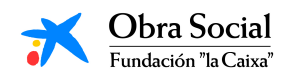

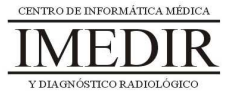

6. Salir de In-TIC, tal y como se observa en las Figuras 13 y 14.

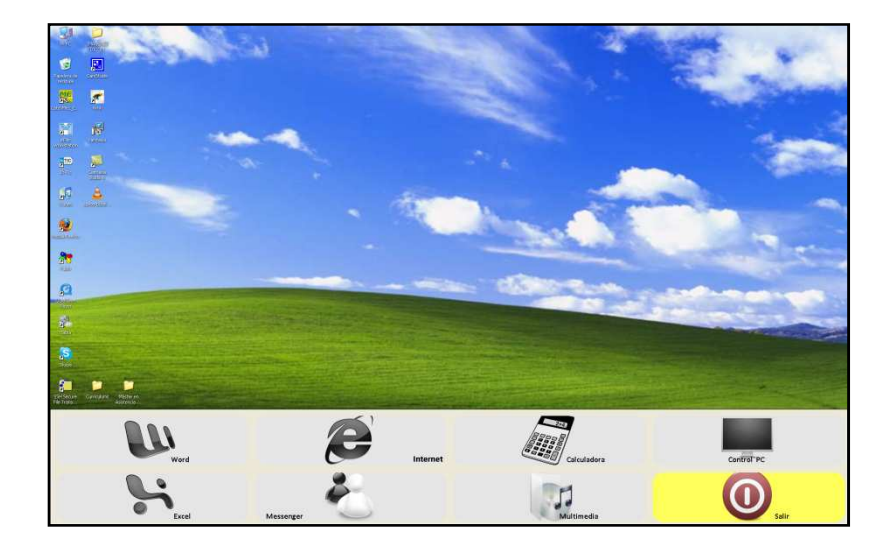

Figura 13. Teclado inicial de In-TIC; en la imagen aparece seleccionado el botón que nos permite salir del teclado inicial, de color amarillo.

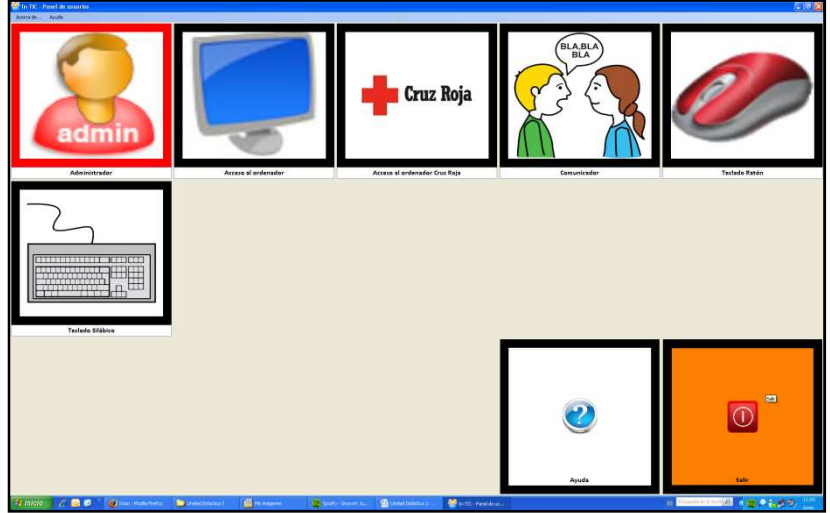

Figura 14. Interfaz inicial de la aplicación In-TIC, en la que aparece resaltado el botón Salir; el usuario pulsará este botón para cerrar la aplicación.

7. Por último, apagar el ordenador, llevando a cabo los pasos aprendidos en las sesiones anteriores.

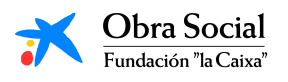

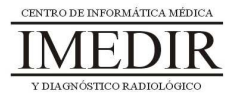

### **Unidad Didáctica 4. Integración de conocimientos.**

- **Temporalización:** Esta unidad se desarrollará en dos sesiones.
- **Metodología:** La metodología de esta unidad comprende grupos de discusión sobre los contenidos abordados en el bloque y realización de ejercicios prácticos con el fin de asimilar dichos contenidos.
- **Material:** 
	- Fichas con ejercicios prácticos.
	- Ordenadores con ratón.
- **Objetivos:** 
	- Integrar de forma práctica los conocimientos adquiridos en este Bloque.
	- Favorecer la interacción entre los miembros del grupo.
- **Descripción general:** Se dedicará una primera sesión a poner en común los conocimientos adquiridos en las sesiones anteriores, las dificultades encontradas, las dudas en relación a algunos de los temas, etc. La segunda sesión se basará en la realización de ejercicios que permitan comprobar la asimilación de los contenidos explicados.
- **Descripción de las sesiones:** 
	- **Sesión 1.** Se realizarán grupos de discusión con el fin de que los propios usuarios expliquen lo que han aprendido, si han encontrado muchas dificultades o no, cómo se han sentido a lo

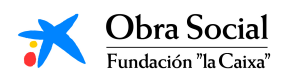

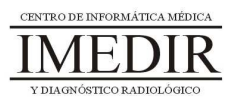

largo de las sesiones, etc. Se pretende con ello que los usuarios se enseñen unos a otros y exterioricen los conocimientos que han alcanzado, de tal forma que se hagan visibles los resultados de actividades para las que han tenido que realizar importantes esfuerzos.

- **Sesión 2.** Se realizarán una serie de fichas en papel, que aparecen en el Anexo V, dirigidas a comprobar la integración de los conocimientos abordados en el Bloque I y evaluar el nivel adquirido. Para ello, se proponen 2 preguntas o ejercicios correspondientes a cada una de las unidades didácticas. La realización de alguna de las fichas requerirá la utilización del ordenador.

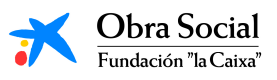

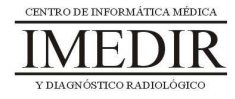

# Bloque II. Aplicaciones de Windows

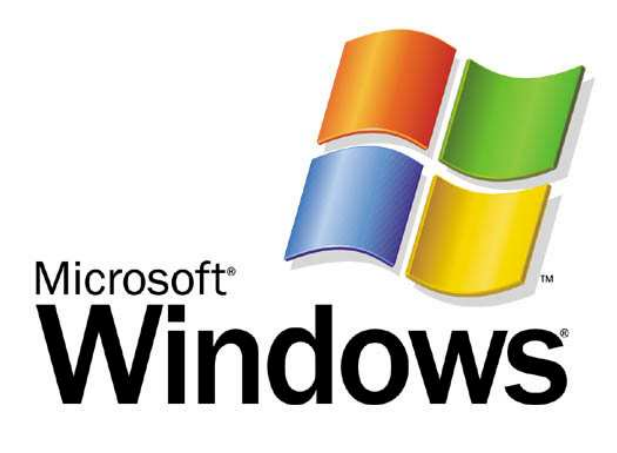

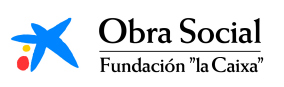

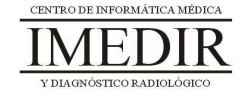

# **Unidad Didáctica 1. El procesador de textos: Word.**

- **Temporalización:** Esta unidad comprende cuatro sesiones.
- **Metodología:** La metodología de esta unidad consiste en una explicación teórica del contenido de la misma por parte del profesional y realización de ejercicios prácticos por parte de los usuarios.
- **Material:** 
	- Ordenadores con ratón e impresora.
	- Herramienta In-TIC.
	- Material didáctico con explicaciones teóricas de los contenidos de la unidad.
	- Sobres, rotuladores, tijeras, cartulinas, lápices, bolígrafos, pegamento y material diverso de manualidades.

#### **Objetivos:**

- Acercar a las personas mayores al procesador de textos y mostrarles las posibilidades que les puede ofrecer en su vida diaria.
- Adquirir los conocimientos básicos de uso del Word y conocer los elementos y ventanas que lo componen.
- Fomentar la motivación a través de la realización de una actividad creativa y significativa para los usuarios.
- **Descripción general:** La primera sesión de esta unidad se dedicará a explicar las funciones del procesador de textos Word y mostrarles a los

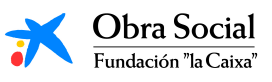

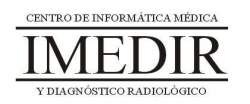

miembros del grupo algunas de las posibilidades que les puede ofrecer en su vida cotidiana o en el desempeño de su ocio o su participación social. El resto de sesiones estarán dirigidas a utilizar de forma práctica dicha aplicación y elaborar a través de la misma algo significativo para cada uno de los usuarios.

#### **Descripción de las sesiones:**

- **Sesión 1.** En esta primera sesión de la unidad se les entregará a los usuarios del grupo un dossier con una explicación teórica de los contenidos de la unidad (ver Anexo VI). En ella se les presenta el procesador de textos Word, sus funciones y cómo utilizarlo. El desarrollo de la sesión comprende una lectura individual de los apuntes y una puesta en común de las dudas o preguntas acerca del tema y de las opiniones presentes entre los miembros del grupo en relación con esta herramienta informática.
- **Sesión 2.** Se realizará una actividad práctica en la que cada usuario entrará en la aplicación Word a través de In-TIC, tal y como se observa en la Figura 1, y escribirá un pequeño texto (ver Figura 2), elegido por el usuario o indicado por el profesional en el caso de que existan objetivos terapéuticos planteados para esa persona que así lo requieran.

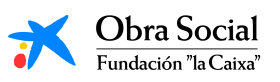

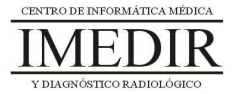

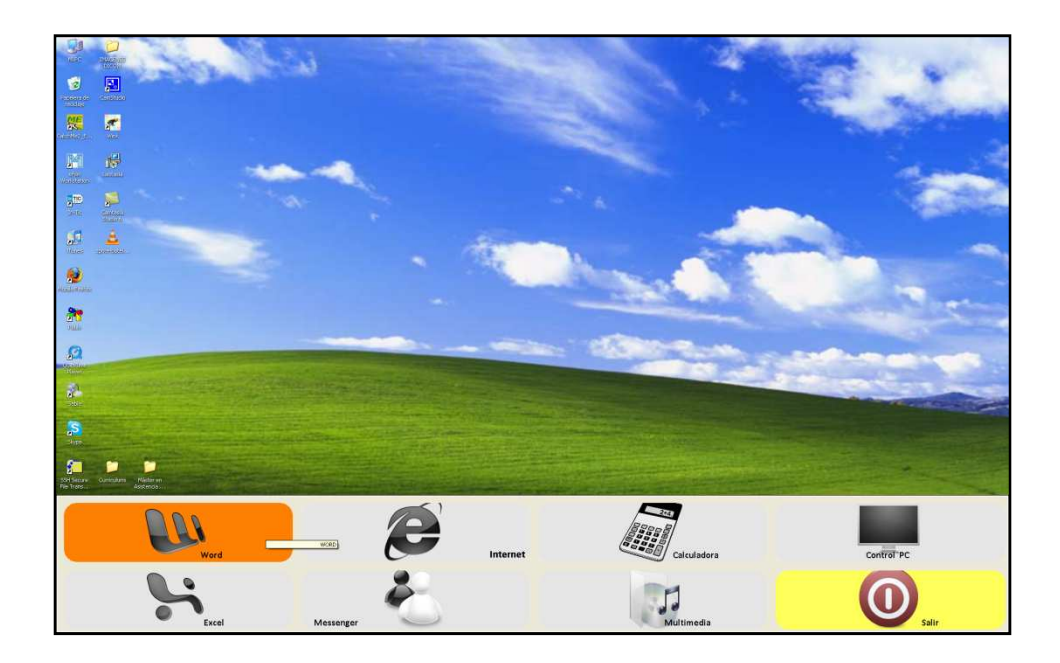

Figura 1. Teclado inicial de In-TIC: botón de acceso al Word.

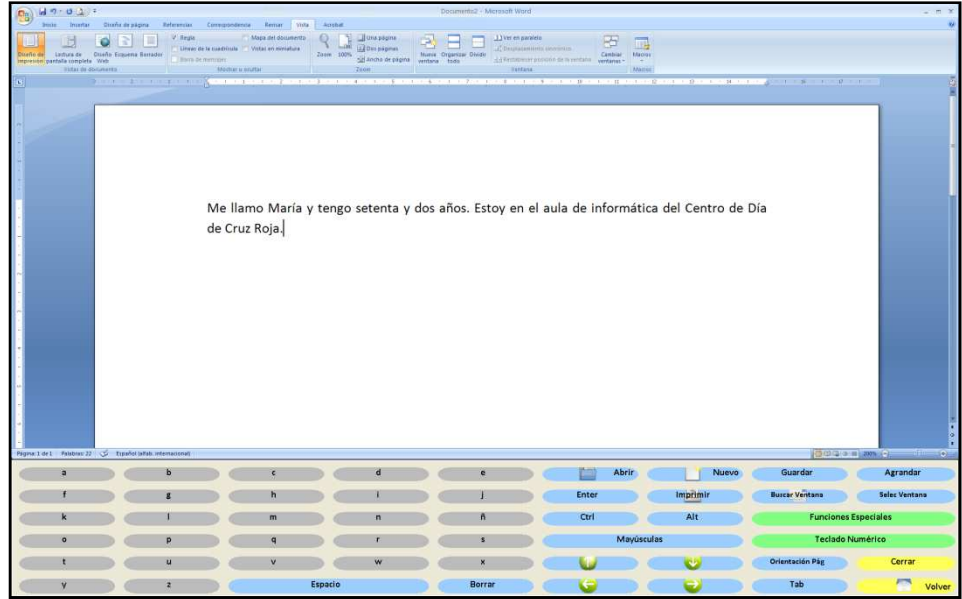

Figura 2. Pequeño texto escrito por un usuario a través del teclado de In-TIC para el Word.

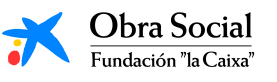

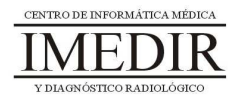

 $\bullet$  **Sesión 3.** En esta sesión, se llevará a cabo una actividad práctica de complejidad más alta que en la sesión anterior; ésta consistirá en escribir con el procesador de textos un poema o una carta, por ejemplo, con una extensión mayor a la del texto escrito en la sesión anterior (ver Figura 3).

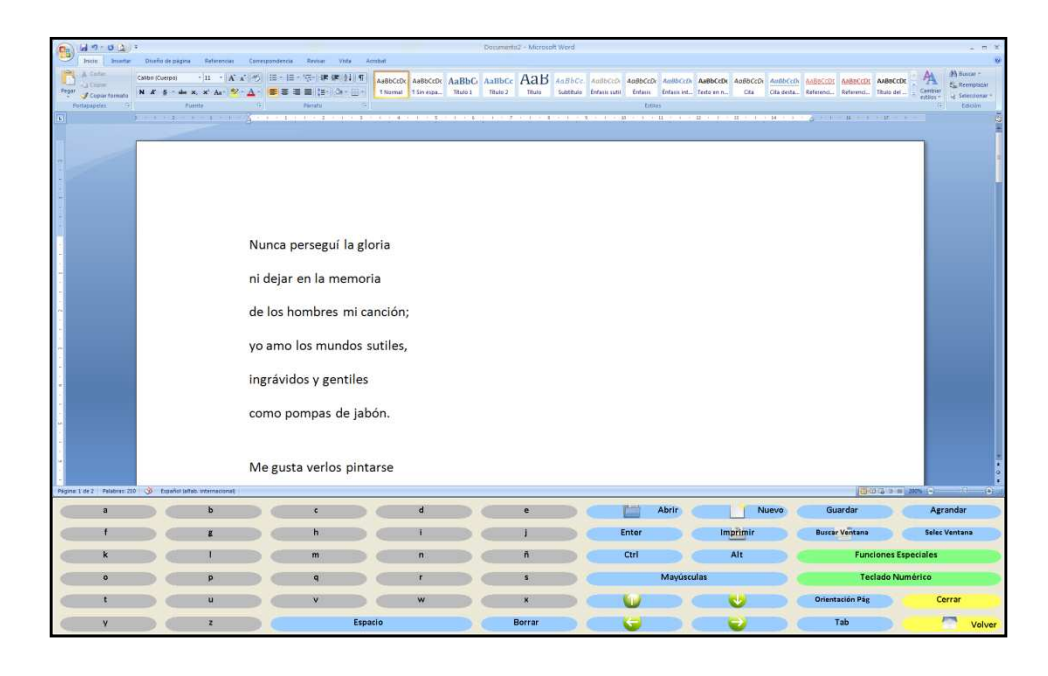

Figura 3. Texto de mayor extensión, en este caso, un poema, escrito por un usuario a través del teclado de In-TIC para el Word.

Durante esta actividad, se buscará que los miembros del grupo descubran diferentes opciones de la herramienta: funciones especiales como Cortar, Copiar o Pegar; Deshacer escritura; cambiar el tamaño, el color o el tipo de letra; etc. (ver Figura 4). Por último, cada uno de los usuarios guardará el documento elaborado en Mis documentos, tal y como se refleja en la Figura 5.

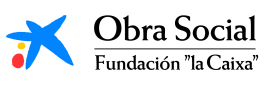

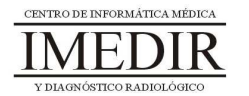

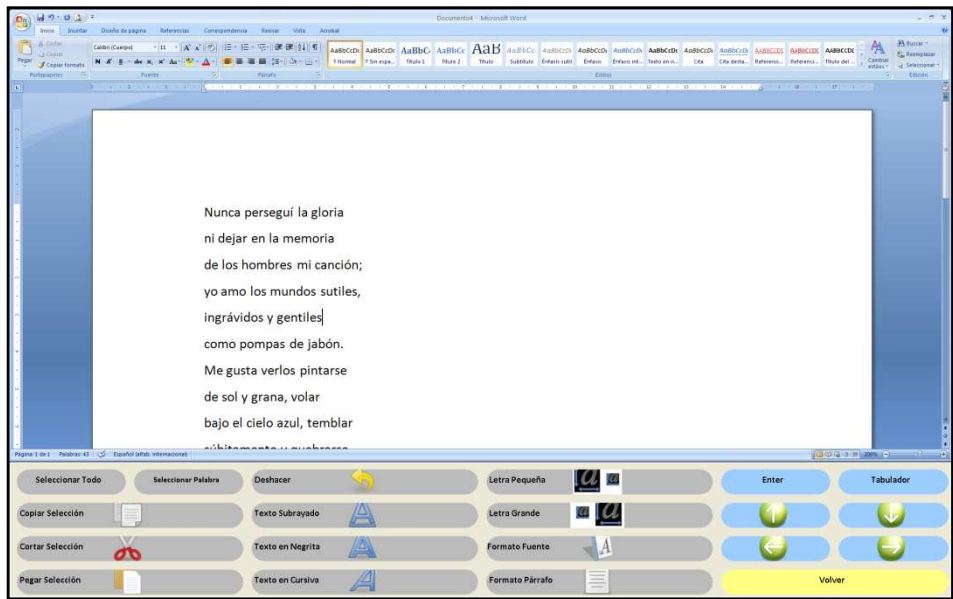

Figura 4. Teclado de In-TIC para las Funciones especiales del Word, como Copiar, Cortar, Pegar, Deshacer, Cursiva, Negrita, etc.

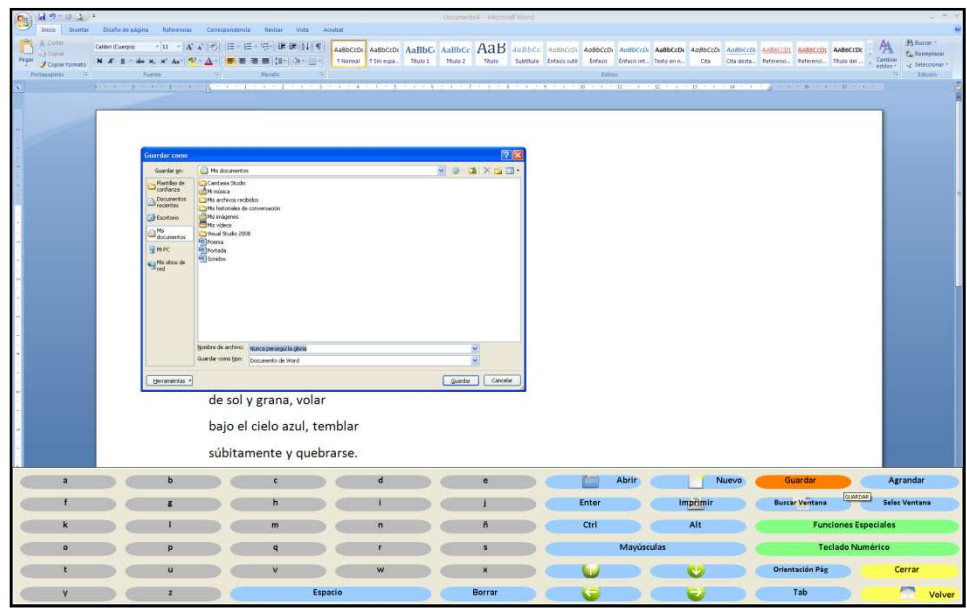

Figura 5. En esta imagen, se observa el botón que pulsa el usuario para Guardar el documento elaborado en la carpeta Mis documentos. Una vez abierto el cuadro de diálogo, procedería a escribir el nombre de su documento a través del teclado alfabético de In-TIC.

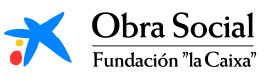

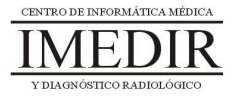

Al finalizar la sesión, se hará una ronda de comentarios en la que cada uno de los usuarios podrá exponer a sus compañeros su opinión acerca de la herramienta Word y las utilidades que presenta para él. Con ello, los participantes del proyecto podrán comprobar de forma práctica y sencilla las posibilidades que Word les ofrece para diversidad de tareas de la vida diaria, como por ejemplo, redactar la lista de la compra, o para la realización de múltiples actividades pertenecientes a la esfera del ocio o la participación social, como escribir una carta para un familiar.

 $\bullet$  **Sesión 4.** La última sesión de esta unidad se dedicará a realizar una actividad práctica en la que cada uno de los miembros del grupo determinará la finalidad a la que quiere destinar el texto redactado en la sesión anterior y lo preparará y/o decorará para la consecución de tal fin.

Para ello, cada persona tendrá que abrir el Word a través de In-TIC y a continuación, Abrir el documento guardado el día anterior en la carpeta Mis documentos (ver Figura 6). Una vez abierto, se pulsará sobre la opción Imprimir, de tal forma que cada uno tenga su texto en papel (ver Figura 7). Esta tarea les permitirá observar de forma práctica el funcionamiento de la impresora y las posibilidades que ofrece al transformar los documentos electrónicos en papel.

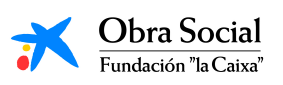

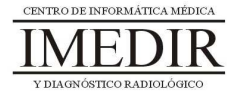

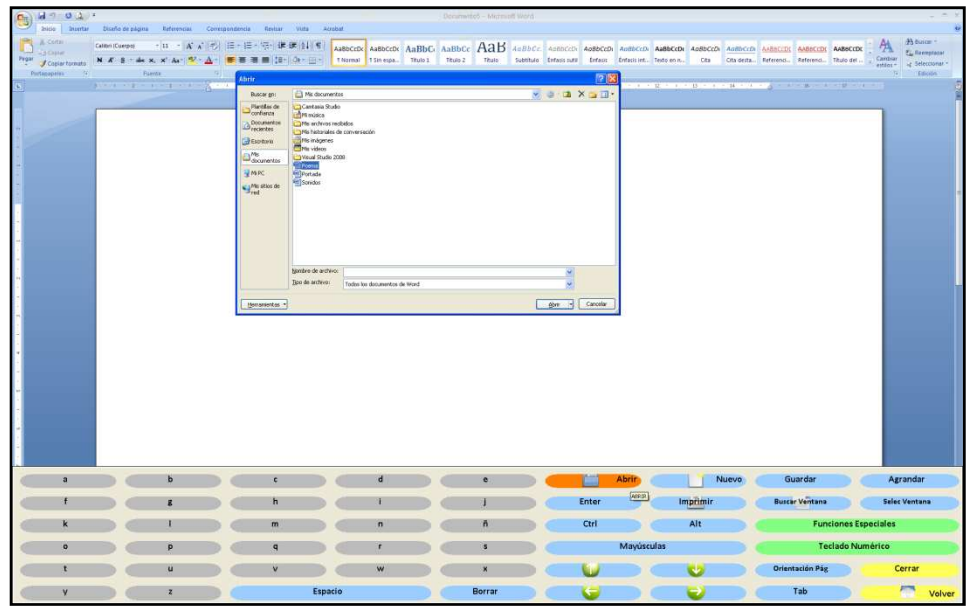

Figura 6. El usuario pulsa sobre el botón Abrir y posteriormente selecciona en la carpeta Mis documentos el texto escrito por él en la sesión anterior.

|        | $-19 - 19 - 2 = 1$                    |                             |                  |                |  |                |                               |         |                                            |                                                                                                    |                 |          | Documents a / Microsoft Word |                                      |                                                                                                    |                                        |                        |                       |                                        |       |                                |                             |            |                   |                                 |
|--------|---------------------------------------|-----------------------------|------------------|----------------|--|----------------|-------------------------------|---------|--------------------------------------------|----------------------------------------------------------------------------------------------------|-----------------|----------|------------------------------|--------------------------------------|----------------------------------------------------------------------------------------------------|----------------------------------------|------------------------|-----------------------|----------------------------------------|-------|--------------------------------|-----------------------------|------------|-------------------|---------------------------------|
|        | Inkio<br><b>Suetar</b>                |                             | Diseño de página | listemoin.     |  | Contspondentia | <b>Restaur</b><br><b>Mata</b> | Account |                                            |                                                                                                    |                 |          |                              |                                      |                                                                                                    |                                        |                        |                       |                                        |       |                                |                             |            |                   |                                 |
| Prigan | A. Carta<br><b>G Count</b>            | Calibri (Caerps)            |                  | $-15$          |  | Æ<br>一倍        | · 石· 课 课 公川和                  |         |                                            | AsBECON ASBECCK ASBEC ASBECC AaB                                                                                                    | Titale 1        | Titute 2 |                              |                                      | Add b Cc. Add/ccDs AddbCcOx AddbCcOx AddbCcDx AddbCcDx AABSCCDC AABSCCDC AABSCCDC<br>Suntilule Entant rutil Entant |                                        |                        |                       | Che <sup>-</sup>                       |       |                                |                             |            | Cambian           | A tunner<br><b>CL Rempiator</b> |
|        | <b>J</b> Copiartemate<br>Pertapareles |                             | <b>Tiometic</b>  |                |  |                | 精神の子田<br>Tarrell.             |         | <i><u><b>TRermal</b></u></i>               | 15n equ.                                                                                                    |                 |          | Tibulo                       |                                      |                                                                                                    | <b>Trettes</b>                         | fritase int Texto en n |                       |                                        |       | Cita desta Baferenzi Referenci |                             | Titulo del | $eslines =$<br>sı | La Selecmanual<br>Edicon        |
|        |                                       |                             |                  |                |  |                |                               |         |                                            |                                                                                                    |                 |          |                              | the state of the company's company's |                                                                                                    | <b>CONTRACTOR</b>                      | <b>CONTRACTOR</b>      |                       | <b>STATISTICS</b><br><b>TELEVISION</b> |       |                                | $1 - 2 - 1 - 2$             |            |                   |                                 |
|        |                                       |                             |                  |                |  |                |                               |         |                                            |                                                                                                    |                 |          |                              |                                      |                                                                                                    |                                        |                        |                       |                                        |       |                                |                             |            |                   |                                 |
|        |                                       |                             |                  |                |  |                |                               |         |                                            |                                                                                                    |                 |          |                              |                                      |                                                                                                    |                                        |                        |                       |                                        |       |                                |                             |            |                   |                                 |
|        |                                       |                             |                  |                |  |                |                               |         |                                            |                                                                                                    |                 |          |                              |                                      |                                                                                                    |                                        |                        |                       |                                        |       |                                |                             |            |                   |                                 |
|        |                                       |                             |                  |                |  |                |                               |         |                                            |                                                                                                    |                 |          |                              |                                      |                                                                                                    |                                        |                        |                       |                                        |       |                                |                             |            |                   |                                 |
|        |                                       |                             |                  |                |  |                |                               |         |                                            |                                                                                                    |                 |          |                              |                                      |                                                                                                    |                                        |                        |                       |                                        |       |                                |                             |            |                   |                                 |
|        |                                       |                             |                  |                |  |                |                               |         | Inprimit<br><b>Drapidenova</b>             |                                                                                                    |                 |          |                              |                                      |                                                                                                    |                                        | 12.5                   |                       |                                        |       |                                |                             |            |                   |                                 |
|        |                                       |                             |                  |                |  |                | Nunca perseguí la gl          |         | Nonbre:                                    | a<br>OKI CS900(PCL)                                                                                                    |                 |          |                              |                                      |                                                                                                    | Prevedades                             |                        |                       |                                        |       |                                |                             |            |                   |                                 |
|        |                                       |                             |                  |                |  |                | ni dejar en la memor          |         | Estado<br>Tipor<br>thewire.                | Inactive<br>OFICEWOODTL)<br>CATLPRIDE                                                                                                    |                 |          |                              |                                      |                                                                                                    | Вдоси немного<br>El ligeneir a anthivo |                        |                       |                                        |       |                                |                             |            |                   |                                 |
|        |                                       |                             |                  |                |  |                | de los hombres mi ci          |         | ColoerAerio<br><b>Intervide de páginas</b> |                                                                                                    |                 |          | Citates                      |                                      |                                                                                                    | Doble cars manual                      |                        |                       |                                        |       |                                |                             |            |                   |                                 |
|        |                                       |                             |                  |                |  |                |                               |         | <b>O</b> Tods<br>O Págna actual            |                                                                                                    | <b>Suburban</b> |          | Número de copies:   L        |                                      |                                                                                                    |                                        |                        |                       |                                        |       |                                |                             |            |                   |                                 |
|        |                                       |                             |                  |                |  |                | yo amo los mundos             |         | O Planet                                   |                                                                                                    |                 |          |                              |                                      | El traycalar                                                                                                    |                                        |                        |                       |                                        |       |                                |                             |            |                   |                                 |
|        |                                       |                             |                  |                |  |                | ingrávidos y gentiles         |         |                                            | Escha nimess de págea e intervalos reparado<br>par comes contando desde el mico del documento<br>o de la sección. Por elemplo, escriba 1, 3, 5-12 o<br>pist, picz, pici-phil |                 |          |                              |                                      |                                                                                                    |                                        |                        |                       |                                        |       |                                |                             |            |                   |                                 |
|        |                                       |                             |                  |                |  |                | como pompas de jab here       |         |                                            | Decuments                                                                                                    |                 |          | Zees                         |                                      |                                                                                                    |                                        |                        |                       |                                        |       |                                |                             |            |                   |                                 |
|        |                                       |                             |                  |                |  |                |                               |         | prevent able: El intervalo                 |                                                                                                    |                 |          | Págnas por bota              |                                      | I pages<br>Auster al tamaño del papel Sin aluste de escala                                                         |                                        |                        |                       |                                        |       |                                |                             |            |                   |                                 |
|        |                                       |                             |                  |                |  |                | Me gusta verlos pint          |         | Oppones                                    |                                                                                                    |                 |          |                              |                                      | Aceptar                                                                                                    |                                        | Cancellar              |                       |                                        |       |                                |                             |            |                   |                                 |
|        |                                       |                             |                  |                |  |                | de sol y grana, volar         |         |                                            |                                                                                                    |                 |          |                              |                                      |                                                                                                    |                                        |                        |                       |                                        |       |                                |                             |            |                   |                                 |
|        |                                       |                             |                  |                |  |                |                               |         |                                            |                                                                                                    |                 |          |                              |                                      |                                                                                                    |                                        |                        |                       |                                        |       |                                |                             |            |                   |                                 |
|        |                                       | bajo el cielo azul, temblar |                  |                |  |                |                               |         |                                            |                                                                                                    |                 |          |                              |                                      |                                                                                                    |                                        |                        |                       |                                        |       |                                |                             |            |                   |                                 |
|        |                                       | súbitamente y quebrarse.    |                  |                |  |                |                               |         |                                            |                                                                                                    |                 |          |                              |                                      |                                                                                                    |                                        |                        |                       |                                        |       |                                |                             |            |                   |                                 |
|        | a                                     |                             |                  |                |  |                | c                             |         |                                            | $\mathbf d$                                                                                                    |                 |          | ٠                            |                                      |                                                                                                    |                                        | Abri                   |                       |                                        | Nuevo |                                | Guardar                     |            |                   | Agrandar                        |
|        |                                       |                             |                  |                |  |                | h                             |         |                                            |                                                                                                    |                 |          |                              |                                      |                                                                                                    | Enter                                  |                        |                       | <b>Imprimir</b>                        |       |                                | <b>Buscar Ventana</b>       |            |                   | <b>Selec Ventana</b>            |
|        |                                       |                             |                  |                |  |                | m                             |         |                                            | $\mathfrak{n}$                                                                                                    |                 |          | ñ                            |                                      |                                                                                                    | Ctrl                                   |                        | <b>Dakings</b><br>Alt |                                        |       |                                | <b>Funciones Especiales</b> |            |                   |                                 |
|        | $\circ$                               |                             |                  | $\overline{a}$ |  |                | q                             |         |                                            |                                                                                                    |                 |          |                              |                                      |                                                                                                    |                                        | Mayúsculas             |                       |                                        |       | <b>Teclado Numérico</b>        |                             |            |                   |                                 |
|        | ŧ                                     |                             |                  | $\overline{u}$ |  |                | v.                            |         |                                            | w                                                                                                    |                 |          | ×                            |                                      |                                                                                                    |                                        |                        |                       |                                        |       |                                | <b>Orientación Pág</b>      |            |                   | Cerrar                          |
|        | Ÿ                                     |                             |                  | $\overline{z}$ |  |                |                               | Espacio |                                            |                                                                                                    |                 |          | Borrar                       |                                      |                                                                                                    |                                        |                        |                       |                                        |       |                                | Tab                         |            |                   | F<br>Volver                     |

Figura 7. Una vez abierto el documento elaborado por el usuario, pulsará sobre el botón Imprimir y por último, en el botón Aceptar del cuadro de diálogo.

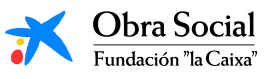

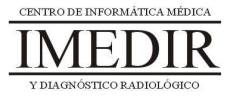

Durante esta sesión, los usuarios podrán decorar los papeles en los que aparecen sus textos impresos con rotuladores, tijeras, cartulinas, lápices de colores, pegamento, etc., en función de los intereses y gustos de cada uno y el propósito con el que realicen la actividad. Se buscará que los miembros del grupo se ayuden entre sí para la realización de aquellas tareas que les supongan una mayor dificultad; por ejemplo, si uno de ellos presenta limitaciones para el agarre de los rotuladores o lápices, otro compañero podrá escribir el texto que le indique.

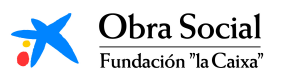

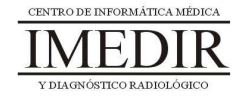

# **Unidad Didáctica 2. Un programa para dibujar: Paint.**

- **Temporalización:** Esta unidad comprende cuatro sesiones,.
- **Metodología:** La metodología de esta unidad consiste en una explicación teórica del contenido de la misma por parte del profesional y realización de ejercicios prácticos por parte de los usuarios.
- **Material:** 
	- Ordenadores con ratón e impresora.
	- Herramienta In-TIC.
	- Material didáctico con explicaciones teóricas de los contenidos de la unidad.
	- Sobres, rotuladores, tijeras, cartulinas, lápices, bolígrafos, pegamento y material diverso de manualidades.

#### **Objetivos:**

- Conocer cómo se utiliza el programa de dibujo Paint y qué herramientas y opciones de trabajo presenta.
- Realizar a través de dicha aplicación actividades significativas y creativas que les permitan observar a los usuarios las posibilidades que el programa les puede ofrecer para su desempeño ocupacional.
- **Descripción general:** Esta unidad comprende cuatro sesiones. La primera se basa en realizar una presentación del Paint y sus principales funciones y herramientas de trabajo. El resto de sesiones consisten en la realización de diferentes ejercicios prácticos con dicha

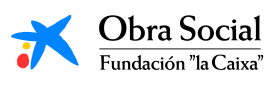

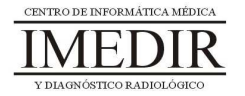

aplicación, principalmente, elaboración de dibujos en los que se exprese la creatividad y la personalidad de cada uno de los miembros del grupo.

#### **Descripción de las sesiones:**

- $\ddot{\bullet}$  **Sesión 1.** En esta sesión, se les proporcionará a los miembros del grupo un dossier con la explicación teórica de esta unidad (ver Anexo VII), en la que se les muestra al programa de dibujo Paint y las posibilidades que puede ofrecerles, especialmente para aquellas personas que tengan al dibujo o la pintura entre sus intereses y aficiones. La sesión se dedicará a realizar una lectura individual de los apuntes entregados por el profesional, aclarando éste si es necesario las dudas y preguntas que puedan surgir. Por último, se llevará a cabo una puesta en común de las opiniones de los usuarios acerca de las posibilidades y utilidades encontradas por cada uno de ellos en relación con esta herramienta informática.
- **Sesión 2.** La segunda sesión de esta unidad se dedicará a la realización de ejercicios prácticos que permitan reforzar los contenidos abordados en la sesión anterior y avanzar en el manejo de este programa. Cada usuario entrará en el Paint a través de In-TIC, tal y como se observa en la Figura 1; a continuación, se les mostrará un dibujo sencillo, el cual elaborarán utilizando diferentes herramientas básicas del Paint, ya explicadas en la sesión anterior, como el pincel, el lápiz, la lupa, el aerógrafo, el relleno con color o el borrador (ver Figura 2). A lo largo de la sesión, se verán otras opciones del programa como la posibilidad de seleccionar entre una gran diversidad de colores, insertar un texto o dibujar diferentes tipos de líneas o formas geométricas sin

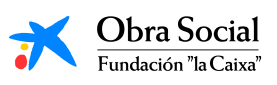

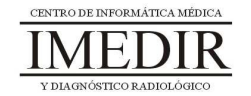
dificultad. Por último, se reforzará el manejo de funciones ya vistas en la unidad temática 1 de este bloque, como por ejemplo deshacer, cortar, copiar, pegar o guardar el documento realizado.

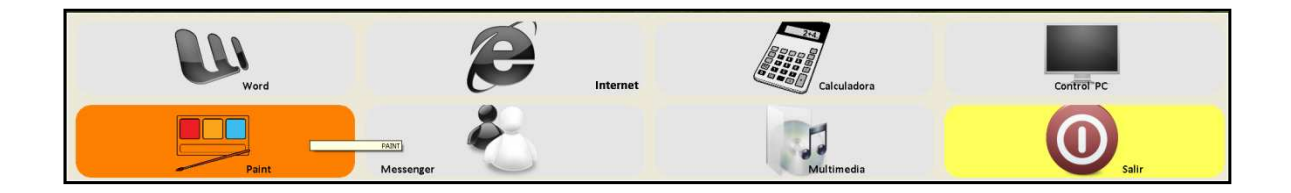

Figura 1. Teclado inicial de In-TIC: botón de acceso al Paint.

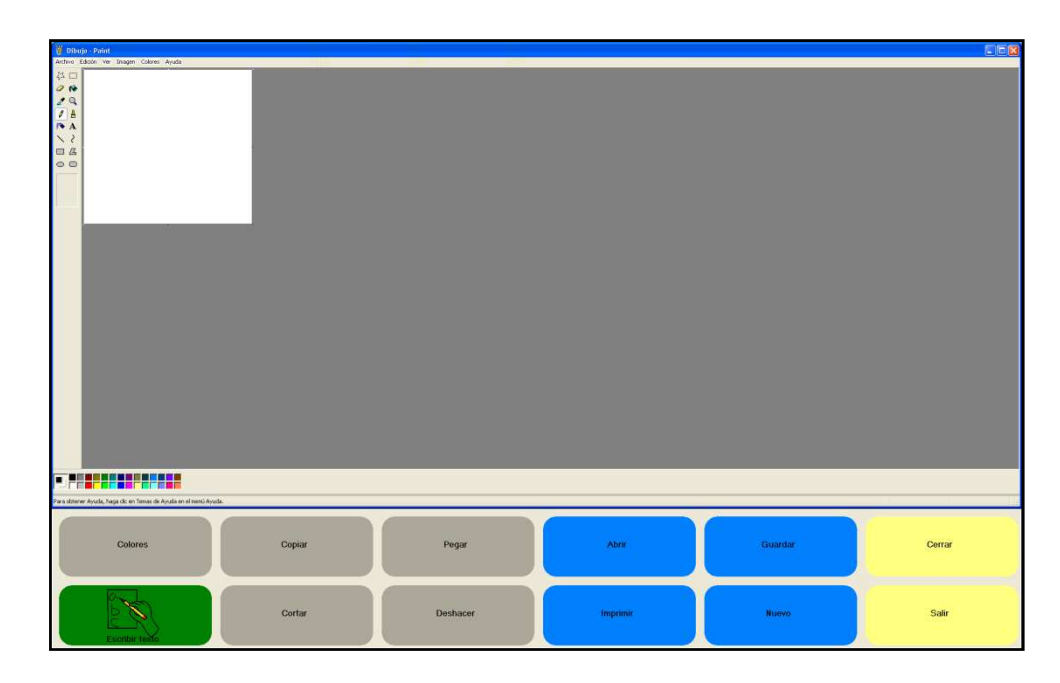

Figura 2. Pantalla inicial del Paint y teclado de In-TIC para dicha aplicación.

Al finalizar la sesión, se les planteará a los usuarios que busquen para el próximo día una imagen con el fin de dibujarla de forma individual utilizando el Paint. Esta imagen podrá ser creada por la persona, en cuyo caso la traerá dibujada en un papel con los colores deseados, o recortada de una revista o periódico. Así,

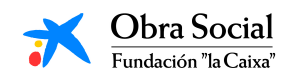

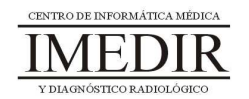

cada uno definirá la imagen que quiere dibujar en el ordenador y quedará encargado de traerla para la siguiente sesión.

- $\bullet$  **Sesión 3.** En esta sesión, los usuarios del grupo llevarán a cabo el dibujo de la imagen escogida o creada por cada uno de ellos durante los días anteriores. Una vez finalizado el dibujo, se encargarán de guardarlo e imprimirlo, de cara a traerlo el próximo día en papel y trabajar sobre él.
- **Sesión 4.** La última sesión de esta unidad se dedicará a hacer una puesta en común de cada uno de los dibujos elaborados por los participantes en el proyecto. Éstos explicarán a sus compañeros el significado de la imagen creada o los motivos para haberla seleccionado. También se buscará que expresen sus opiniones en relación con el manejo del Paint y las posibilidades o utilidades que les podría aportar.

En función de los intereses y la motivación de los usuarios, se les propondrá preparar dicha imagen para un cuadro o regalo, utilizando para ello el material de manualidades del que se disponga (rotuladores, lápices de colores, tijeras, cartulinas, pegamento, etc.).

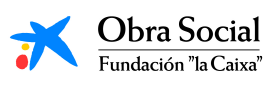

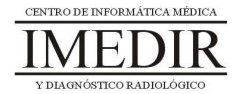

## **Unidad Didáctica 3. La calculadora.**

- **Temporalización:** Esta unidad presenta dos sesiones.
- **Metodología:** La metodología de esta unidad comprende explicaciones teóricas del contenido de la misma por parte del profesional y realización de ejercicios prácticos por parte de los usuarios.
- **Material:** 
	- Ordenadores con ratón.
	- Herramienta In-TIC.
	- Material didáctico con explicaciones teóricas de los contenidos de la unidad y fichas con ejercicios prácticos.
- **Objetivos:** 
	- Aprender a utilizar la calculadora de Windows.
	- Mostrarles a las personas mayores las posibilidades que puede ofrecerles esta aplicación en su vida cotidiana.
- **Descripción general:** Esta unidad didáctica se centra en explicar la calculadora de Windows y su funcionamiento, para lo que se dedicará la primera sesión a realizar una explicación teórica de la aplicación, sus principales herramientas y cómo utilizarla, y la segunda sesión a completar una serie de fichas con ejercicios prácticos empleando la calculadora.

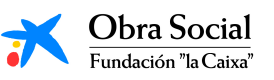

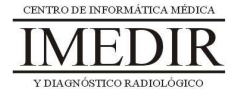

#### **Descripción de las sesiones:**

- **Sesión 1.** En la primera sesión de la unidad, se les proporcionará a los usuarios un dossier con la explicación teórica correspondiente (ver Anexo VIII), en este caso, centrada en la calculadora y su manejo a través de In-TIC. Los miembros del grupo llevarán a cabo una lectura individual de los apuntes entregados, pudiendo consultar al profesional las dudas o cuestiones que surjan durante la lectura, y posteriormente, se realizará una ronda de comentarios en relación con los contenidos de la unidad y las posibles utilidades que puede presentar para cada uno de ellos el uso de la calculadora en el ordenador.
- $\ddot{\bullet}$  **Sesión 2.** Para el desarrollo de la segunda sesión, se utilizarán una serie de fichas con operaciones matemáticas simples. Los ejercicios planteados contribuirán a asimilar los conocimientos abordados en la primera sesión y reforzar el manejo de la calculadora. En función de las características y capacidades de los miembros del grupo y el ritmo de aprendizaje, podría ser necesario realizar una tercera sesión para continuar los ejercicios prácticos.

A la hora de completar los ejercicios, los usuarios podrán hacerlo en primer lugar en papel y posteriormente entrar en la calculadora de Windows a través de In-TIC, tal y como se observa en la Figura 1, y comprobar los resultados obtenidos realizando con esta herramienta las operaciones propuestas. En las Figuras 2, 3, 4 y 5 se indica un ejemplo de los pasos que seguiría el usuario para la realización de una suma sencilla.

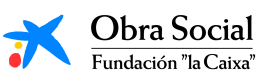

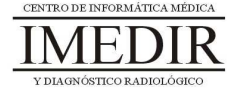

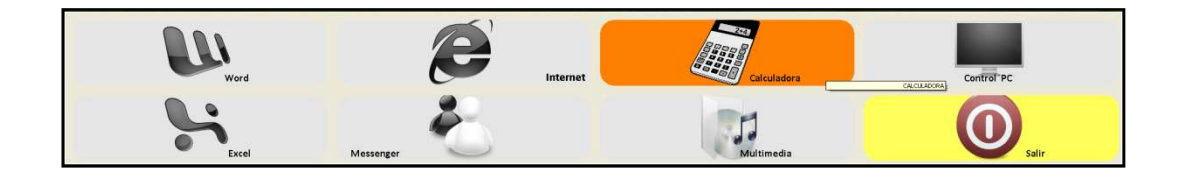

Figura 1. Teclado inicial de In-TIC: botón de acceso a la Calculadora.

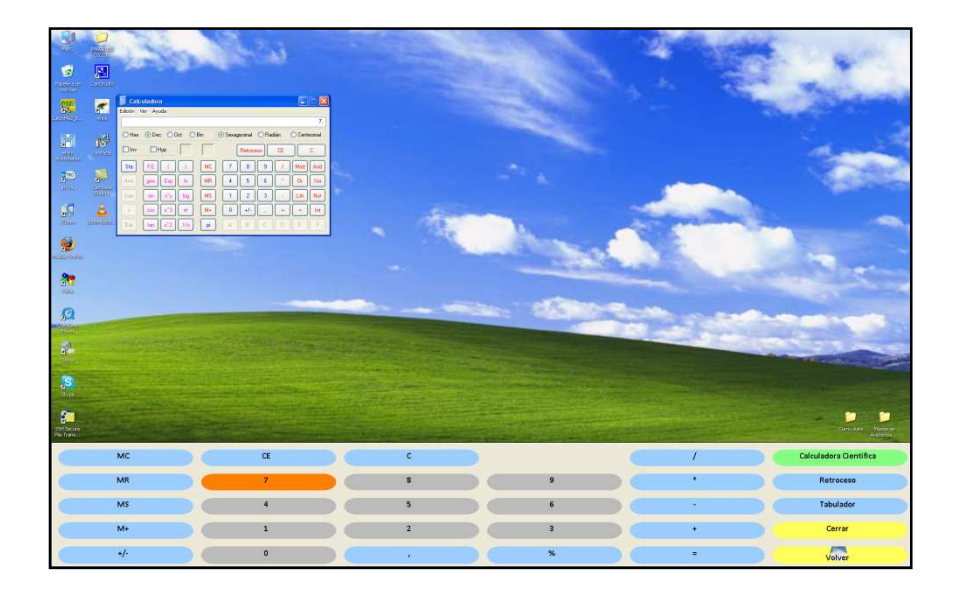

Figura 2. El usuario pulsa sobre el número 7.

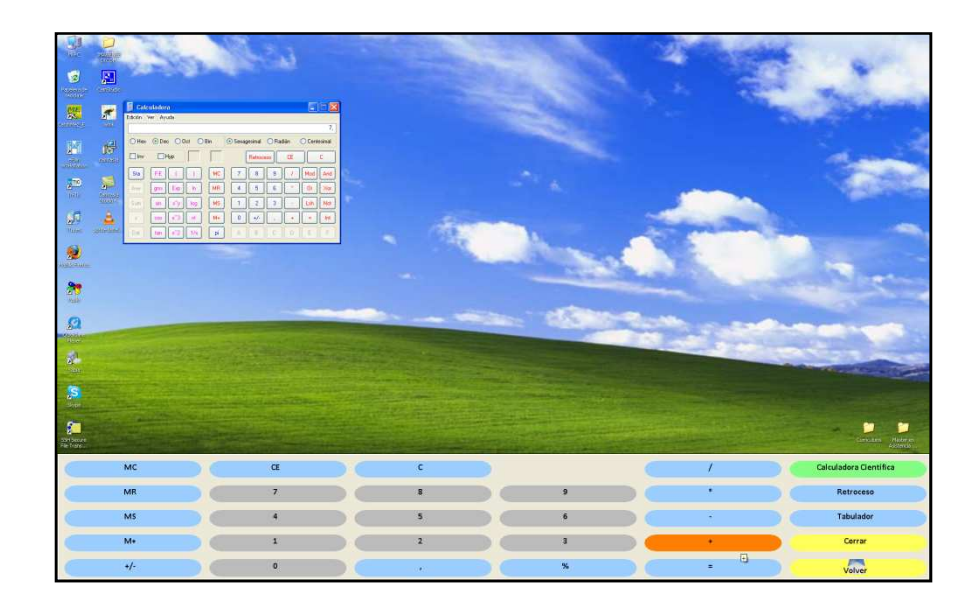

Figura 3. A continuación, pulsa sobre el signo más para realizar la suma propuesta.

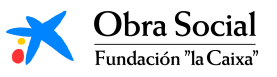

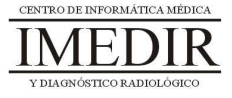

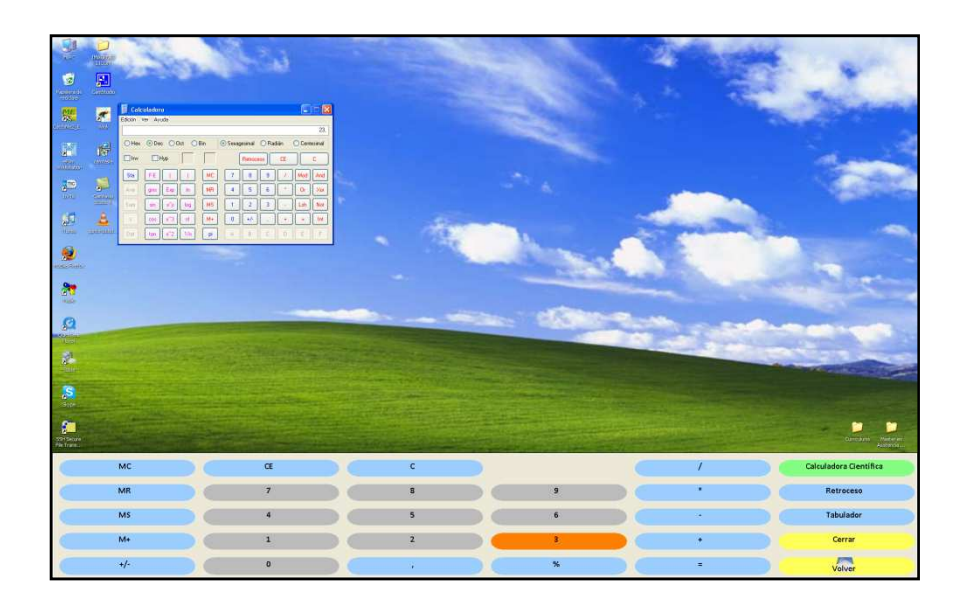

Figura 4. El usuario introduce el segundo número: 23.

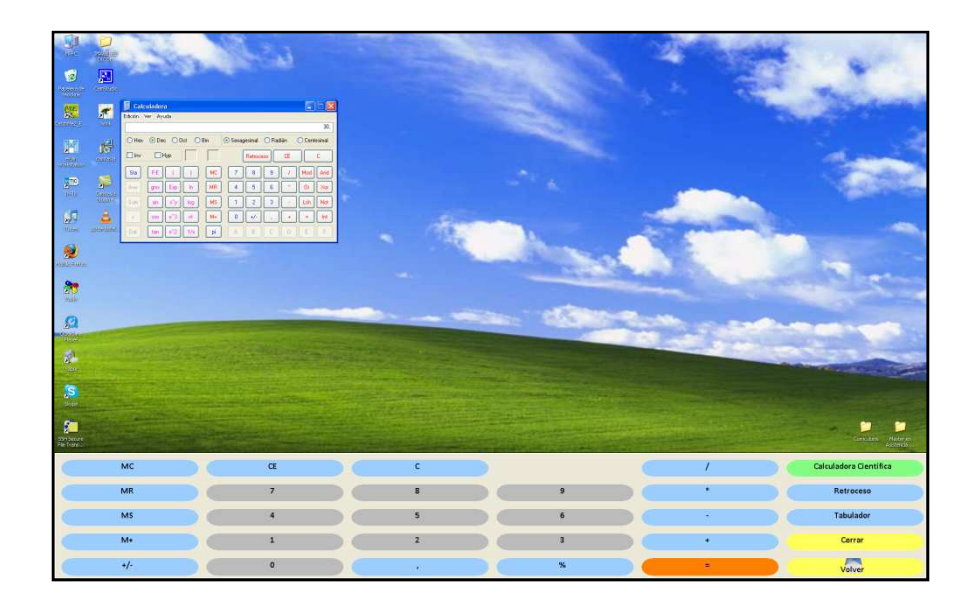

Figura 5. Finalmente, el usuario pulsa sobre el signo igual para obtener el resultado de la suma.

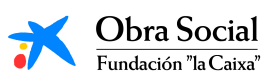

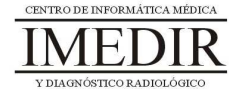

# **Unidad Didáctica 4. El Reproductor de Música.**

- **Temporalización:** Esta unidad comprende tres sesiones.
- **Metodología:** La metodología de esta unidad comprende explicaciones teóricas del contenido de la misma por parte del profesional y realización de ejercicios prácticos por parte de los usuarios.
- **Material:** 
	- Ordenadores con ratón y altavoces.
	- Herramienta In-TIC.
	- Material didáctico con explicaciones teóricas de los contenidos de la unidad.
	- Canciones en formato MP3.
- **Objetivos:** 
	- Conocer el Reproductor de música de Windows y su funcionamiento.
	- Explorar la historia musical de los usuarios del grupo y favorecer la expresión de sus gustos y aficiones.
	- Fomentar la interacción entre los miembros del grupo.
- **Descripción general:** En esta unidad se les mostrará a los usuarios las posibilidades que puede ofrecerles el Reproductor de música de Windows. Para ello, se llevará a cabo en la primera sesión una explicación del programa y de su manejo, y se dedicarán las siguientes sesiones a utilizar de forma práctica esta herramienta a través de canciones significativas y de interés para los usuarios.

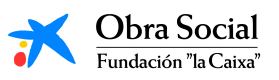

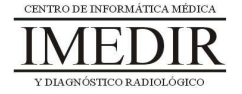

#### **Descripción de las sesiones:**

- **Sesión 1.** En esta primera sesión, se les entregará a los miembros del grupo un dossier con una explicación teórica de los contenidos de la unidad (ver Anexo IX), en la que se les presentará El Reproductor de música y se les indicará cómo utilizarlo. Los usuarios llevarán a cabo una lectura individual de la explicación y posteriormente, se hará una puesta en común de las dudas y comentarios acerca de dicha herramienta informática.

Al finalizar, se les propondrá que piensen para el próximo día una canción que les guste o que les traiga algún recuerdo, ya que será utilizada en la tercera sesión de la unidad.

- **Sesión 2.** En esta sesión, se realizará una actividad dirigida a poner en práctica lo aprendido en la sesión anterior de forma teórica. Esta actividad consiste en entrar en el Reproductor de música a través de In-TIC, tal y como se observa en la Figura 1, y reproducir una canción escogiéndola entre una lista ya preparada de temas. A lo largo de la sesión, se utilizarán diferentes opciones de la aplicación a través del teclado de In-TIC para el Reproductor de música (ver Figura 2): parar la canción, rebobinarla, cambiar de canción, etc.

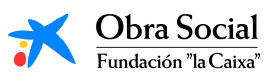

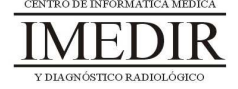

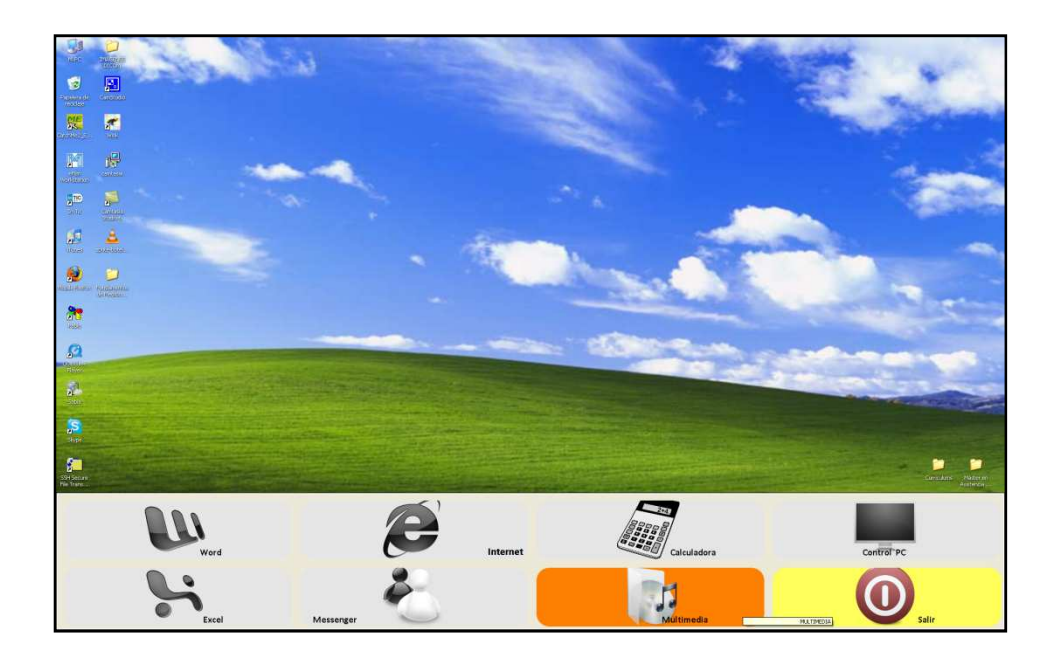

Figura 1. Teclado inicial de In-TIC: botón de acceso al Reproductor de música.

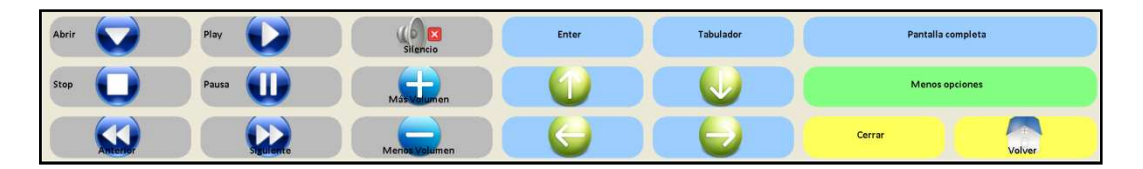

Figura 2. Teclado de In-TIC para el Reproductor de música.

Al acabar la actividad, se les preguntará a los usuarios por la canción escogida por cada uno de ellos y se les explicará que la utilizaremos en la siguiente sesión. El profesional se encargará de traer en el próximo día todos los temas escogidos por el grupo.

 $\ddot{\bullet}$  **Sesión 3.** La última sesión de la unidad se dedicará a reproducir la canción elegida por cada uno de los usuarios. De forma individual, entrarán en el Reproductor de música a través de In-TIC y abrirán su canción, tal y como se observa en la Figura 3.

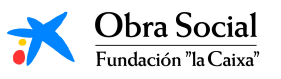

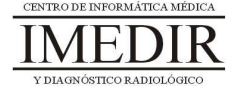

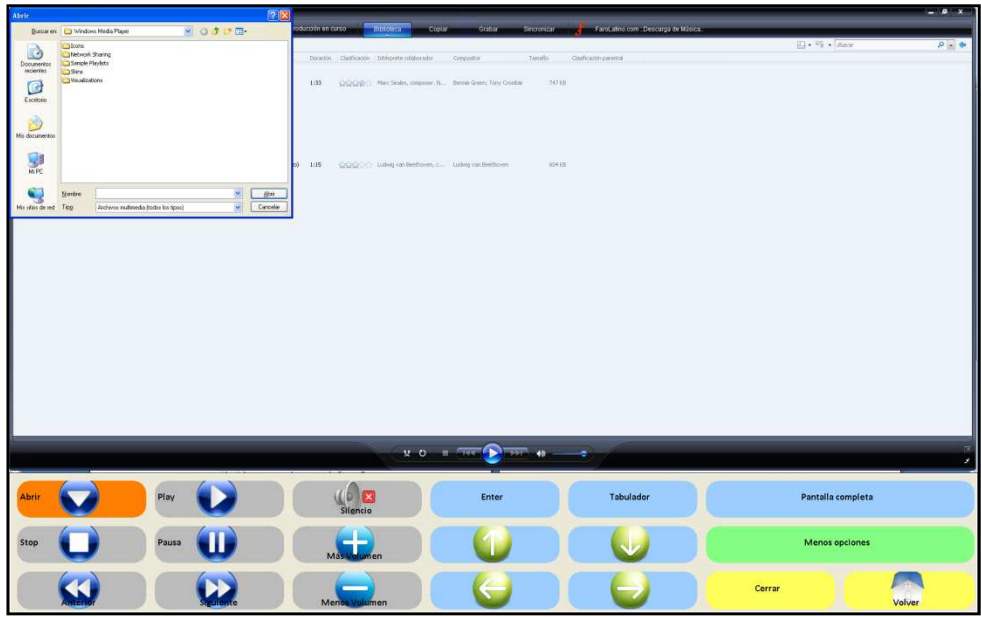

Figura 3. En esta imagen, se puede ver resaltado el botón Abrir y el cuadro de diálogo que aparece al pulsar dicho botón, mediante el cual la persona selecciona la canción que quiere reproducir.

Una vez todos los usuarios hayan abierto su canción, se procederá a escuchar de forma grupal cada uno de los temas.

Por último, se hará una puesta en común sobre los motivos de elección de las canciones, los recuerdos evocados, los gustos e intereses musicales de cada uno, etc.

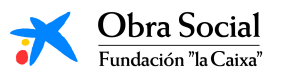

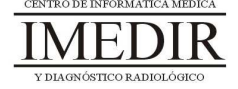

## **Unidad Didáctica 5. Integración de conocimientos.**

- **Temporalización:** Esta unidad se desarrollará en dos sesiones, con lo que la duración será de una semana.
- **Metodología:** La metodología de esta unidad comprende grupos de discusión sobre los contenidos abordados en el bloque y realización de ejercicios prácticos con el fin de asimilar dichos contenidos.
- **Material:** 
	- Fichas con ejercicios prácticos.
	- Ordenadores con ratón.
- **Objetivos:** 
	- Integrar de forma práctica los conocimientos adquiridos en este Bloque.
	- Favorecer la interacción entre los miembros del grupo.
- **Descripción general:** La primera sesión se destinará a hacer una puesta en común sobre las aplicaciones de Windows vistas en este bloque. La segunda sesión de la unidad se basará en la realización de ejercicios prácticos por parte de los usuarios con el fin de comprobar los conocimientos adquiridos en las unidades anteriores.
- **Descripción de las sesiones:** 
	- **Sesión 1.** En esta sesión, se llevarán a cabo grupos de discusión en los que los usuarios expresarán sus opiniones e impresiones sobre los programas abordados en las sesiones anteriores: el

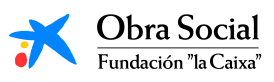

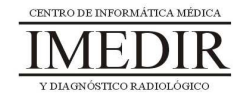

Word, el Paint, la Calculadora y el Reproductor de Música. Con ello, se buscará que los usuarios aprendan unos de otros y compartan sus puntos de vista acerca de las utilidades de estas aplicaciones.

- **Sesión 2.** Se realizarán una serie de fichas en papel (ver Anexo X) con uno o dos ejercicios prácticos correspondientes a cada una de las unidades didácticas abordadas.

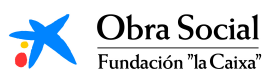

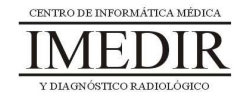

# Bloque III. Internet y sus posibilidades

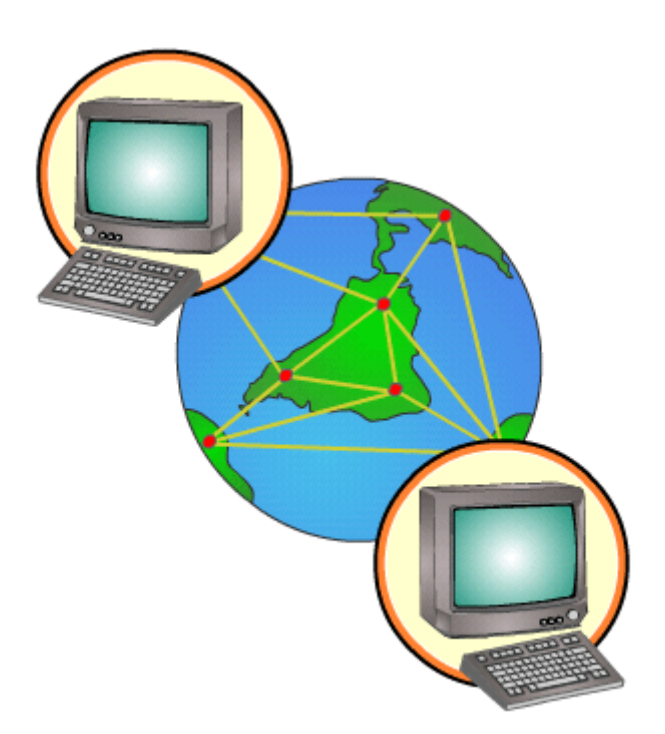

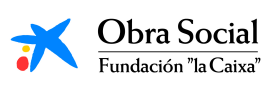

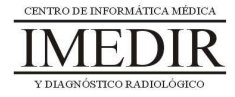

## **Unidad Didáctica 1. Introducción a Internet.**

- **Temporalización:** El desarrollo de esta unidad didáctica requiere únicamente de dos sesiones.
- **Metodología:** La metodología de esta unidad consiste en una explicación teórica del contenido de la misma por parte del profesional y realización de ejercicios prácticos por parte de los usuarios.
- **Material:** 
	- Ordenadores con ratón y conexión a Internet.
	- Herramienta In-TIC.
	- Material didáctico con explicaciones teóricas de los contenidos de la unidad.
- **Objetivos:** 
	- Mostrarles a las personas mayores las posibilidades y oportunidades que les puede ofrecer Internet en su vida diaria.
	- Aprender a escribir la dirección de una página web.
- **Descripción general:** Esta unidad didáctica es la unidad que introduce el bloque de Internet y sus posibilidades, por lo que en ella se tratará de explicar, en primer lugar, qué es Internet y cómo se utiliza y, posteriormente, se procederá a realizar una actividad de tipo práctico con el fin de reforzar los contenidos abordados de forma teórica.

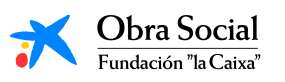

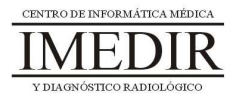

- **Descripción de las sesiones:** 
	- $\bullet$  **Sesión 1.** En la primera sesión, se les proporcionará a los miembros del grupo un dossier con apuntes (ver Anexo XI) en los que se defina el concepto de Internet y de página web, cómo se maneja y cómo se accede a una página determinada. Se hará una lectura individual de la explicación y a continuación, se hará una puesta en común de los comentarios y opiniones que surjan entre los usuarios.
	- $\ddot{\phantom{0}}$  **Sesión 2.** En esta segunda sesión, se llevará a cabo un ejercicio práctico consistente en entrar en Internet a través de In-TIC (ver Figura 1) y explorar la pantalla del programa y el teclado que aparece al abrir la aplicación (ver Figura 2).

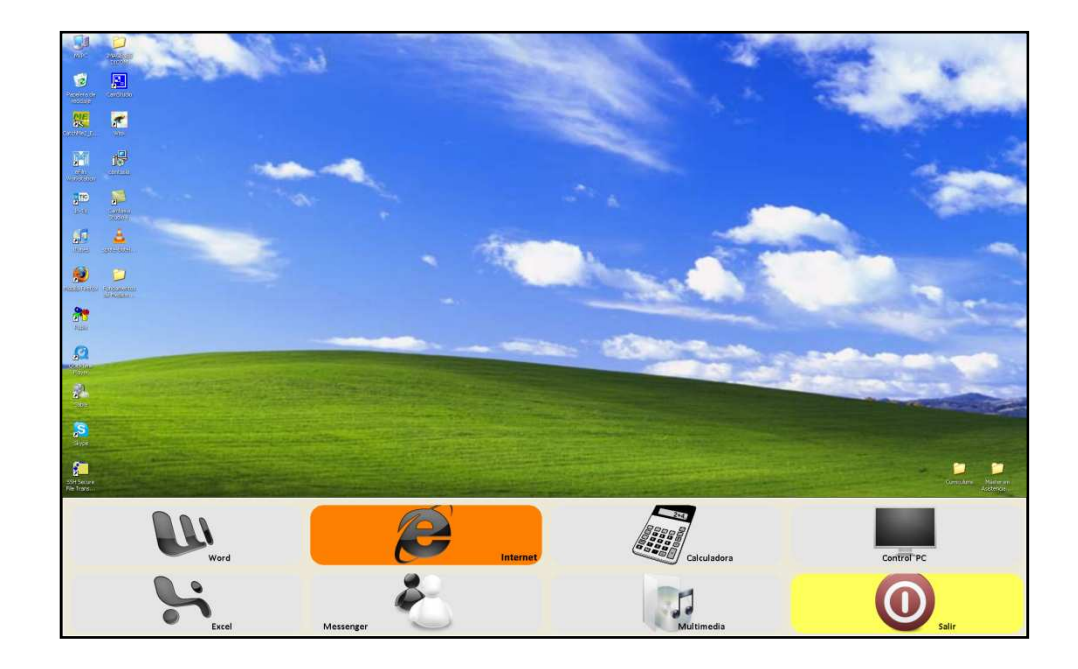

Figura 1. Teclado inicial de In-TIC: botón de acceso a Internet.

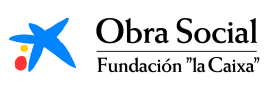

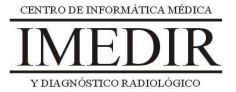

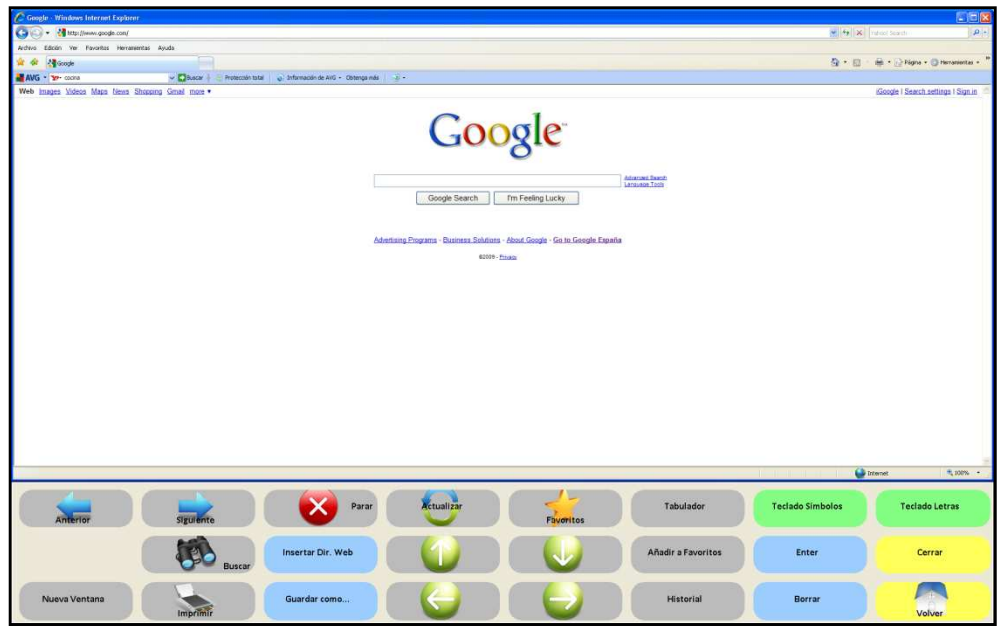

Figura 2. Pantalla inicial de Internet y teclado de In-TIC para dicha aplicación.

En función de las capacidades e intereses de los usuarios y el ritmo de aprendizaje del grupo, la actividad práctica puede finalizar en este punto o puede continuarse indicándoles a los usuarios que escriban una dirección de una página web, siguiendo los pasos que se muestran a continuación en las figuras 3 y 4.

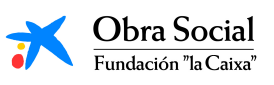

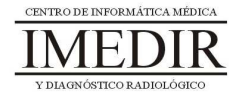

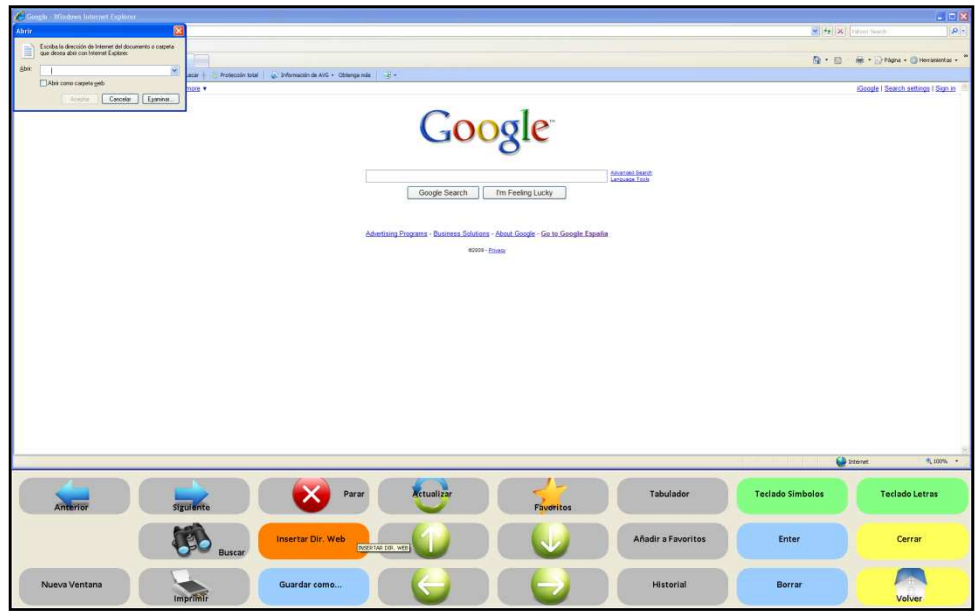

Figura 3. En teclado de In-TIC para Internet, el usuario pulsará sobre el botón Insertar Dir. Web, tal y como se ve en la imagen, y posteriormente sobre el botón Teclado Letras.

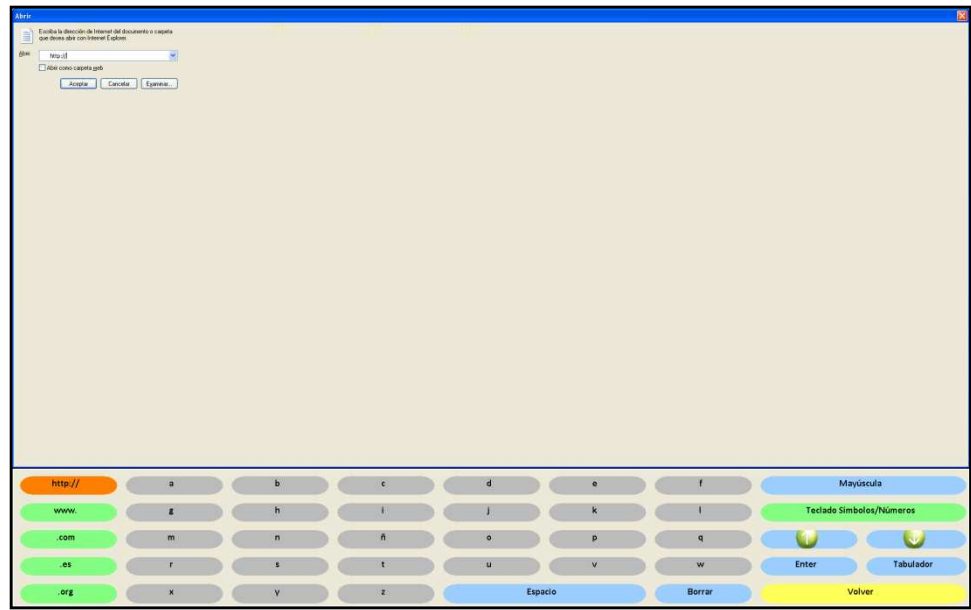

Figura 4. Al pulsar sobre el Teclado Letras, se abrirá el teclado que aparece en la imagen. El usuario escribirá a través del mismo la dirección web que se le indique y pulsará sobre el botón Enter para entrar en la página correspondiente a dicha dirección.

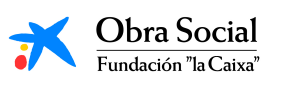

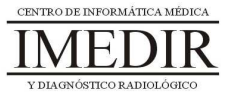

#### **Unidad Didáctica 2. Buscadores de Internet.**

- **Temporalización:** Esta unidad comprende dos sesiones.
- **Metodología:** La metodología de esta unidad consiste en una explicación teórica del contenido de la misma por parte del profesional y realización de ejercicios prácticos por parte de los usuarios.
- **Material:** 
	- Ordenadores con ratón y conexión a Internet.
	- Herramienta In-TIC.
	- Material didáctico con explicaciones teóricas de los contenidos de la unidad.
- **Objetivos:** 
	- Conocer el concepto de buscador de Internet.
	- Aprender a realizar una búsqueda sobre un tema de interés en uno de los buscadores más utilizados: Google.
	- Mostrar las posibilidades que ofrece Internet para la búsqueda de todo tipo de información que puede ser de gran utilidad en nuestra vida diaria: servicios de salud, viajes, transportes, noticias de actualidad, etc.
- **Descripción general:** En esta segunda unidad didáctica, se procederá a abordar el concepto de Buscador de forma teórica, en primer lugar, y a continuación de forma práctica, a través de una actividad de búsqueda en uno de los buscadores más conocidos y utilizados de Internet: Google.

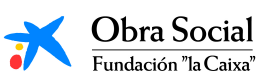

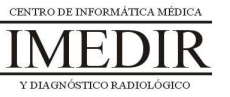

- **Descripción de las sesiones:** 
	- **Sesión 1.** En esta sesión, se les entregará a los miembros del grupo un dossier con una explicación teórica de la unidad (ver Anexo XII), en la que se define el concepto de Buscador y se indica cómo utilizarlo a través de In-TIC.
	- **Sesión 2.** En la segunda sesión de la unidad, se realizará un ejercicio práctico en el que los usuarios tendrán que:
		- 1. Entrar en Internet a través de In-TIC.
		- 2. Escribir la dirección web del Buscador, en este caso, www.google.es. Para ello, seguirán los pasos indicados en las Figuras 1, 2 y 3.

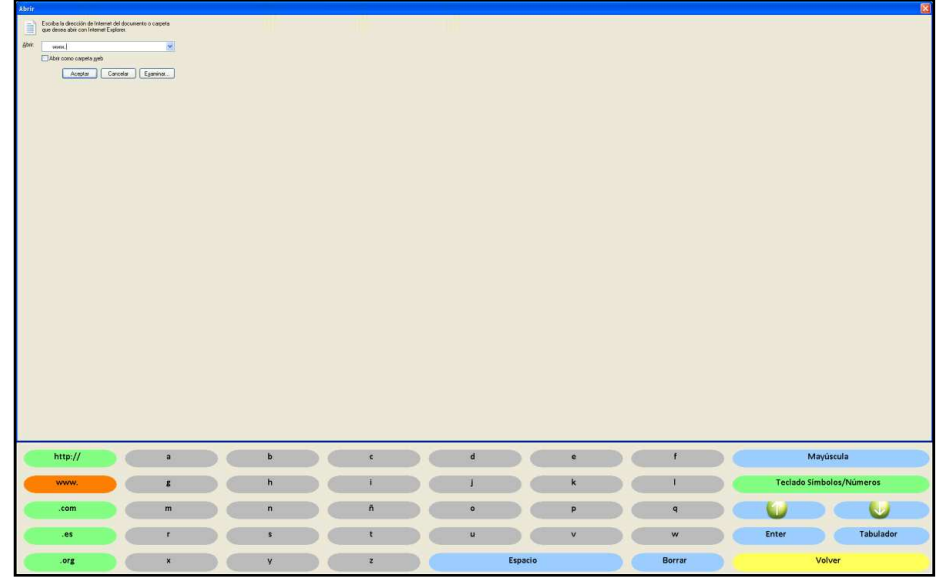

Figura 1. Botón del Teclado Letras con el que se escribe de forma directa el principio de la dirección web: www.

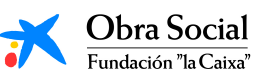

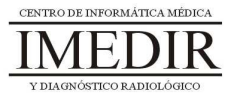

| Abrir.                                                                                                    |                |              |                     |             |              |                     |       | 図                                                                                           |
|----------------------------------------------------------------------------------------------------|----------------|--------------|---------------------|-------------|--------------|---------------------|-------|---------------------------------------------------------------------------------------------|
| Escriba la dirección de Internet del documento o carpeta<br>Ħ                                                                 |                |              |                     |             |              |                     |       |                                                                                             |
| Aber<br>uess, g<br>MacDones.google.ex/<br>MacDones.google.ex/search?N=es5cource=h<br>MacDones.google.ex/search?N=esBasacte=fa |                |              |                     |             |              |                     |       |                                                                                             |
|                                                                                                    |                |              |                     |             |              |                     |       |                                                                                             |
|                                                                                                    |                |              |                     |             |              |                     |       |                                                                                             |
|                                                                                                    |                |              |                     |             |              |                     |       |                                                                                             |
|                                                                                                    |                |              |                     |             |              |                     |       |                                                                                             |
|                                                                                                    |                |              |                     |             |              |                     |       |                                                                                             |
|                                                                                                    |                |              |                     |             |              |                     |       |                                                                                             |
|                                                                                                    |                |              |                     |             |              |                     |       |                                                                                             |
|                                                                                                    |                |              |                     |             |              |                     |       |                                                                                             |
|                                                                                                    |                |              |                     |             |              |                     |       |                                                                                             |
| http://                                                                                                    | $\mathbf{a}$   | b            | $\epsilon$          | $\mathbf d$ | $\bullet$    | $\ddot{\mathbf{r}}$ |       | Mayúscula                                                                                   |
| www.                                                                                                    | z              | h            | x                   |             | $\mathbf{k}$ | ١                   |       | Teclado Simbolos/Números                                                                    |
| .com                                                                                                    | m              | $\mathsf{n}$ | $\ddot{\mathsf{n}}$ | $\circ$     | P            | $\mathbf{q}$        |       |                                                                                             |
| .95                                                                                                    | $\mathbf{r}$   | x            | t                   | $\bf u$     | v            | $\mathbf{\bar{w}}$  | Enter | Tabulador<br>and the control of the control of the control of the control of the control of |
| lorg                                                                                                    | $\pmb{\times}$ | ¥.           | $\mathbf{z}$        |             | Espacio      | Borrar              |       | Volver                                                                                      |

Figura 2. El usuario escribe letra a letra el nombre de la página, en este caso: Google.

| Abrir.                                                                                                    |                         |              |                   |                         |           |              |                                                             | ×         |
|----------------------------------------------------------------------------------------------------|-------------------------|--------------|-------------------|-------------------------|-----------|--------------|-------------------------------------------------------------|-----------|
| Escriba la dirección de interner del documento o carpete<br><b>Shir</b>                                                                                                    |                         |              |                   |                         |           |              |                                                             |           |
| $\Box^{A}_{\substack{\text{http://www.gcojle.mf}\\ \text{http://www.gcojle.mf}\\ \text{http://www.gcojle.mf/nas/174-estlame/174-est)}\\ \text{http://www.gcojle.mf/nas/174-estlame/174-estlame/174-estlame/174-estlame/174-estlame/174-estlame/174-estlame/174-estlame/174-estlame/174-estlame/174-estlame/174-estlame/174-estlame/174-estlame/174-estlame/174-estlame/174-estlame/174-est$ |                         |              |                   |                         |           |              |                                                             |           |
|                                                                                                    |                         |              |                   |                         |           |              |                                                             |           |
|                                                                                                    |                         |              |                   |                         |           |              |                                                             |           |
|                                                                                                    |                         |              |                   |                         |           |              |                                                             |           |
|                                                                                                    |                         |              |                   |                         |           |              |                                                             |           |
|                                                                                                    |                         |              |                   |                         |           |              |                                                             |           |
|                                                                                                    |                         |              |                   |                         |           |              |                                                             |           |
|                                                                                                    |                         |              |                   |                         |           |              |                                                             |           |
|                                                                                                    |                         |              |                   |                         |           |              |                                                             |           |
|                                                                                                    |                         |              |                   |                         |           |              |                                                             |           |
|                                                                                                    |                         |              |                   |                         |           |              |                                                             |           |
|                                                                                                    |                         |              |                   |                         |           |              |                                                             |           |
|                                                                                                    |                         |              |                   |                         |           |              |                                                             |           |
|                                                                                                    |                         |              |                   |                         |           |              |                                                             |           |
| http://                                                                                                    | $\overline{\mathbf{a}}$ | b            | $\mathbf{c}$      | $\mathbf d$             | $\bullet$ | Ŧ            | Mayúscula                                                   |           |
| www.                                                                                                    | $\pmb{z}$               | h            | ٠                 |                         | K         | ı            | Teclado Simbolos/Números                                    |           |
| .com                                                                                                    | m                       | $\mathsf{n}$ | $\bar{n}$         | $\bullet$               | P         | $\mathbf{q}$ |                                                             |           |
|                                                                                                    |                         |              |                   |                         |           |              |                                                             |           |
| 108<br>国<br>.org                                                                                                    | ٠<br>$\pmb{\times}$     | ×<br>V.      | t<br>$\mathbf{z}$ | $\mathbf{u}$<br>Espacio | v         | w<br>Borrar  | Enter<br>the company's property and the company's<br>Volver | Tabulador |

Figura 3. Botón con el que el usuario escribe directamente el final de la dirección: .es.

- 3. Pulsar sobre el botón Enter para entrar a la página deseada.
- 4. Una vez en la página inicial de Google, introducir el término o términos de búsqueda. En las Figuras 4 y 5 se muestra un ejemplo.

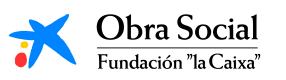

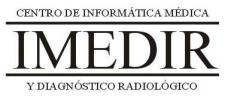

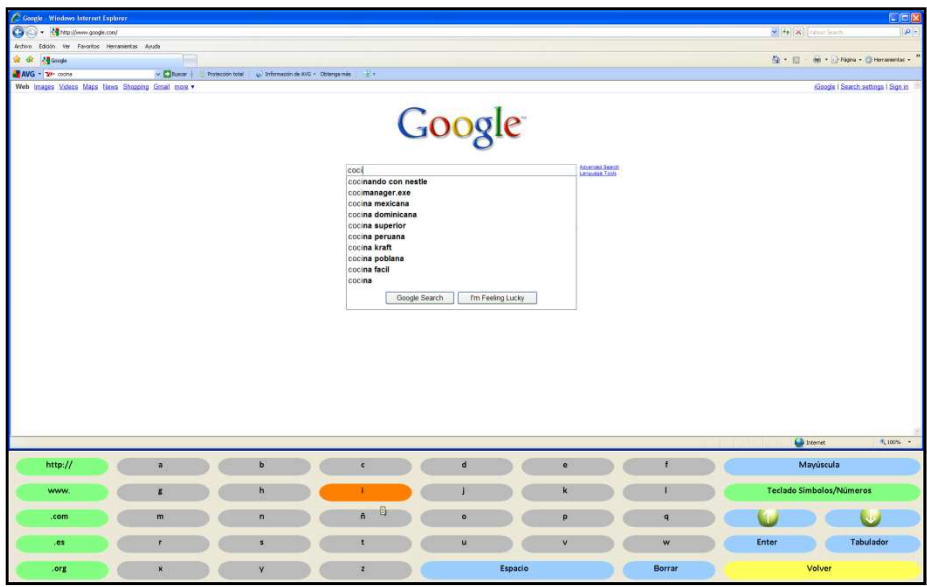

Figura 4. El usuario introduce letra a letra el término sobre el que quiere realizar la búsqueda, en el ejemplo, "cocina".

| C Gorgia Windows Internet Explorer                |                |                                                              |              |                                                                                                    |                         |                  |              |                                   |              |                          | <b>C FIX</b>                                      |
|---------------------------------------------------|----------------|--------------------------------------------------------------|--------------|----------------------------------------------------------------------------------------------------|-------------------------|------------------|--------------|-----------------------------------|--------------|--------------------------|---------------------------------------------------|
| Car Car - 24 Minutenes google.com/                |                |                                                              |              |                                                                                                    |                         |                  |              |                                   |              | M N Is content           | $\sqrt{p}$ .                                      |
| Archivo Edicon Ver Favoritos Herramientas Ayuda   |                |                                                              |              |                                                                                                    |                         |                  |              |                                   |              |                          |                                                   |
| T or leaves                                       |                |                                                              |              |                                                                                                    |                         |                  |              |                                   |              |                          | G - E - H - Ships - Otterateday -                 |
| AVG - YP INCH                                     |                | v Chace   Prescontable   @ Information AVG + Obergande   2 + |              |                                                                                                    |                         |                  |              |                                   |              |                          |                                                   |
| Web Images Videos Maps News Shopping Gmail more . |                |                                                              |              | cocinal<br>cocinando con nestle<br>cocina mexicana<br>cocina dominicana<br>cocina superior<br>cocina peruana<br>cocina kraft<br>cocina poblana<br>cocina facil<br>cocina cubana<br>cocina criolla | Google<br>Google Search | fm Feeling Lucky |              | Advanced Baarin<br>Language Tools |              | <b>Co</b> Internet       | Google 1 Search settings 1 Sign in<br>$9,100\%$ - |
| http://                                           | $\overline{a}$ |                                                              | b            | $\mathbf{c}$                                                                                                    | $\mathbf d$             |                  | $\bullet$    |                                   | f.           | Mayúscula                |                                                   |
| www.                                              | $\overline{z}$ |                                                              | ħ.           |                                                                                                    |                         |                  |              |                                   |              | Teclado Simbolos/Números |                                                   |
| .com                                              | m              |                                                              | $\mathsf{n}$ | $\tilde{n}$                                                                                                    | $\circ$                 |                  | P            |                                   | $\mathbf{q}$ |                          |                                                   |
| .es                                               |                |                                                              |              |                                                                                                    | $\mathbf{u}$            |                  | $\mathsf{v}$ |                                   | w            | Enter<br>O(100)          | Tabulador                                         |
| .org                                              | $\mathbf{x}$   |                                                              | Y.           | $\mathbf{z}$                                                                                                    |                         | Espacio          |              |                                   | Borrar       | Volver                   |                                                   |

Figura 5. Una vez escrito, pulsa sobre el botón Enter para iniciar la búsqueda.

5. Explorar la página de resultados y desplazarse a través de las flechas de movimiento, tal y como se ve en la figura 6.

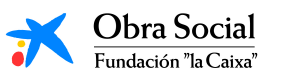

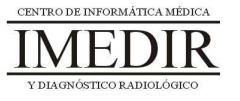

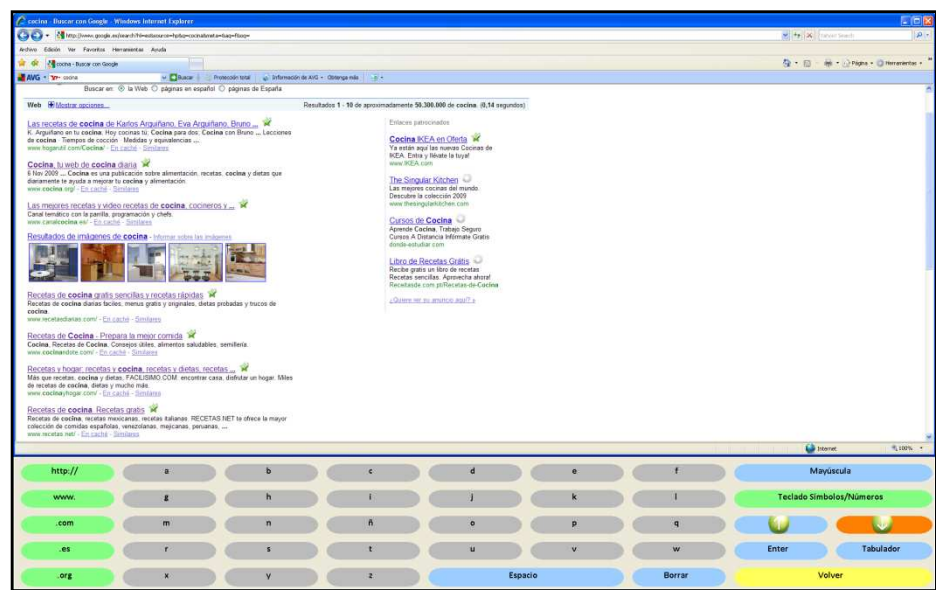

Figura 6. Página de resultados de la búsqueda en Google; en la imagen, aparece resaltada uno de las flechas de desplazamiento.

6. Entrar en alguno de los resultados que aparezca y desde la página a la que se acceda, volver a la página de resultados, siguiendo los pasos reflejados en las Figuras 7 y 8.

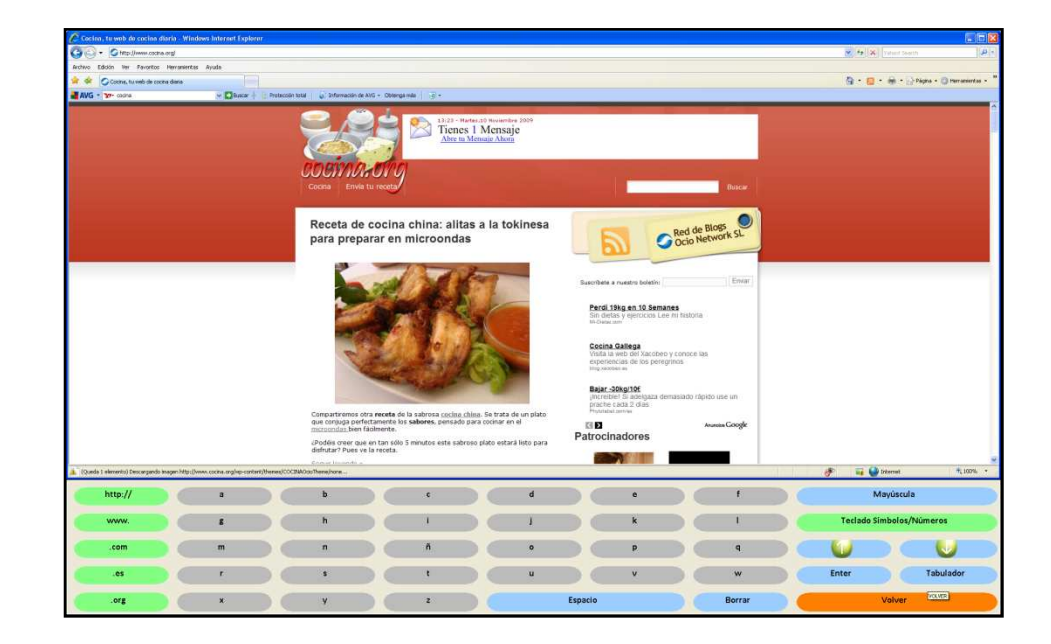

Figura 7. Se puede observar una de las páginas que aparecía entre los resultados de búsqueda y a la que accede el usuario. Desde ella, pulsará sobre el botón Volver, resaltado en la imagen, para regresar al Teclado de Internet.

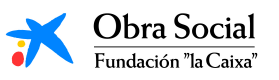

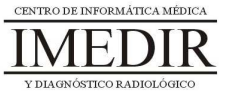

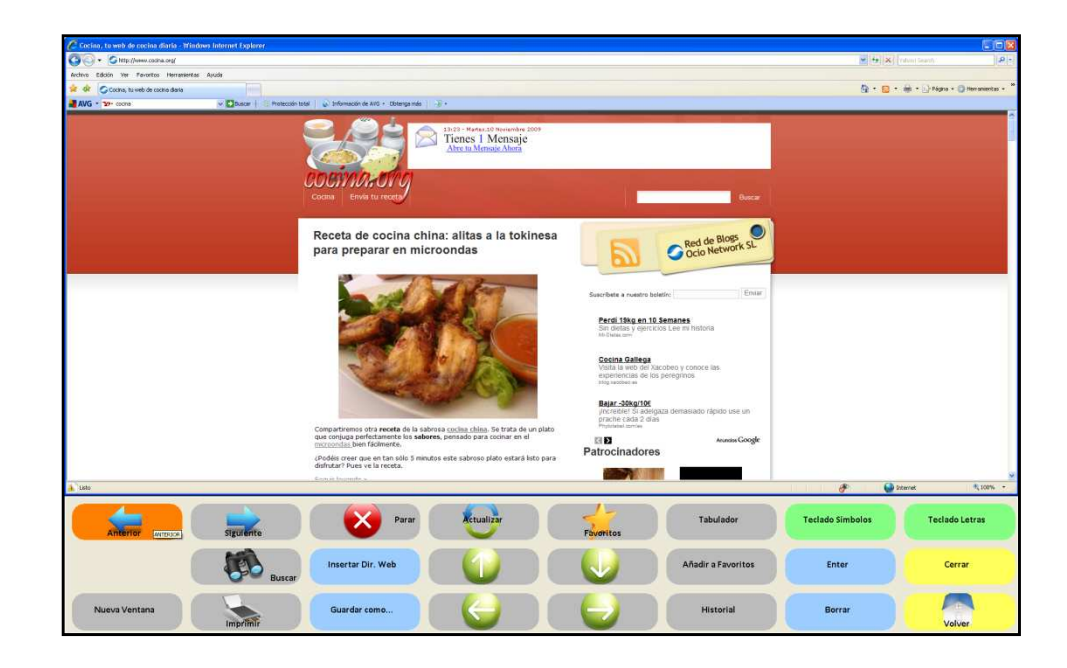

Figura 8. Una vez en el teclado de Internet, el usuario pulsará sobre el botón Anterior para regresar a la página de resultados de Google.

7. Después de consultar uno o más resultados, cerrar Internet y salir de In-TIC.

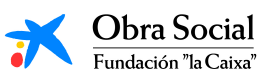

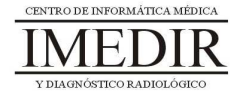

#### **Unidad Didáctica 3. Búsqueda de imágenes en Internet.**

- **Temporalización:** El desarrollo de esta unidad didáctica requiere la realización de entre tres y cuatro sesiones.
- **Metodología:** La metodología de esta unidad se basa principalmente en la realización de actividades participantes por parte de los usuarios.
- **Material:** 
	- Ordenadores con ratón, impresora y conexión a Internet.
	- Herramienta In-TIC.
	- Sobres. rotuladores, tijeras, cartulinas, lápices, bolígrafos, pegamento y material diverso de manualidades.
- **Objetivos:** 
	- Aprender a realizar una búsqueda de imágenes a través de Google y a consultar los resultados de nuestra búsqueda.
	- Mostrarles a los usuarios del proyecto distintas actividades que se pueden realizar con las imágenes obtenidas.
- **Descripción general:** Esta unidad trata de abordar de forma práctica la búsqueda de imágenes (dibujos, fotografías, etc.) a través de Internet, en este caso, utilizando el buscador Google. Comprende entre tres y cuatro sesiones, en las que los usuarios tendrán que elegir el tema de búsqueda, seleccionar las imágenes a guardar y, finalmente, elaborar un regalo o un cuadro con una de las imágenes encontradas. Así, se buscará favorecer tanto el aprendizaje de nuevos contenidos informáticos como la motivación y el interés al participar en una actividad significativa y con propósito para los usuarios.

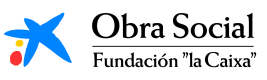

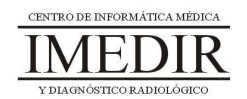

#### **Descripción de las sesiones:**

- **Sesión 1 / Sesión 2.** En la primera sesión de esta unidad, cada uno de los usuarios tendrá que entrar en Internet a través de In-TIC y posteriormente, dirigirse a la página de Google. Una vez allí, se les mostrará donde tienen que pulsar para acceder a la búsqueda de imágenes (en la parte superior izquierda de la página inicial de Google). A continuación, se les propondrá a los miembros del grupo que cada uno piense un tema de interés sobre el que realizar la búsqueda. Se les enseñará el recuadro en el que introducir el término a buscar y cada uno de ellos, lo escribirá utilizando el teclado de In-TIC para Internet, tal y como se observa en la Figura 1.

| C Imigrees de Google - Windows Internet Explorer        |                           |              |                                                                                                    |   |                                                                                                    |                                          |                          |               |                                                        | に回放                                 |
|---------------------------------------------------------|---------------------------|--------------|----------------------------------------------------------------------------------------------------|---|----------------------------------------------------------------------------------------------------|------------------------------------------|--------------------------|---------------|--------------------------------------------------------|-------------------------------------|
| (C) < Her/Jeager.goods.es/es/p/H=esfitab=et             |                           |              |                                                                                                    |   |                                                                                                    |                                          |                          |               | M. St. XI Vitor loanh                                  | p                                   |
| Archive Edison Ver Favoritos Herranientas Ayuda         |                           |              |                                                                                                    |   |                                                                                                    |                                          |                          |               |                                                        |                                     |
| <sup>24</sup> Dragmes de Google<br><b>R</b> or          |                           |              |                                                                                                    |   |                                                                                                    |                                          |                          |               | G · 回 · 单· 山 Pight · O Heronesta · "                   |                                     |
| AVG . TO MOVE THE                                       |                           |              |                                                                                                    |   |                                                                                                    |                                          |                          |               |                                                        |                                     |
| La Web Imágenes Videos Mars Noticias Grupos Groat Más . |                           |              | pai<br>paisajes<br>paisajes naturales<br>paisajes hermosos<br>paisajes de amor<br>paisajes del mundo<br>pain<br>paisajes 3d<br>paisajes bonitos<br>paisajes de japon<br>paisajes nevados |   | 301 003 resultados<br>193,000 regulación<br>271.000 resultados<br>273 000 resultados<br>333.000 resultados<br>79.700.000 resultados<br>135.000 resultados<br>278.000 resultados<br>229 000 resultados<br>152,000 resultados<br>cerrar | Buscar imágenes<br>Toda acerca de Google | <b>Edmonto Australia</b> |               |                                                        | Configuración de búsqueda I Acceder |
|                                                         |                           |              |                                                                                                    |   |                                                                                                    |                                          |                          |               | <b>Co</b> Internet                                     | ● 100% →                            |
| http://                                                 | $\blacksquare$            | b            | $\epsilon$                                                                                                    |   | $\mathbf{d}$                                                                                                    | $\bullet$                                |                          |               | Mayúscula                                              |                                     |
| WWW.                                                    | ε                         | h            | r.                                                                                                    |   |                                                                                                    | k                                        |                          |               | <b>Teclado Simbolos/Números</b>                        |                                     |
| .com                                                    | m                         | $\mathbf{n}$ | ñ                                                                                                    | 日 | $\circ$                                                                                                    | p                                        |                          | $\mathbf{q}$  |                                                        |                                     |
| .es                                                     |                           |              |                                                                                                    |   | $\mathbf{u}$                                                                                                    | $\vee$                                   |                          | w             | Enter<br>the property of the control of the control of | Tabulador                           |
| .org                                                    | $\boldsymbol{\mathsf{x}}$ | $\mathbf{v}$ | z                                                                                                    |   | Espacio                                                                                                    |                                          |                          | <b>Borrar</b> | Volver                                                 |                                     |

Figura 1. En la imagen, se ve un ejemplo de búsqueda de imágenes a través de Google y cómo los usuarios escriben el tema de interés, en este caso, "paisajes".

Posteriormente, los usuarios seleccionarán entre los resultados de búsqueda, aquellas imágenes que sean de su interés. Para ello, se les mostrará cómo acceder a una vista completa de la imagen

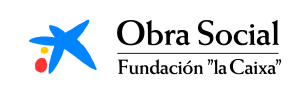

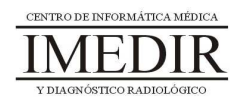

(pulsar sobre la imagen y a continuación, de nuevo sobre la imagen o sobre la frase Ver en tamaño completo) y cómo guardarla para utilizarla, junto al resto de imágenes seleccionadas, en las siguientes sesiones de la unidad (ver Figura 2). También se les explicará como regresar a la página de resultados, de igual forma que la seguida en la unidad anterior.

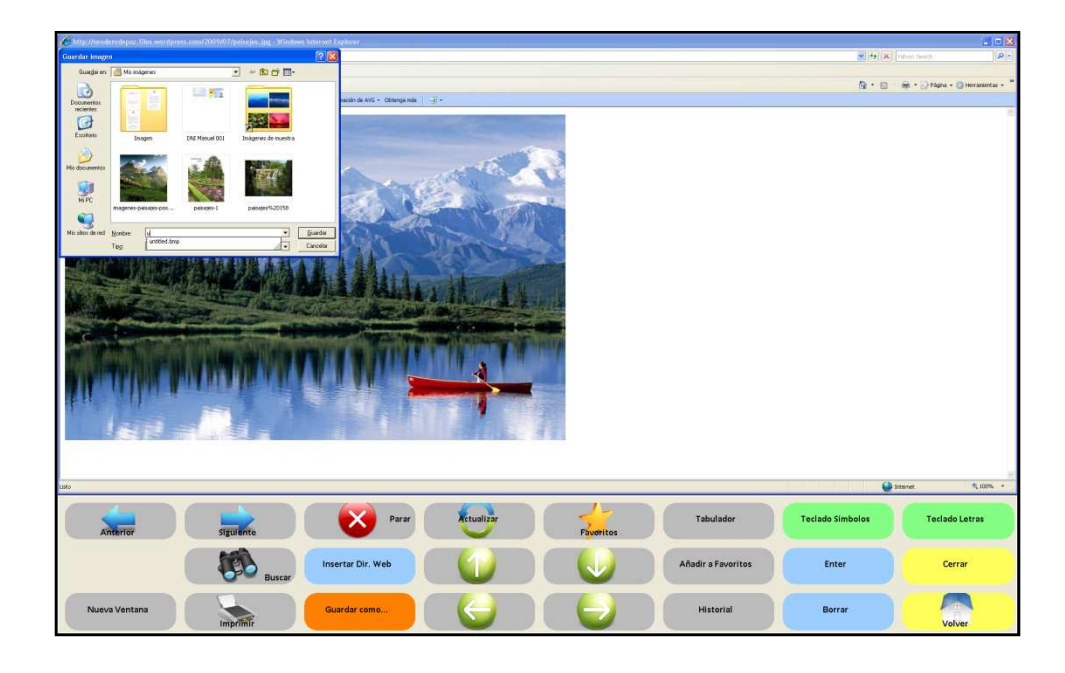

Figura 2. Para guardar la imagen seleccionada, los usuarios pulsarán sobre el botón Guardar como…

En el caso de que haya un nivel de interés alto entre los miembros del grupo en relación con este contenido, puede realizarse una segunda sesión de búsqueda de imágenes introduciendo temas diferentes.

 $\blacklozenge$  **Sesión 3.** En esta sesión, cada uno de los usuarios abrirá a través de In-TIC las imágenes seleccionadas en la sesión anterior, tal y como se observa en las Figuras 3, 4 y 5 y las imprimirá pulsando sobre el botón Imprimir (ver Figura 6).

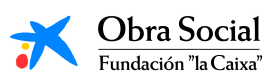

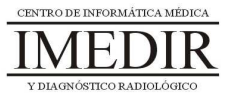

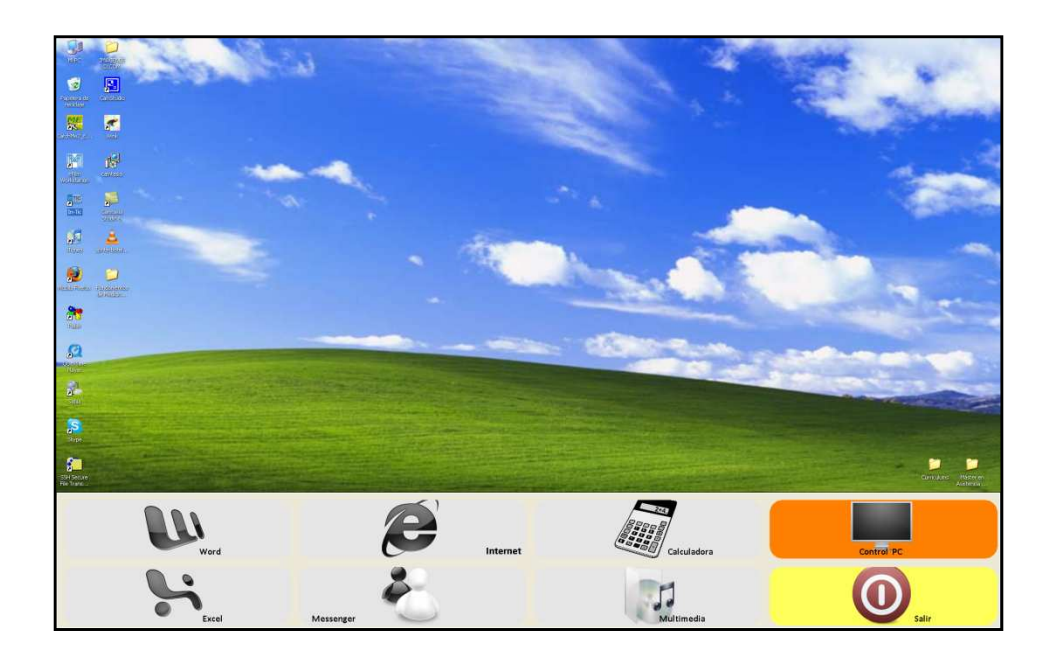

Figura 3. En primer lugar, pulsarán sobre Control PC en el teclado inicial de In-TIC.

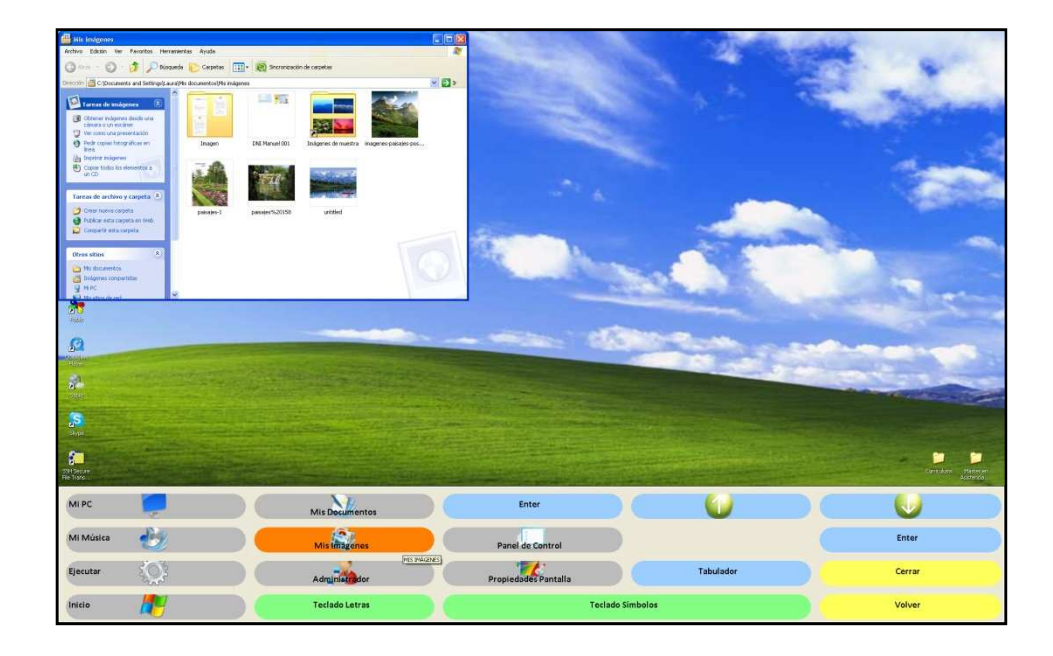

Figura 4. A continuación, pulsarán sobre Mis imágenes para abrir la carpeta en la que se encuentran las imágenes guardadas en la sesión anterior.

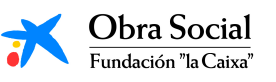

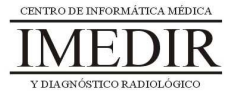

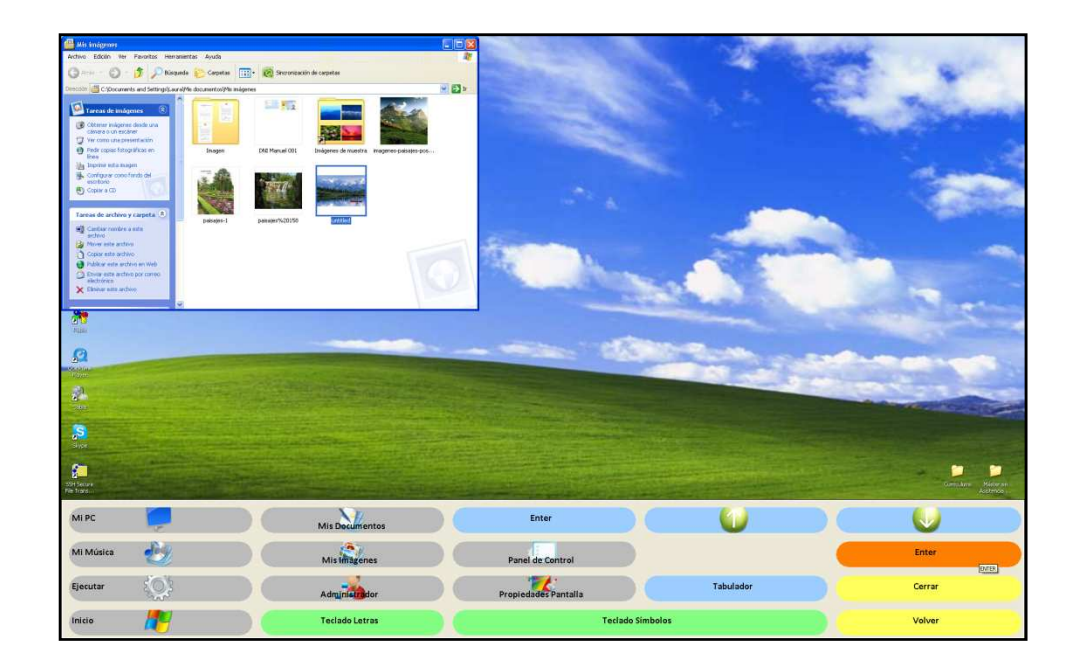

Figura 5. El usuario irá seleccionando cada una de las imágenes pulsando sobre ellas y las abrirá pulsando sobre el botón Enter, tal y como se ve en la imagen.

|           | fried Visor de imagenes y fax de Windows<br>Asistente para impresión de fotografías                                                     |                |                                                               |                          |                           |                         |                      | $-184$ |
|-----------|----------------------------------------------------------------------------------------------------|----------------|---------------------------------------------------------------|--------------------------|---------------------------|-------------------------|----------------------|--------|
|           | Selección de inágenes<br>Se espreciales reógenes seleccionadas. Para imparar todas las inágenes haga olicien<br>Seleccionar todas.<br>Ρ | $\mathbb{R}^n$ | Seleccionar todas   Bonar toda<br>cause Signeries<br>Cancelar | $\overline{\circledast}$ | OO XOU FF AA XAHE O       |                         |                      |        |
| Mi PC     |                                                                                                    |                | Mis Decumentos                                                |                          | Enter                     |                         |                      |        |
| Mi Música |                                                                                                    |                | Mis Imagenes                                                  |                          | Panel de Control          |                         |                      | Enter  |
| Ejecutar  |                                                                                                    |                | Administrador                                                 |                          | ÷<br>Propiedades Pantalla |                         | Imprimir<br>19993102 | Cerrar |
| Inicio    |                                                                                                    |                | <b>Teclado Letras</b>                                         |                          |                           | <b>Teclado Símbolos</b> |                      | Volver |

Figura 6. Una vez tenga abierta la imagen, pulsará sobre el botón Imprimir.

Una vez todos los usuarios tengan sus imágenes en papel, se hará una puesta en común, en la que mostrarán a sus

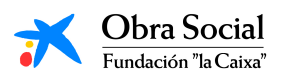

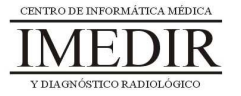

compañeros las imágenes escogidas por cada uno de ellos y comentarán sus impresiones en relación con la actividad.

 $\bullet$  **Sesión 4.** La última sesión de la unidad se dedicará a realizar una actividad creativa utilizando una de las imágenes seleccionadas en la sesión anterior y material diverso de manualidades (rotuladores, cartulinas, pegamento, tijeras, etc.). Se les propondrá preparar con dicha imagen un regalo para un familiar o un cuadro, favoreciendo así que expresen sus gustos y su creatividad en la elaboración de un objeto significativo para ellos.

El trabajo realizado en esta unidad didáctica puede resultar muy interesante para aquellas personas a las que les guste la pintura o la fotografía. Por lo que resultará muy útil mostrarles las posibilidades que les puede ofrecer la búsqueda de imágenes a través de Internet. Por ejemplo, en el caso de un usuario al que le guste dibujar, se le puede proponer que utilice las imágenes encontradas como modelo para sus dibujos.

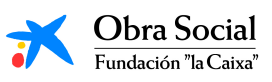

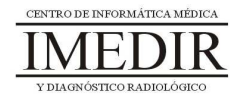

#### **Unidad Didáctica 4. Búsqueda de vídeos en Internet.**

- **Temporalización:** Esta unidad didáctica comprende dos sesiones.
- **Metodología:** La metodología de esta unidad se basa principalmente en la realización de actividades participantes por parte de los usuarios.
- **Material:** 
	- Ordenadores con ratón, altavoces y conexión a Internet.
	- Herramienta In-TIC.
- **Objetivos:** 
	- Aprender a realizar una búsqueda de vídeos a través de Youtube.
	- Explorar los intereses musicales de los usuarios del grupo y la interacción entre ellos.
- **Descripción general:** Esta unidad se centra en la búsqueda de vídeos a través de Internet, en este caso, a través de www.youtube.es y tomando como referencia la música. Se tratará de que los usuarios observen durante estas sesiones otra forma distinta de buscar en Internet y una nueva posibilidad para el desarrollo de su ocio, especialmente en aquellas personas a las que les guste escuchar música o que quieran recordar imágenes correspondientes a algún momento de su vida pero que no puedan visualizar de otra manera.

En la realización de esta actividad se buscará que los usuarios trabajen con canciones, cantantes o grupos de música de su interés, explorando así los diferentes gustos musicales de los miembros del grupo y favoreciendo la evocación de recuerdos de sus historias de vida a través de la música.

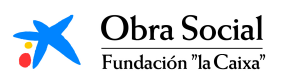

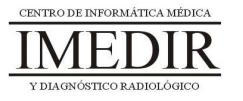

- **Descripción de las sesiones:** 
	- $\bullet$  **Sesión 1 / Sesión 2.** En estas sesiones se les presentará a los usuarios la página de Youtube, a la que entrarán a través de In-TIC.

Una vez en la página principal, se les mostrará a los usuarios el recuadro en el que escribir el tema sobre el que realizar la búsqueda de vídeos. También se les enseñará cómo explorar la página principal a través de las flechas de desplazamiento del teclado de In-TIC para Internet (ver Figura 1).

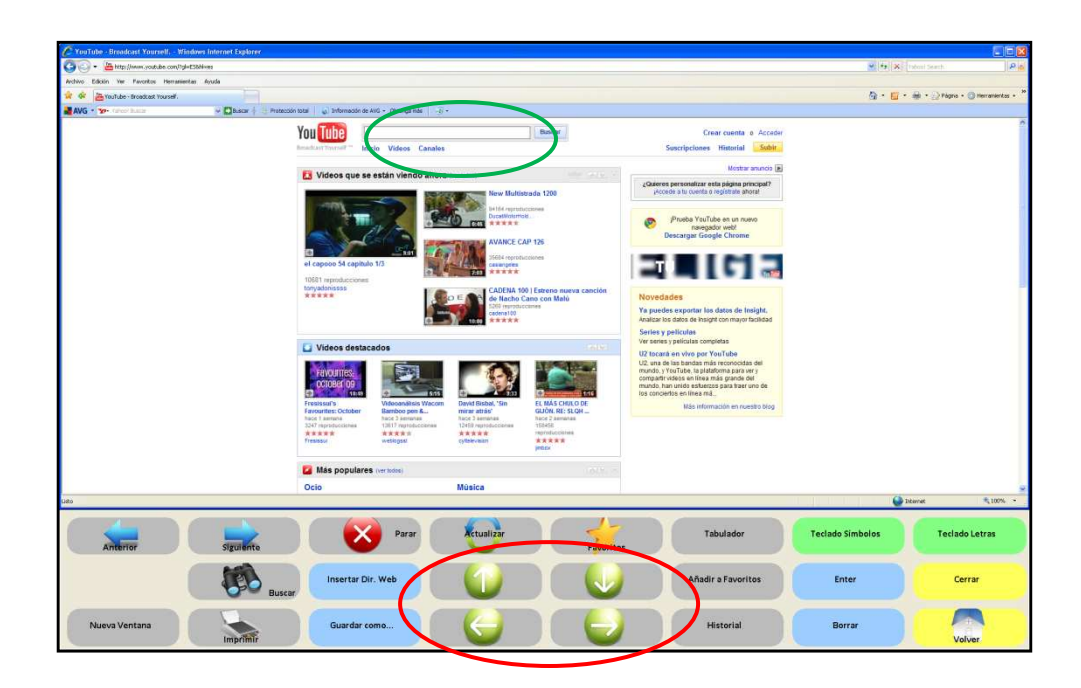

Figura 1. Página principal de Youtube. En la imagen, aparece rodeado de color verde el recuadro en el que introducir los términos de búsqueda y de color rojo las flechas de desplazamiento.

Una vez hayan realizado una exploración inicial de la página, los usuarios podrán comenzar la búsqueda de vídeos. En esta unidad, se propone centrar esta búsqueda en la música y en concreto, en una canción, grupo o cantante de su interés.

Para ello, se situarán en el recuadro que se les ha mostrado previamente y pulsarán sobre Teclado letras, tal y como se

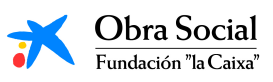

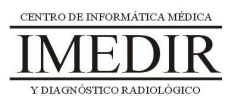

observa en la Figura 2. En las Figuras 3 y 4 se puede observar un ejemplo de búsqueda.

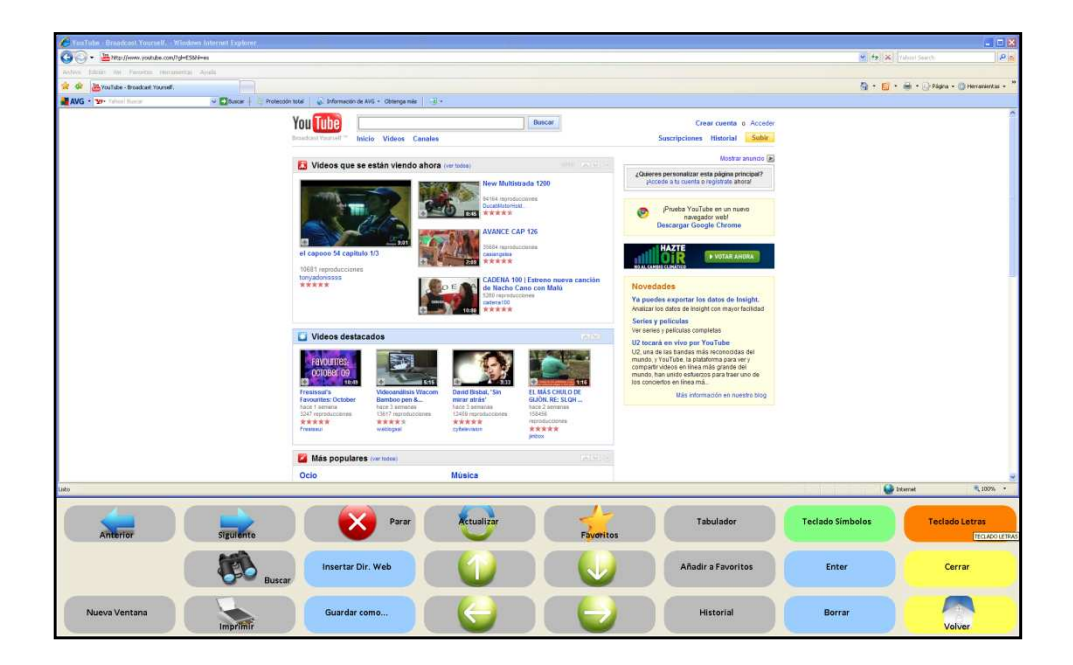

Figura 2. En la imagen, aparece resaltado el botón que tienen que pulsar los usuarios para poder escribir la palabra o palabras deseadas.

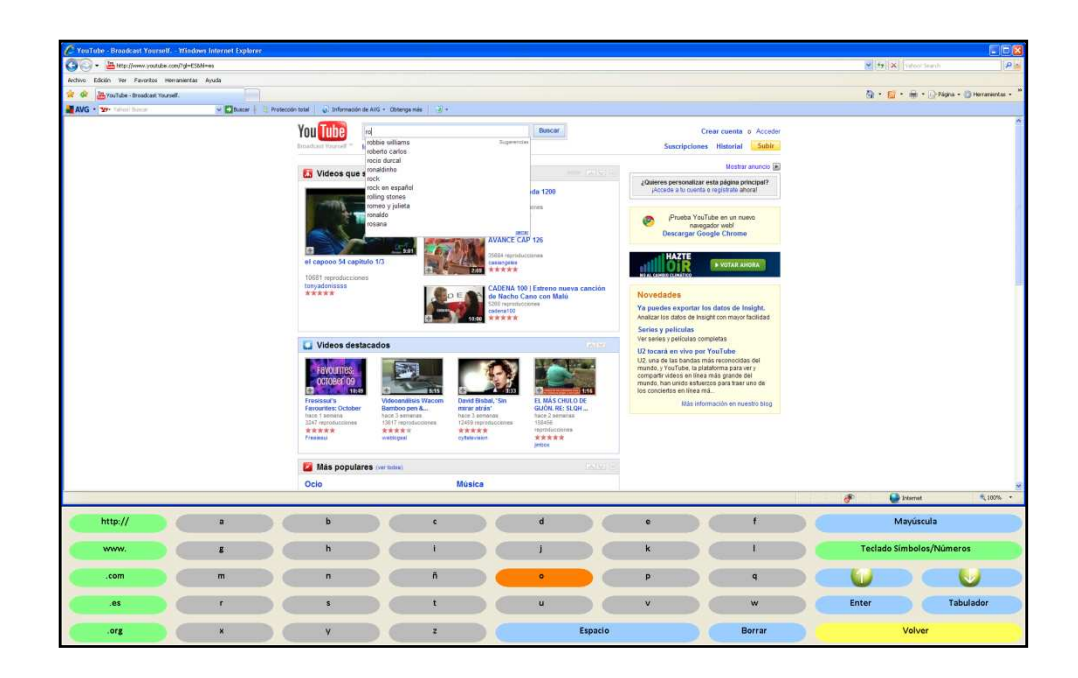

Figura 3. En el ejemplo, se introduce como tema de búsqueda Rocío Dúrcal utilizando el Teclado letras.

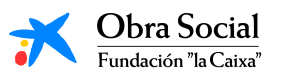

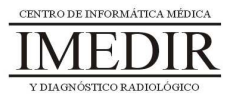

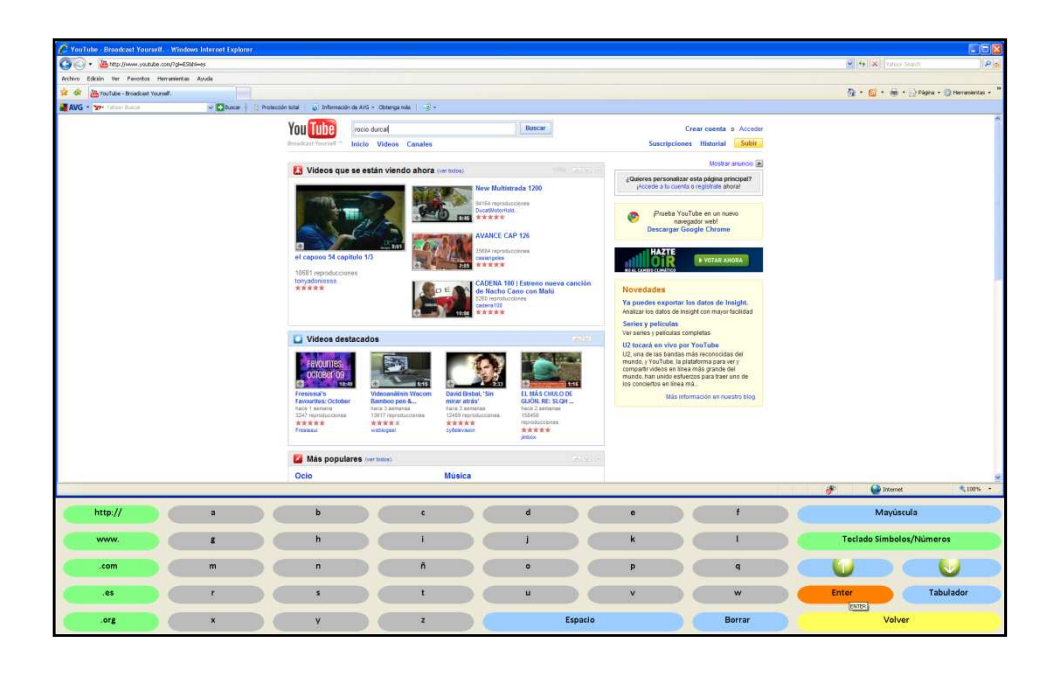

Figura 4. Una vez escrito, el usuario pulsa sobre el botón Enter para dar la orden de búsqueda.

A continuación, se les explicará cómo explorar la página de resultados de Youtube (ver Figura 5) de igual forma que se había hecho en la búsqueda temática a través de Google y en la búsqueda de imágenes.

| YouTube - rocio durcol - Windows Internet Explorer                          |   |                                                                                       |                                                                                                    |                                                                                                    |   |                                                    |                |   |                              |        |       |                                 | $-10x$                             |
|-----------------------------------------------------------------------------|---|---------------------------------------------------------------------------------------|----------------------------------------------------------------------------------------------------|----------------------------------------------------------------------------------------------------|---|----------------------------------------------------|----------------|---|------------------------------|--------|-------|---------------------------------|------------------------------------|
| http://www.postule.com/modial search_gaminosion-duralbearch_type=bag=f<br>G |   |                                                                                       |                                                                                                    |                                                                                                    |   |                                                    |                |   |                              |        |       | Miles XI need times             | <b>P</b> is                        |
| Archive Edición Vor Pavoritos Herrististas Ayuda                            |   |                                                                                       |                                                                                                    |                                                                                                    |   |                                                    |                |   |                              |        |       |                                 |                                    |
| it or<br>WhyouTube - soco dural                                             | m |                                                                                       |                                                                                                    |                                                                                                    |   |                                                    |                |   |                              |        |       |                                 | 图 · 图 · 端 · phana · O Heranistal · |
| <b>MAVG . We have have</b>                                                  |   | v [ ]Buscar   E Protección total   @ Información de AVG + Oblança más   2 +           |                                                                                                    |                                                                                                    |   |                                                    |                |   |                              |        |       |                                 |                                    |
|                                                                             |   | Resultados del canal para rocio durcal<br>7.53<br>Videos recientes sobre rocio durcal | Rocio Durcal - Amor Eterro<br>Rocio Durcal - Amer Elema<br><b>Rocio Durcal Canal Oficial</b><br>en Mad.<br>TE Vizeus 1139 soloristeres | ***** herlinses 1313534 reproductions recedurativ<br>María da los Angeles de las Heras Orto.<br>verzadero nombre de Rocio Durcal, nació<br>ROCIO DURCAL - COSTUMBRES<br>ROCIO DURCAL - COSTUMBRES (Concierto Incividade)<br>****** Nor7 moss 75716 myntucocres recetarante<br>ROCIO DURCAL - LA GATA BAJO LA LLUVIA<br>ROCIO DURCAL - LA GATA BAJO LA LLUVIA (Condetto inohidable)<br>***** Nece 7 means 129600 myrosuccess incedurants<br><b>ROCIO DURCAL - ME GUSTAS MUCHO</b><br>ROCIO DURCAL - ME GUSTAS MUCHO (Concisos Instalable)<br>東東東東東 Nate 7 meses 455515 reproductiones recognization<br>Rocio Durcal - Fue Un Placer Conocerte<br>Rocio Durcal - Fue Lin Placer Conocerte<br>食食食食素 hots 2 meses 471540 reproductiones moletarraty<br>Rocio Durcat - Me Nace Del Corazón<br>Rocio Durcal - Ine Nace Det Console<br>REERR hazed nessa 385732 namilicocous inciderate | . | Video reciente<br>ROCIO DURCH<br>VESTIDA DE BLANCO |                |   | Click to find more<br>Arundo |        |       |                                 |                                    |
| ikan.                                                                       |   |                                                                                       |                                                                                                    |                                                                                                    |   |                                                    |                |   |                              |        |       | <b>Co</b> Internet              | 电 100% -                           |
| http://                                                                     | a | ъ                                                                                     |                                                                                                    | c                                                                                                    |   | d                                                  |                | e |                              |        |       | Mayúscula                       |                                    |
| www.                                                                        | g | h                                                                                     |                                                                                                    |                                                                                                    |   |                                                    |                |   |                              |        |       | <b>Teclado Símbolos/Números</b> |                                    |
| .com                                                                        | m | n                                                                                     |                                                                                                    | n                                                                                                    |   | $\circ$                                            |                |   |                              | q      |       |                                 |                                    |
| $.$ es                                                                      |   |                                                                                       |                                                                                                    |                                                                                                    |   | ū                                                  |                |   |                              | w      | Enter |                                 | Tabulador                          |
| org                                                                         |   |                                                                                       |                                                                                                    | z                                                                                                    |   |                                                    | <b>Espacio</b> |   |                              | Borrar |       | Volver                          |                                    |

Figura 5. Página de resultados de Youtube.

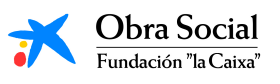

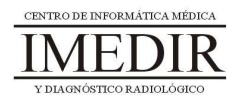

Los usuarios pulsarán sobre aquellos vídeos que deseen visualizar. En la Figura 6 se muestra un ejemplo de visualización de un vídeo localizado a partir de la búsqueda explicada en el ejemplo anterior.

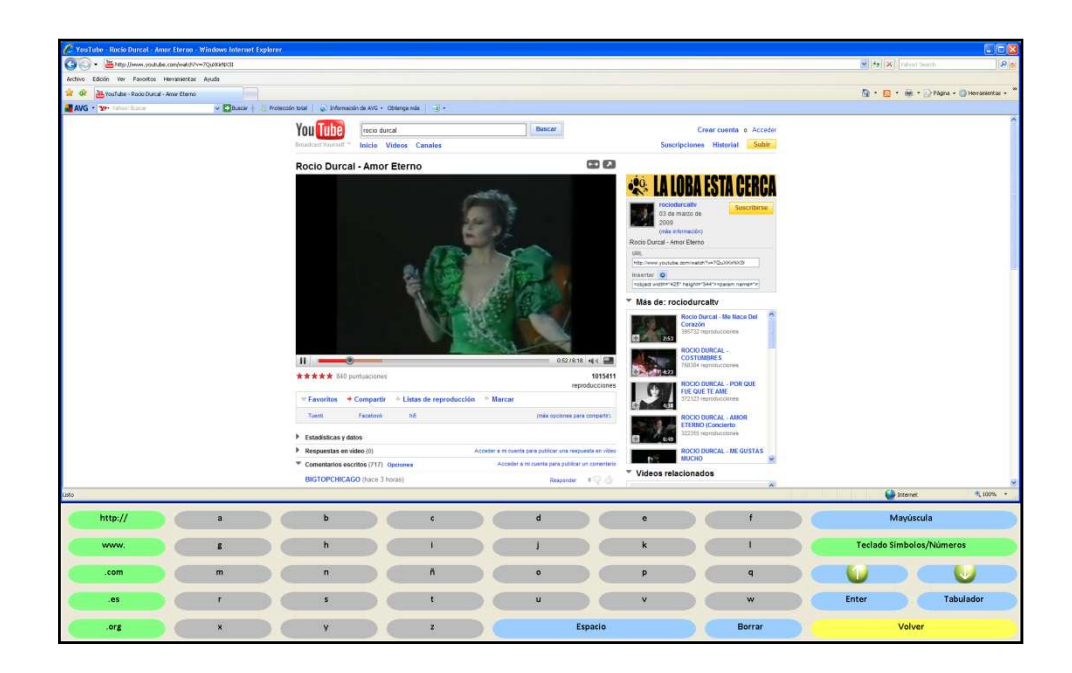

Figura 6. En la imagen, se puede ver uno de los vídeos de Rocío Dúrcal encontrados tras realizar la búsqueda.

Esto se podrá hacer de forma individual si se dispone de auriculares; no obstante, resultará más productivo y beneficioso para el grupo visualizar los vídeos encontrados de forma grupal, de tal manera que todos los usuarios del grupo compartan con sus compañeros la música que les gusta o les gustaba en su juventud. Además, esta actividad puede ser una buena oportunidad para evocar y compartir recuerdos de la historia de vida de cada uno.

Al terminar, los usuarios volverán a la página de resultados pulsando sobre la tecla Volver y a continuación, sobre Anterior, tal y como se puede observar en las Figuras 7 y 8. Finalmente, saldrán de Internet y de In-TIC y apagarán el ordenador.

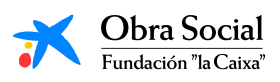

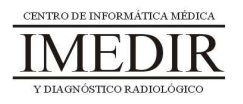

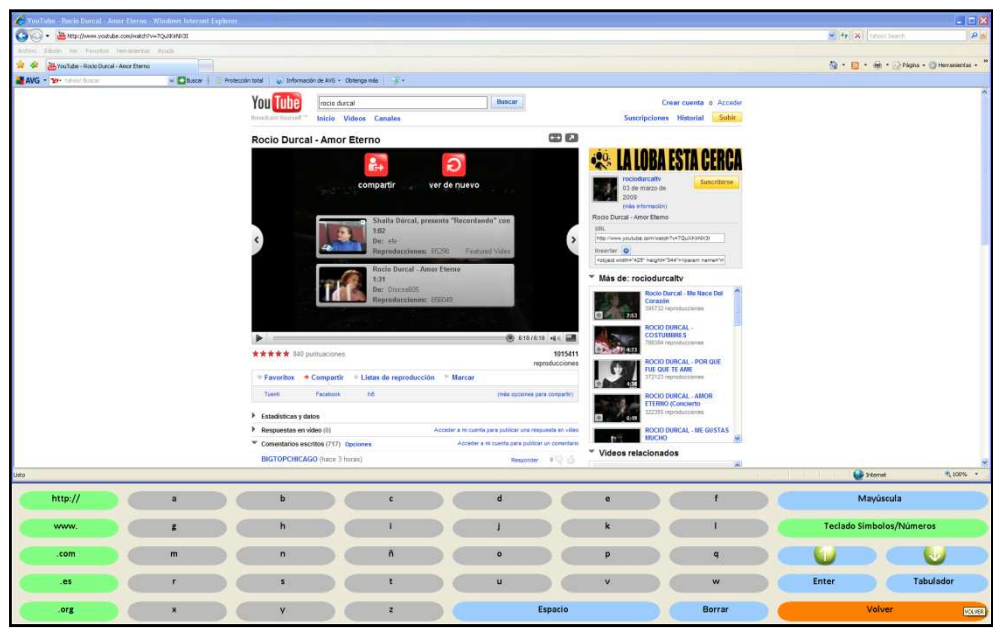

Figura 7. En la imagen, aparece resaltado el botón Volver que permite regresar al teclado de In-TIC para Internet.

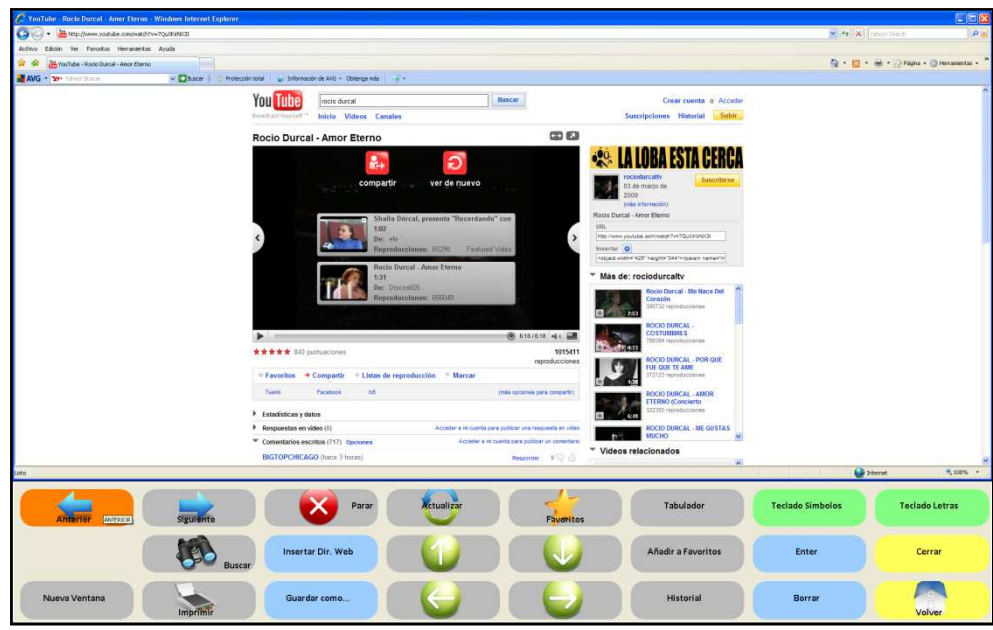

Figura 8. Los usuarios pulsarán sobre el botón Anterior para regresar a la página de resultados de Youtube.

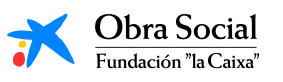

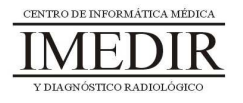

## **Unidad Didáctica 5. El correo electrónico.**

- **Temporalización:** El desarrollo de esta unidad didáctica requiere la realización de cuatro sesiones.
- **Metodología:** La metodología de esta unidad consiste en la realización de ejercicios prácticos por parte de los usuarios.
- **Material:** 
	- Ordenadores con ratón y conexión a Internet.
	- Herramienta In-TIC.
- **Objetivos:** 
	- Conocer el correo electrónico.
	- Aprender a crear una cuenta de correo electrónico y a mandar y recibir emails.
	- Mostrarles a los usuarios del grupo las posibilidades que ofrece Internet a nivel de comunicación y transmisión de información.
- **Descripción general:** Esta unidad didáctica es la unidad que introduce el bloque de Internet y sus posibilidades, por lo que en ella se tratará de explicar, en primer lugar, qué es Internet y cómo se utiliza y, posteriormente, se procederá a realizar una actividad de tipo práctico con el fin de reforzar los contenidos abordados de forma teórica.

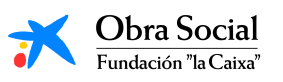

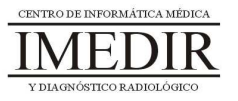
#### **Descripción de las sesiones:**

 $\bullet$  **Sesión 1 / Sesión 2.** En las dos primeras sesiones de la unidad se les explicará de forma verbal a los usuarios el concepto de correo electrónico y el formato de las direcciones de correo. Posteriormente, se les propondrá crear una cuenta de tal forma que puedan comunicarse a través de emails con otros compañeros del proyecto, con amigos o familiares, etc.

En primer lugar, pensarán en un nombre y una contraseña, que apuntarán en un papel. A continuación, entrarán en la página de un servidor de correo electrónico y una vez en ella, procederán a registrarse completando los diferentes pasos con la ayuda del profesional si es necesario (ver Figuras 1 y 2).

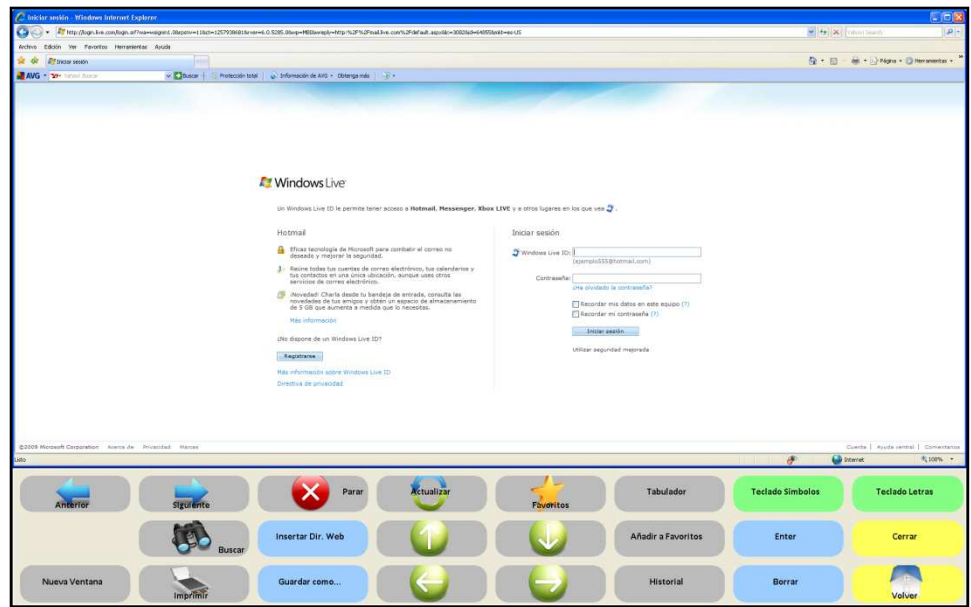

Figura 1. En la imagen, se puede ver un ejemplo de servidor de correo electrónico al que pueden acceder los usuarios: Hotmail.

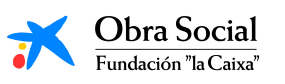

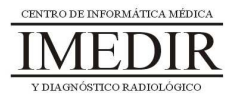

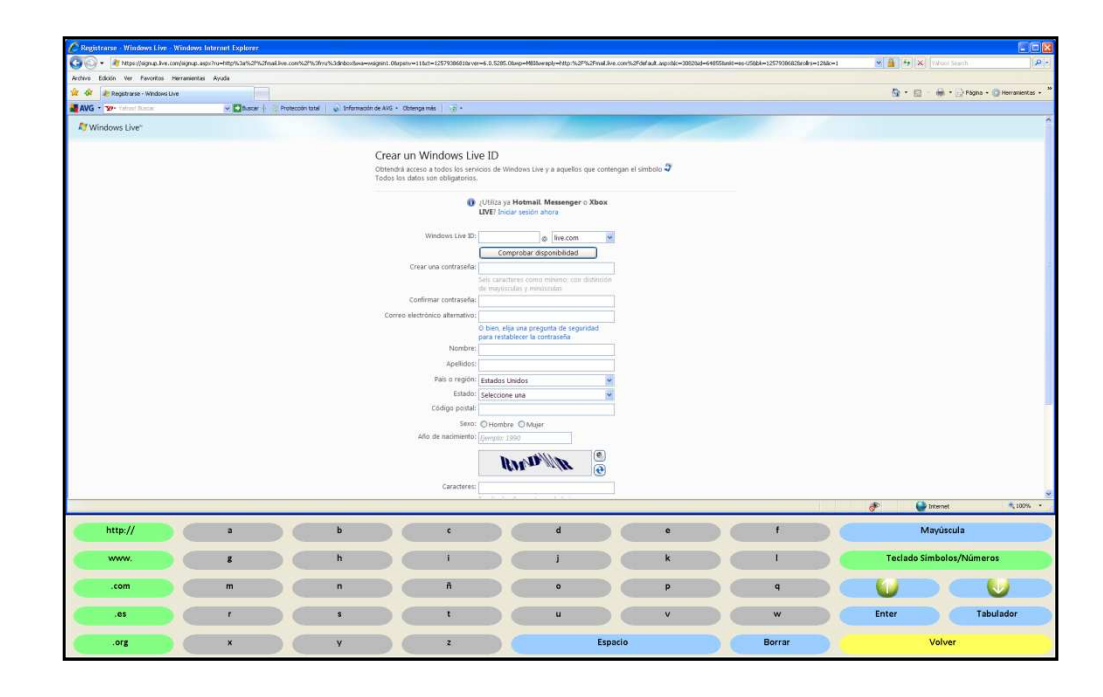

Figura 2. Cada uno de los usuarios se registrará en el servidor seleccionando introduciendo los datos que se le pidan, tal y como puede verse en el ejemplo.

 $\bullet$  **Sesión 3 / Sesión 4.** En las sesiones posteriores, los usuarios accederán a su cuenta de correo escribiendo el nombre y la contraseña elegidos. Una vez hayan entrado, procederán a escribir un email utilizando el Teclado letras (ver Figura 3); se les explicará dónde escribir la dirección de correo de la persona o personas a las que se dirige el email y dónde escribir el texto deseado.

Se les enseñará asimismo cómo leer los correos que nos envíen, para lo que tendrán que entrar en primer lugar en la Bandeja de entrada y posteriormente pulsar sobre el email que quieran consultar.

En el caso de que el interés de los usuarios en relación con este contenido sea alto, pueden verse otras opciones del correo electrónico, como por ejemplo adjuntar archivos o agregar contactos.

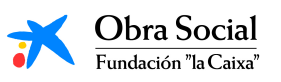

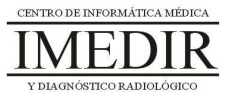

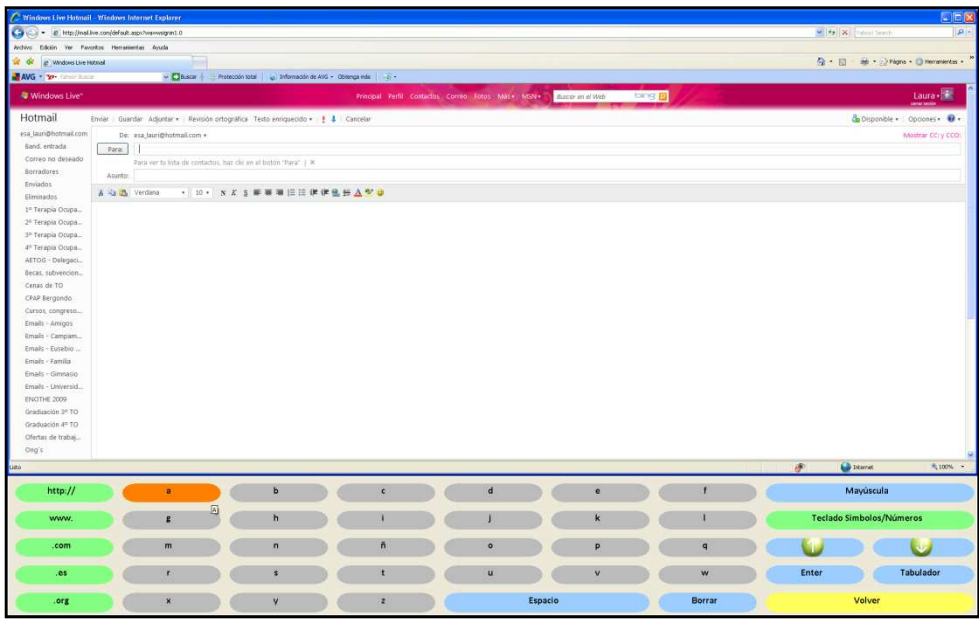

Figura 3. En esta imagen, se puede observar la página de Hotmail destinada a escribir emails, en este caso, a través del Teclado letras de In-TIC.

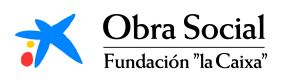

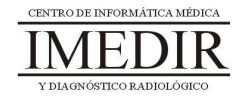

## **Unidad Didáctica 6. La Prensa y la Radio en Internet.**

- **Temporalización:** Esta unidad didáctica comprende tres sesiones.
- **Metodología:** La metodología de esta unidad consiste en la realización de ejercicios prácticos por parte de los usuarios.
- **Material:** 
	- Ordenadores con ratón, altavoces y conexión a Internet.
	- Herramienta In-TIC.
- **Objetivos:** 
	- Enseñar a los usuarios a acceder a las páginas web de periódicos o emisoras de radio de su interés.
	- Mostrarles las posibilidades que puede ofrecerles Internet a la hora de consultar noticias de actualidad de su localidad, su comunidad o su país o incluso de otros países y lugares del mundo.
- **Descripción general:** En esta unidad didáctica, se tratará de cerrar el bloque enseñándoles a los miembros del grupo diferentes páginas web de periódicos y emisoras de radio, con el fin de continuar acercándoles a las nuevas tecnologías y a Internet a través de la participación en dos actividades que suelen estar presentes en el ocio y el tiempo libre de las personas mayores: leer el periódico y escuchar la radio.

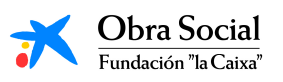

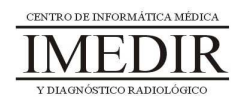

#### **Descripción de las sesiones:**

 $\bullet$  **Sesión 1.** La primera sesión de la unidad se puede dedicar a buscar en Google la página web de un periódico de interés para cada uno de los usuarios del grupo. Una vez lo hayan localizado, cada persona podrá explorar la página y consultar una o varias noticias, tal y como se observa en la Figura 1.

A lo largo de la sesión, el usuario podrá utilizar las flechas de desplazamiento del teclado In-TIC para explorar la página, consultar las noticias o las secciones que desee pulsando sobre los enlaces correspondientes y regresar siempre que quiera a la página de inicio pulsando sobre el botón Anterior.

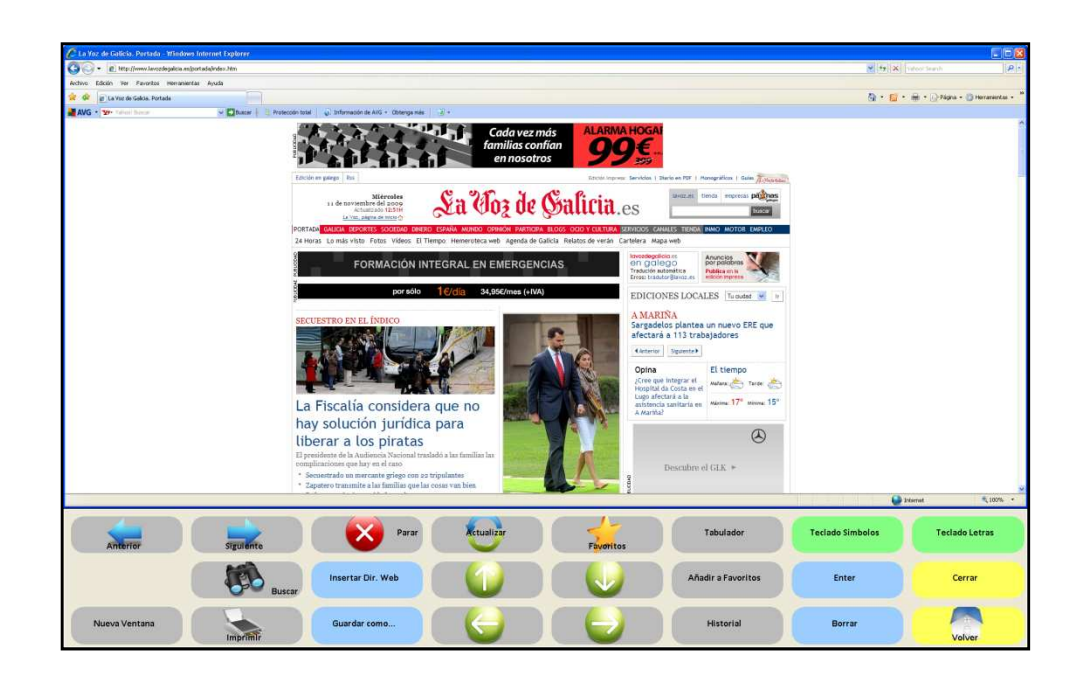

Figura 1. En la imagen, se puede ver un ejemplo de la página web de un periódico que podría ser explorada por los usuarios.

Se les puede proponer también hacer una consulta del tiempo a través de la página web del periódico (ver Figura 2), con el fin de continuar mostrándoles a los usuarios las posibilidades y las

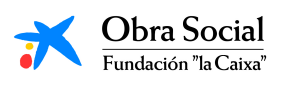

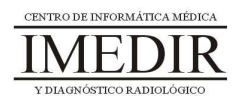

facilidades que ofrece Internet para el acceso a todo tipo de información.

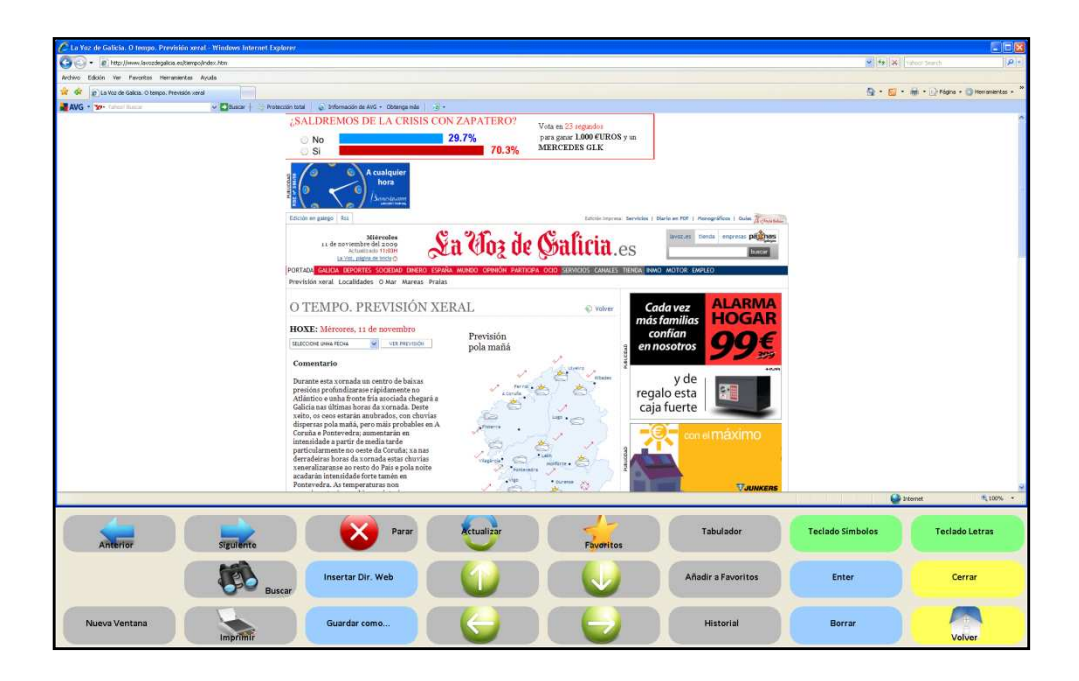

Figura 2. En la imagen, se puede observar un ejemplo de consulta del tiempo a través de Internet.

 $\ddot{\bullet}$  **Sesión 2.** En la segunda sesión, la persona entrará directamente a la página web del periódico que desee introduciendo su dirección. La actividad a realizar consistirá en que cada uno de los usuarios localice una noticia y la lea una o dos veces. Posteriormente, cada miembro del grupo le contará al resto la noticia leída a partir de los datos que recuerde.

Puede resultar interesante llevar a cabo un debate en relación con alguno de los temas que surja a lo largo de la sesión o hacer una ronda de comentarios en la que los usuarios puedan expresar sus opiniones y puntos de vista acerca de la noticia leída.

 $\ddot{\phantom{0}}$  **Sesión 3.** La última sesión de la unidad se basará en realizar una exploración de la página web de una o más emisoras de radio

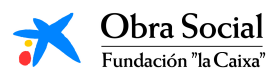

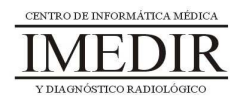

nacionales o internacionales (ver Figura 3). Los usuarios podrán escuchar de forma individual, si se dispone de auriculares, o grupal, el programa de radio que se esté emitiendo en el momento en el que se realice la sesión.

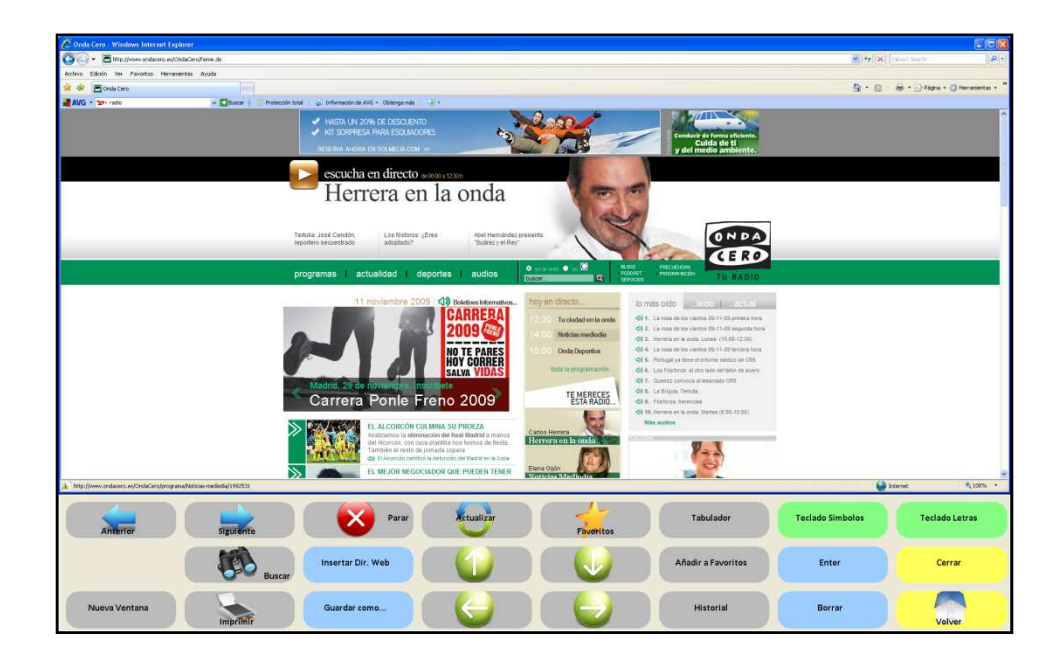

Figura 3. Ejemplo de consulta de una emisora de radio por Internet.

Al acabar la sesión, se les puede proporcionar a los usuarios un pequeño listado de las direcciones web de las emisoras de radio nacionales más importantes, por ejemplo: www.cadenaser.es, www.cope.es, www.ondacero.es, www.cadena40.com o http://www.rtve.es/rne/index.htm.

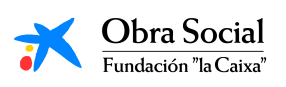

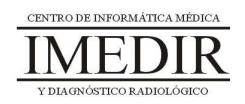

# **Unidad Didáctica 7. Integración de conocimientos.**

- **Temporalización:** El desarrollo de esta unidad comprende dos sesiones.
- **Metodología:** La metodología de esta unidad comprende grupos de discusión sobre los contenidos abordados en el bloque y realización de ejercicios prácticos con el fin de asimilar dichos contenidos.
- **Material:** 
	- Fichas con ejercicios prácticos.
	- Ordenador con ratón y conexión a Internet.
- **Objetivos:** 
	- Integrar de forma práctica los conocimientos adquiridos en este Bloque.
	- Favorecer la interacción entre los miembros del grupo.
- **Descripción general:** La primera sesión de la unidad se dedicará a comentar de forma colectiva las impresiones de los usuarios en relación con Internet y las posibilidades que esta herramienta puede ofrecerles para el desempeño de sus ocupaciones significativas. La segunda sesión de la unidad se basará en la realización de una serie de ejercicios en papel con el fin de evaluar la integración de los contenidos abordados a lo largo del bloque.

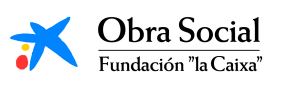

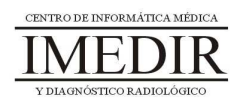

- **Descripción de las sesiones:** 
	- **Sesión 1.** En esta primera sesión, se llevarán a cabo grupos de discusión en los que los usuarios podrán expresar y aportar sus opiniones acerca de Internet. Cada uno de ellos comentará las utilidades que cree que esta herramienta puede ofrecerle en su vida diaria, en el área de la comunicación o en la realización de actividades de ocio, por ejemplo.
	- $\bullet$  **Sesión 2.** En esta segunda sesión, se les propondrá a los usuarios la realización de una serie de fichas de ejercicios (ver Anexo XIII) con el objetivo de valorar los conocimientos y habilidades adquiridos a lo largo de las diferentes unidades didácticas del bloque. Para llevar a cabo alguno de los ejercicios, se requiere utilizar el ordenador.

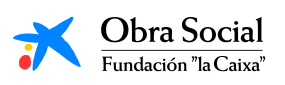

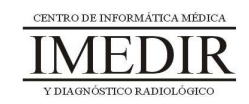

# Bloque IV. Actividades Básicas e Instrumentales de la Vida Diaria

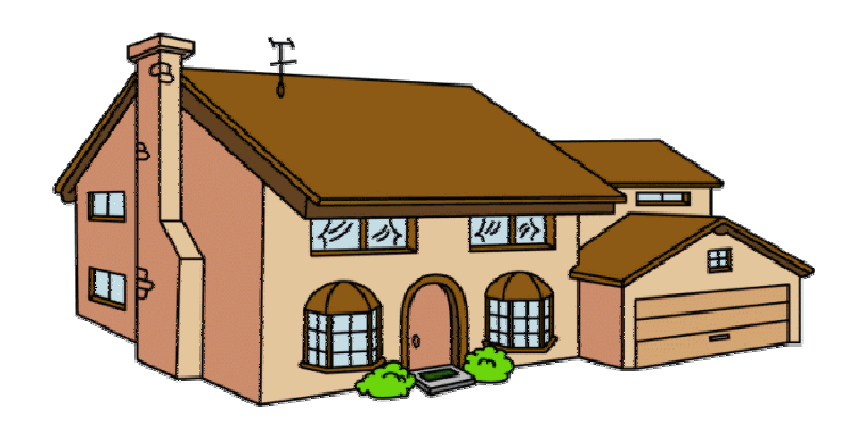

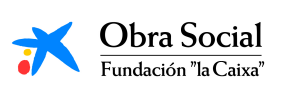

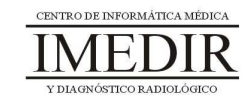

# **Unidad Didáctica 1. Orientación temporal y espacial.**

- **Temporalización:** El desarrollo de esta unidad comprende una única sesión.
- **Metodología:** La metodología de esta unidad comprende la realización de ejercicios prácticos.
- **Material:** 
	- Ordenadores con ratón.
	- Actividad en Power Point.
- **Objetivos:** 
	- Fomentar la orientación de los usuarios, tanto a nivel espacial como temporal o personal, en aquellos casos en que se detecten dificultades o limitaciones en este aspecto.
	- Facilitar la independencia de la persona en su comunidad.
- **Descripción general:** Esta unidad está dirigida a facilitar y favorecer la autonomía funcional de los usuarios mediante la mejora de la orientación temporal y espacial.
- **Descripción de las sesiones:** 
	- **Sesión 1.** Para el desarrollo de esta sesión, se propone la realización de una actividad en Power Point. Ésta comprende una serie de ejercicios en relación con la orientación temporal y espacial; algunos de ellos se pueden observar en las Figuras 1, 2, 3 y 4.

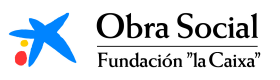

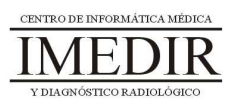

Esta actividad se plantea como un ejemplo, pero el profesional podrá modificarla y adaptarla en función de las necesidades y capacidades de las personas con las que esté trabajando o elaborar otras actividades que considere más adecuadas a las características del grupo.

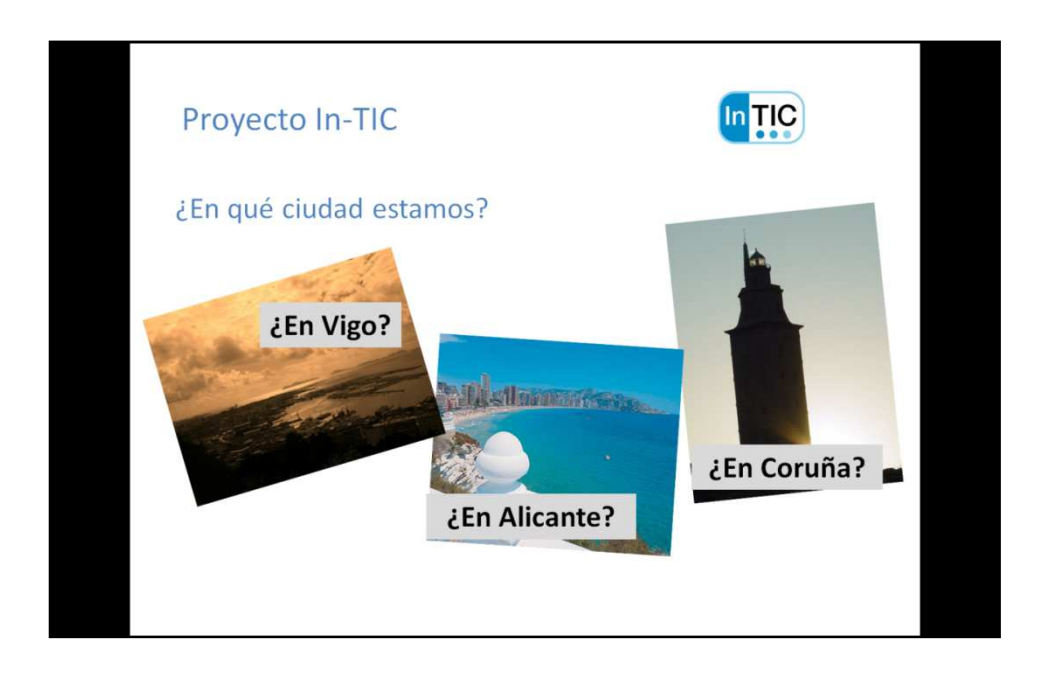

Figura 1. Ejercicio en el que la persona debe seleccionar la ciudad en la que reside.

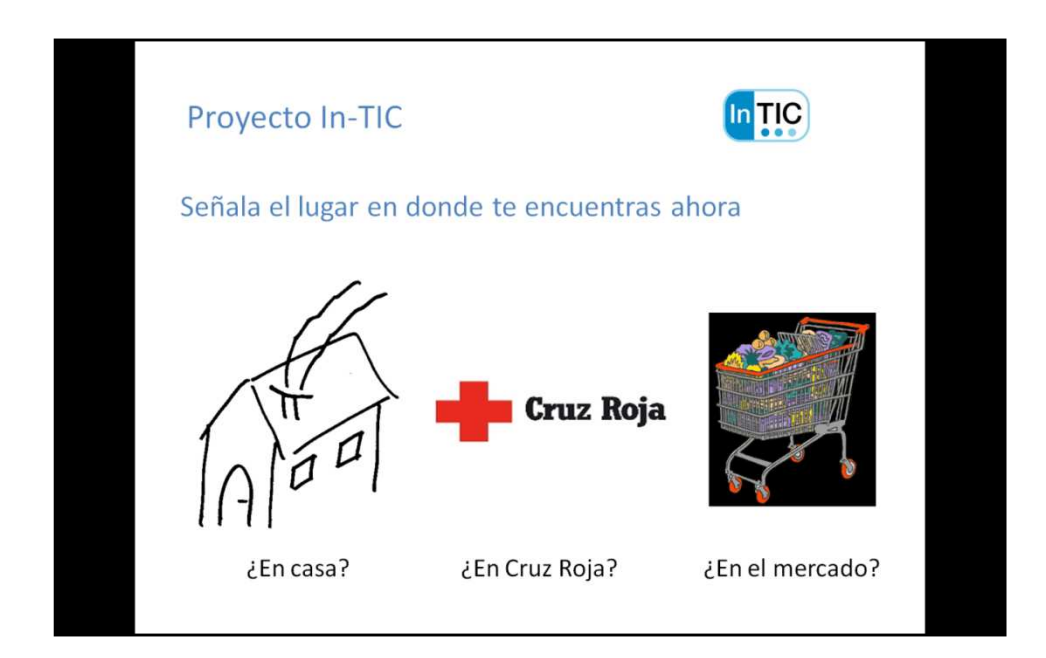

Figura 2. Ejercicio en el que la persona debe indicar el lugar en el que se encuentra en el momento en el que se está realizando la sesión.

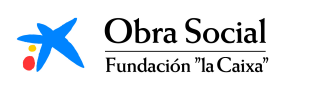

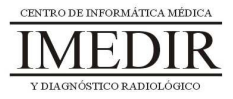

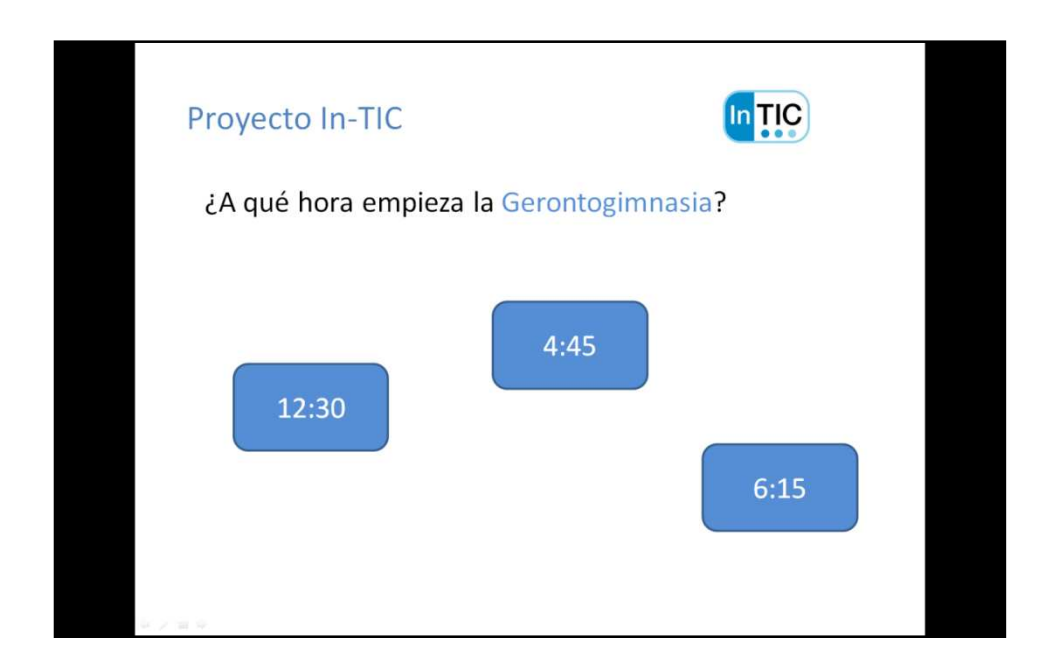

Figura 3. Ejercicio en el que el usuario debe señalar la hora en la que comienza la gimnasia en el Centro de Día de Cruz Roja.

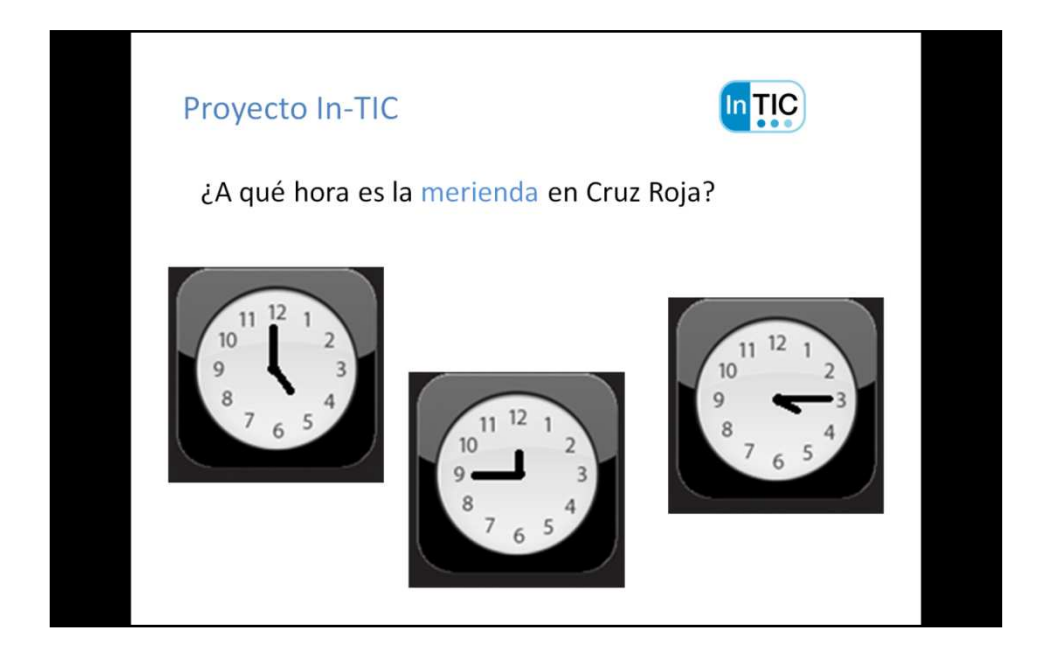

Figura 4. Finalmente, se muestra un ejercicio en el que la persona tiene que seleccionar la hora en la que tiene lugar la merienda en el Centro de Día de Cruz Roja.

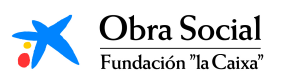

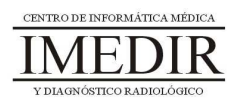

# **Unidad Didáctica 2. Manejo del euro.**

- **Temporalización:** El desarrollo de esta unidad comprende una única sesión.
- **Metodología:** La metodología de esta unidad comprende la realización de ejercicios prácticos.
- **Material:** 
	- Ordenadores con ratón.
	- Actividad en Power Point.
- **Objetivos:** 
	- Favorecer el manejo del euro por parte de los usuarios del grupo.
	- Conocer el valor de las distintas monedas y billetes.
	- Facilitar la independencia de la persona en la comunidad.
- **Descripción general:** Junto a la unidad anterior, esta unidad tiene como objetivo aumentar la independencia y autonomía de la persona en su comunidad. En este caso, se busca que la persona pueda desenvolverse de forma óptima en relación con los pagos y devoluciones de dinero, de tal forma que pueda llevar a cabo satisfactoriamente diferentes actividades de la vida diaria, como puede ser hacer la compra.

Esta unidad se abordará en aquellos casos en que se detecten dificultades en relación con la realización de compras o con el manejo de pequeños asuntos económicos. También puede llevarse a cabo para valorar el nivel de los usuarios de cara al desarrollo de la siguiente unidad: hacer la compra.

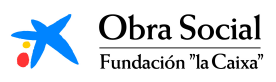

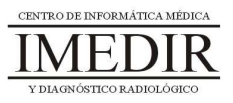

- **Descripción de las sesiones:** 
	- $\blacklozenge$  **Sesión 1.** Al igual que en la unidad anterior, se propone para el desarrollo de esta sesión la realización de una actividad en Power Point. En las siguientes figuras se muestran los diferentes ejercicios que comprende dicha actividad.

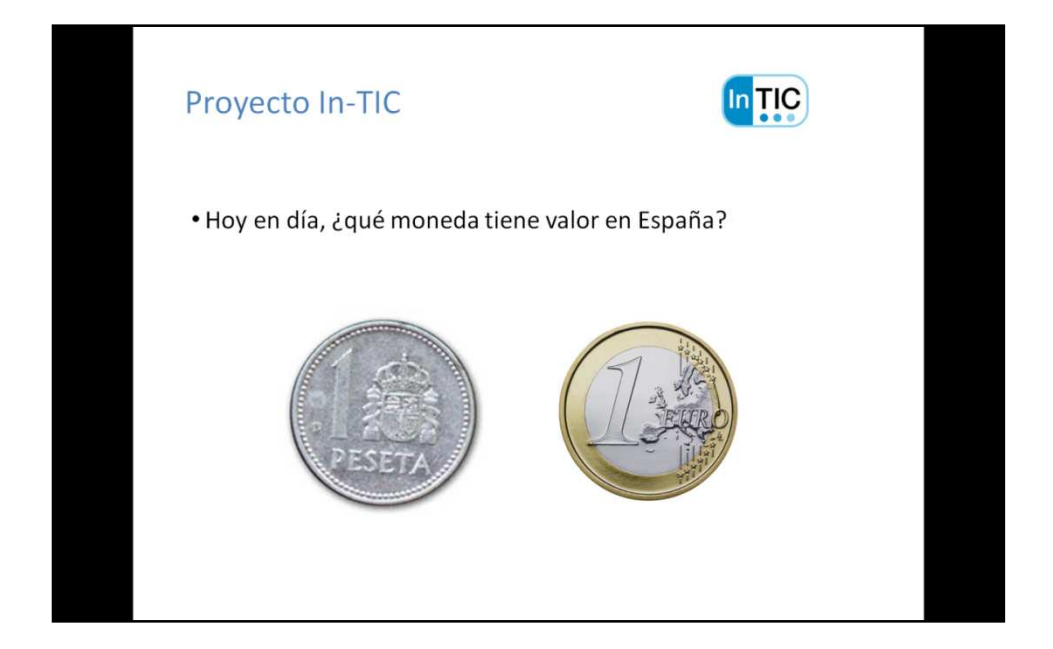

Figura 1. En este ejercicio, la persona debe indicar la moneda que está actualmente en vigor en España.

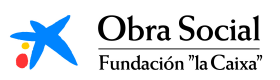

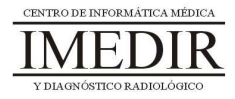

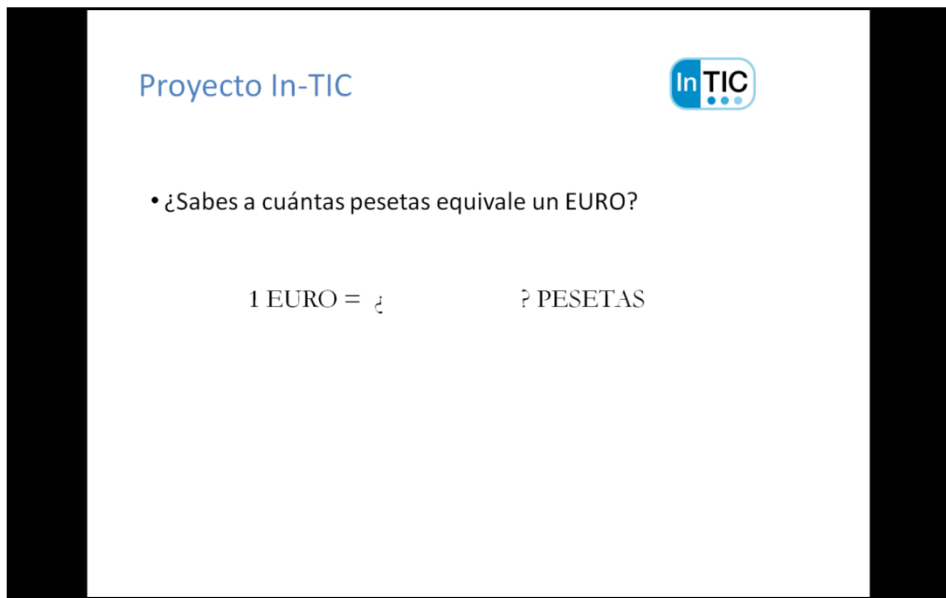

Figura 2. Con este ejercicio, se busca trabajar las equivalencias entre el euro y la peseta.

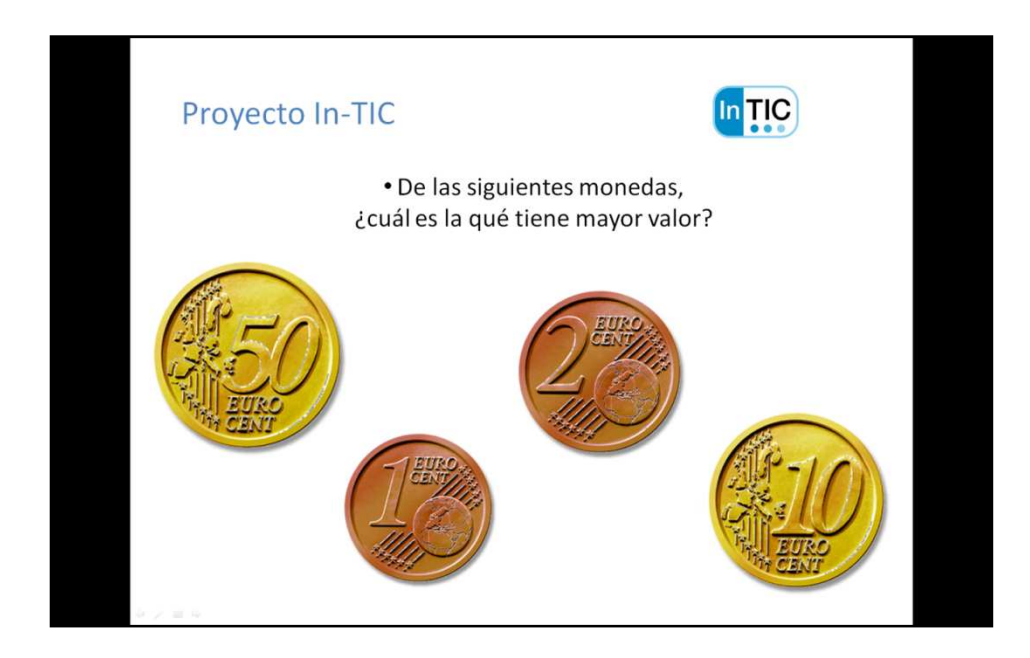

Figura 3. El usuario debe señalar la moneda que tiene mayor valor con respecto a las otras.

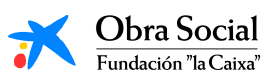

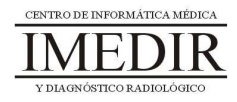

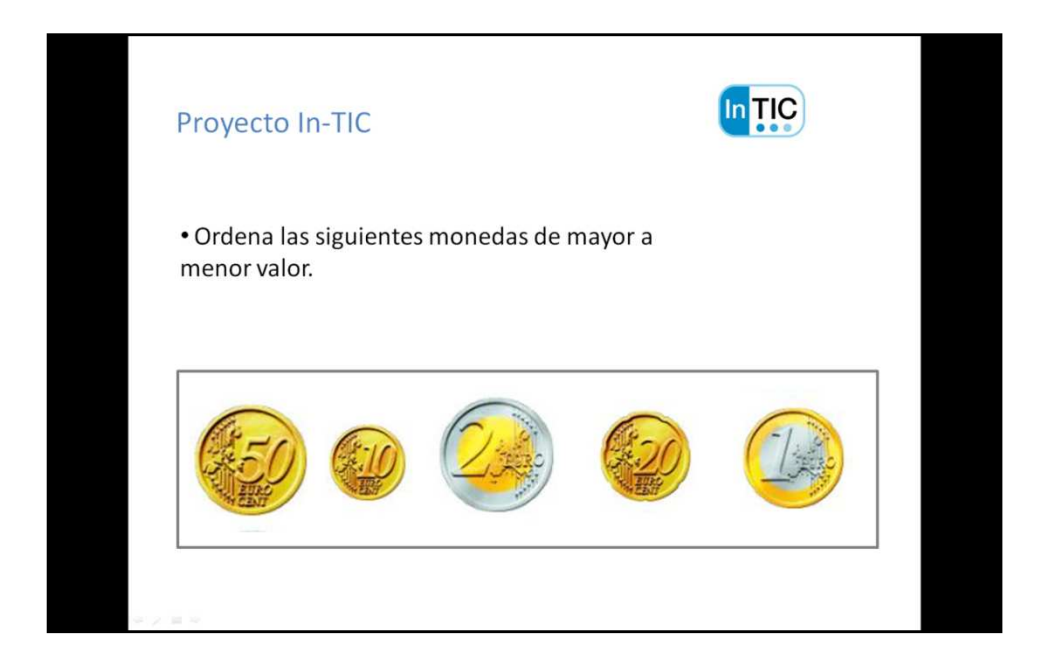

Figura 4. En este ejercicio, la persona debe ordenar las monedas que se le muestran en función del valor que representan.

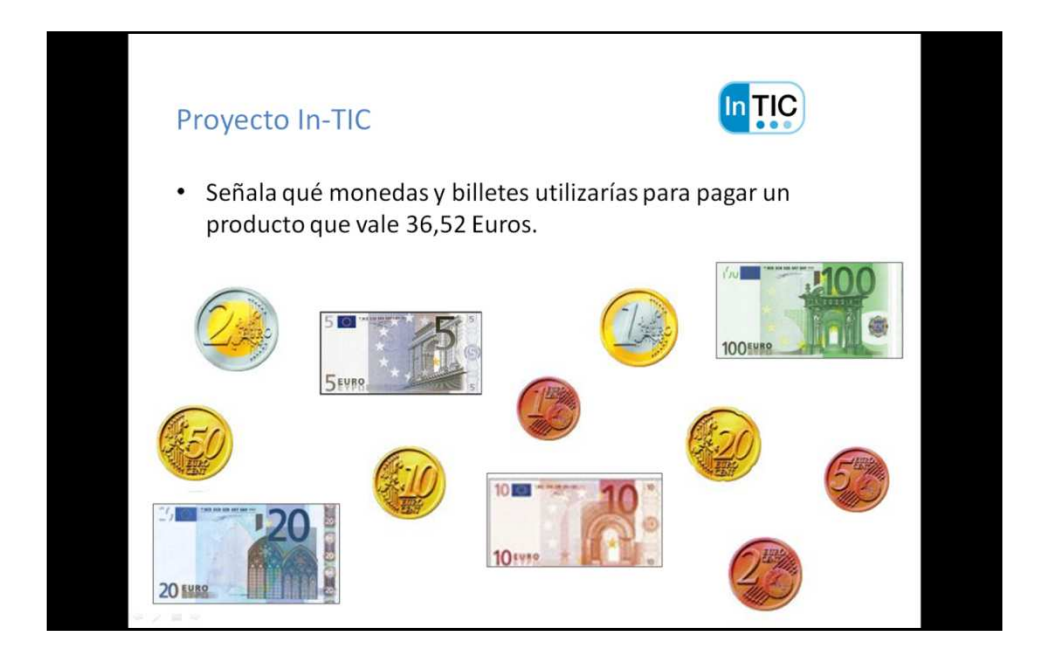

Figura 5. Finalmente, se propone un ejercicio en el que el usuario tiene que indicar las monedas y billetes necesarios para pagar un determinado artículo.

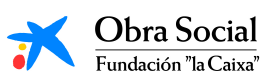

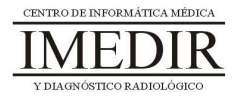

## **Unidad Didáctica 3. Hacer la compra.**

- **Temporalización:** Esta unidad didáctica comprende dos sesiones.
- **Metodología:** La metodología de esta unidad comprende la realización de ejercicios prácticos.
- **Material:** 
	- Ordenadores con ratón y conexión a Internet.
	- Herramienta In-TIC.
- **Objetivos:** 
	- Mostrarles a los usuarios una de las posibles aplicaciones de Internet para la realización de una actividad instrumental de la vida diaria: hacer la compra.
	- Facilitar la independencia de los usuarios en la comunidad.
- **Descripción general:** En esta unidad didáctica, se plantea la realización de una actividad a través de Internet utilizando los conocimientos y habilidades adquiridos en bloques anteriores. Así, la actividad planteada consiste en la realización de la compra en la página web de un supermercado.
- **Descripción de las sesiones:** 
	- **Sesión 1.** La primera sesión de esta unidad se dedicará a entrar en la página web de un supermercado, por ejemplo, www.corteingles.es o www.compraonline.grupoeroski.com, y a registrarse en la página a la que se acceda (ver Figura 1).

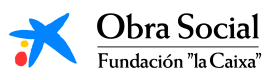

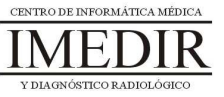

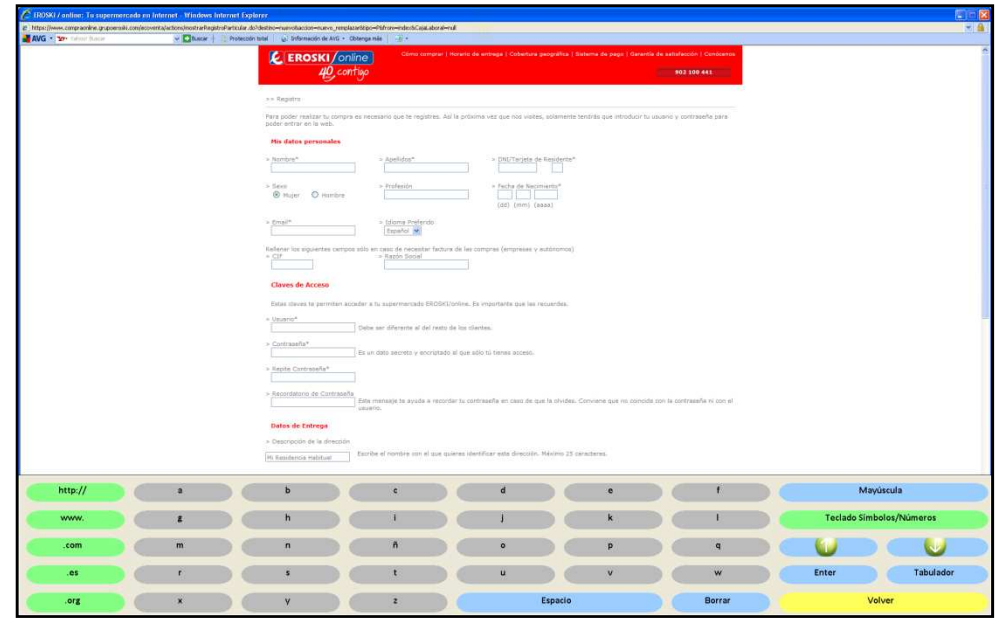

Figura 1. En la imagen, se puede observar un ejemplo en el que el usuario se registra en la página web de Supermercados Eroski.

- **Sesión 2.** En esta segunda sesión, cada uno de los miembros del grupo procederá a hacer la compra en la página web del supermercado en el que se registró el día anterior. Para ello, tendrá que introducir en los recuadros correspondientes el nombre y la contraseña elegidos, tal y como se ve en la Figura 2.

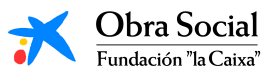

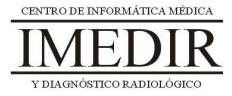

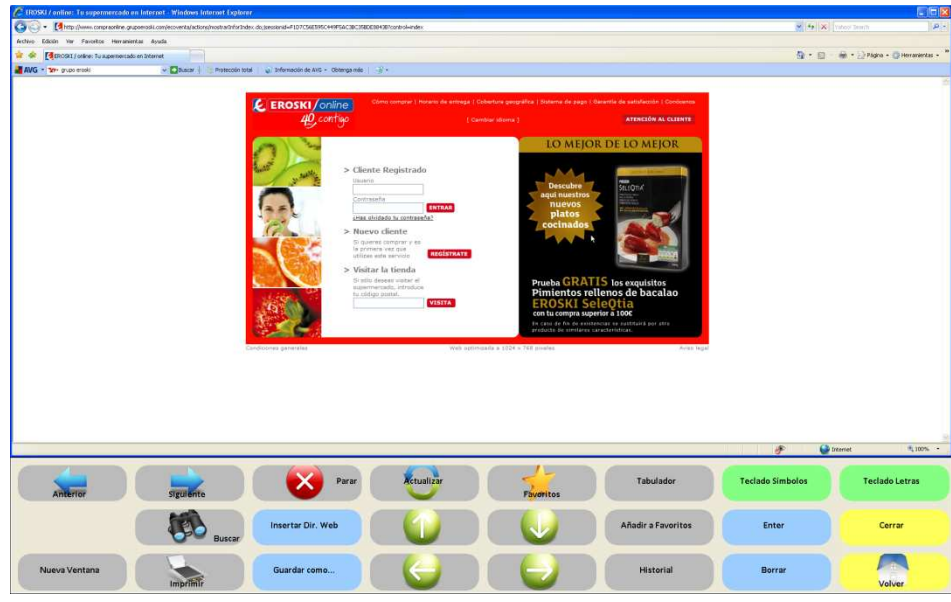

Figura 2. El usuario introduce su nombre de cliente registrado y su contraseña antes de realizar la compra.

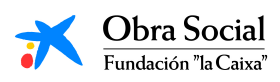

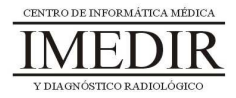

# Bloque V. Ocio y Participación Social

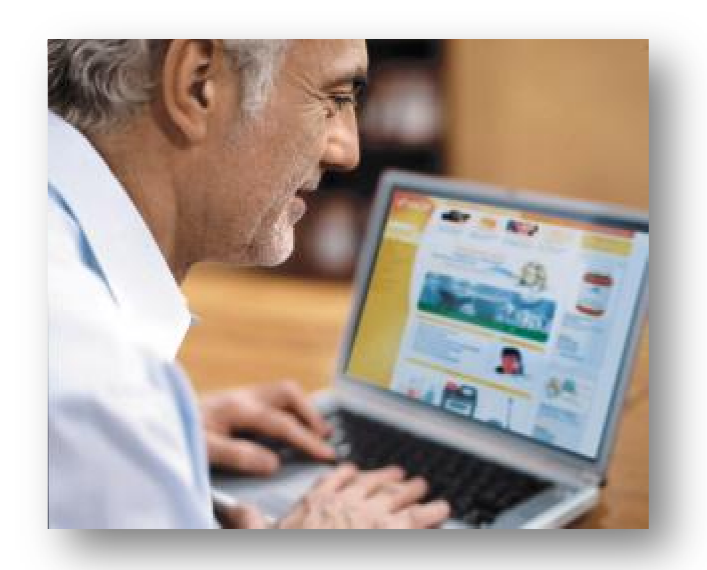

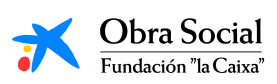

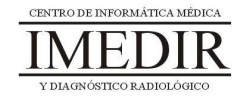

# **Unidad Didáctica 1. Actividades de ocio en el ordenador.**

- **Temporalización:** El desarrollo de esta unidad comprende dos sesiones.
- **Metodología:** La metodología de esta unidad comprende entrevistas con los usuarios y actividades participantes.
- **Material:** 
	- Ordenadores con ratón.
	- Material adicional en función de los intereses y aficiones de cada usuario.
- **Objetivos:** 
	- Favorecer la participación en actividades de ocio a través del ordenador o Internet.
	- Facilitar la autonomía e independencia de los usuarios en relación con el área de desempeño ocupacional de ocio y tiempo libre, tanto a nivel de exploración de intereses como de ejecución de la actividad.
- **Descripción general:** Con esta unidad, se pretende realizar una pequeña exploración de los intereses de ocio de cada uno de los usuarios y, en función de ellos, proporcionarles recursos que les permitan llevar a cabo diferentes actividades de ocio a través de las nuevas tecnologías en su tiempo libre.

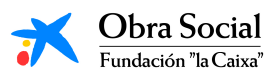

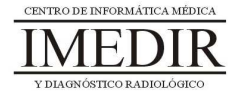

## **Descripción de las sesiones:**

- **Sesión 1.** La primera sesión de la unidad se dedicará a realizar una pequeña entrevista con cada uno de los usuarios del grupo con el fin de conocer qué intereses y aficiones predominan en su ocio. Para ello, se le preguntará a cada persona qué actividades realiza en su tiempo libre, cuánto tiempo les dedica, con qué frecuencia las lleva a cabo, si lo hace de forma individual o en compañía de otros, etc.

El propósito de esta sesión será que los usuarios describan su desempeño en el área del ocio y tiempo libre, con el fin de identificar una serie de actividades para cada uno de ellos que puedan realizar en el ordenador, proporcionándoles además los recursos necesarios para ello.

 $\bullet$  **Sesión 2.** En la segunda sesión, se les planteará a cada uno de los miembros del grupo llevar a cabo en el ordenador una actividad de ocio a partir de la exploración realizada en la sesión anterior. Algún ejemplo puede ser jugar al solitario, ver una película o leer un libro en Internet. Para ello, el profesional se encargará de traer a la sesión el material necesario. Además, al finalizar la sesión se le proporcionarán a la persona recursos para que pueda continuar realizando estas actividades en su casa.

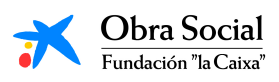

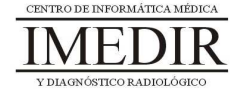

# **Unidad Didáctica 2. El micrófono.**

- **Temporalización:** El desarrollo de esta unidad comprende tres sesiones.
- **Metodología:** La metodología de esta unidad comprende actividades participantes.
- **Material:** 
	- Ordenadores con ratón y altavoces.
	- Micrófono.
	- Diferentes tipos de textos: poemas, letras de canciones, etc.
- **Objetivos:** 
	- Conocer el funcionamiento del micrófono y la grabadora de sonidos.
	- Involucrar a los usuarios en una actividad de ocio realizada a través del ordenador.
- **Descripción general:** Esta unidad didáctica está basada en la realización de una actividad de ocio en el ordenador, utilizando para ello el micrófono. Con ello, se trata de continuar acercando a las personas mayores a las nuevas tecnologías y a las posibilidades que éstas ofrecen, en este caso, para el desempeño del ocio.

La unidad comprende dos actividades diferenciadas: por un lado, llevar a cabo diferentes grabaciones con los usuarios del grupo, y, por otro lado, escuchar las voces de otros compañeros y diferenciar la procedencia de cada una de ellas.

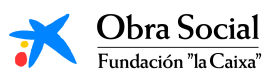

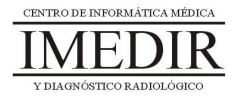

#### **Descripción de las sesiones:**

- **Sesión 1.** En la primera sesión, se les mostrará a los usuarios el funcionamiento del micrófono y de la grabadora de sonidos (ver Figura 1). A continuación, se grabará la voz de cada uno de ellos; para ello se les pedirá que hagan una pequeña presentación de sí mismos o que hablen sobre algún tema de interés, como puede ser la convivencia en el Centro de Día.

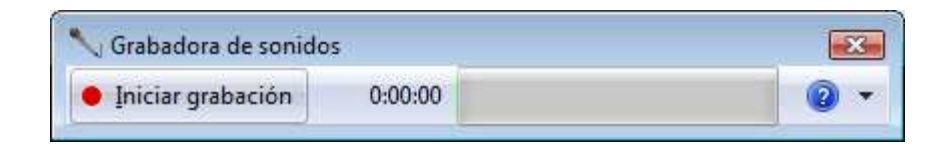

Figura 1. Imagen de la grabadora de sonidos. El programa puede ser manejado por el profesional o por los propios usuarios pulsando sobre la tecla Iniciar grabación.

Al terminar de realizar las grabaciones, se procederá a escuchar las voces de cada uno de ellos y se comentarán las impresiones que surjan al escucharse a sí mismos y a los compañeros.

- **Sesión 2.** En la segunda sesión, se les planteará a aquellos a los que les guste cantar realizar una grabación de una canción (ésta puede ser improvisada por la persona o preparada por el profesional, en cuyo caso, llevará la letra de la canción a la sesión. A aquellas personas a las que les guste la música, pero que no puedan o no quieran cantar, se les propondrá hacer una lectura de una canción de su interés. También se puede realizar la lectura de un poema o de cualquier otro texto de interés para la persona.

Otra actividad a desarrollar en esta sesión puede ser la realización de una entrevista por parte de uno de los miembros del grupo a un compañero, improvisada o preparada previamente en la sesión anterior.

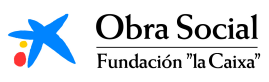

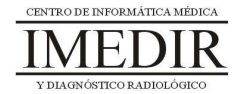

- **Sesión 3.** La última sesión de la unidad se dedicará a escuchar las grabaciones realizadas en los días anteriores con el resto de compañeros del Centro de Día, con el fin de trabajar, por un lado, el reconocimiento de voces y, por otro lado, mostrar las diferentes posibilidades que puede ofrecer la utilización del micrófono y la grabadora de sonidos.

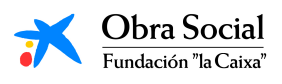

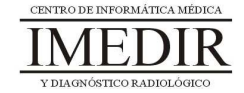

## **Unidad Didáctica 3. La webcam.**

- **Temporalización:** El desarrollo de esta unidad comprende dos sesiones.
- **Metodología:** La metodología de esta unidad comprende actividades participantes.
- **Material:** 
	- Ordenadores con ratón.
	- Webcam.
- **Objetivos:** 
	- Conocer el funcionamiento de la webcam y las posibilidades que ofrece su uso.
	- Involucrar a los usuarios en una actividad de ocio realizada a través del ordenador.
- **Descripción general:** En esta unidad didáctica se aborda el manejo y funcionamiento de la webcam a través de una actividad práctica en la que los usuarios pueden conocer distintas utilidades de este dispositivo: mantener una videoconferencia con una persona situada en otro lugar, sacar fotografías o vídeos de forma instantánea en el ordenador, etc.

### **Descripción de las sesiones:**

- **Sesión 1.** La primera sesión de la unidad se dedicará a sacar fotografías y/o vídeos utilizando la webcam y un programa para ello, como puede ser CyberLink Youcam (ver Figura 1). Los

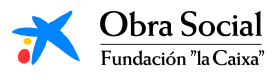

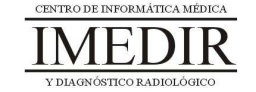

usuarios aplicarán los conocimientos adquiridos en bloques anteriores para trabajar durante la sesión con las imágenes sacadas: guardarlas en el ordenador, imprimirlas y trabajar con ellas en papel, modificarlas a través del programa ya mencionado, etc.

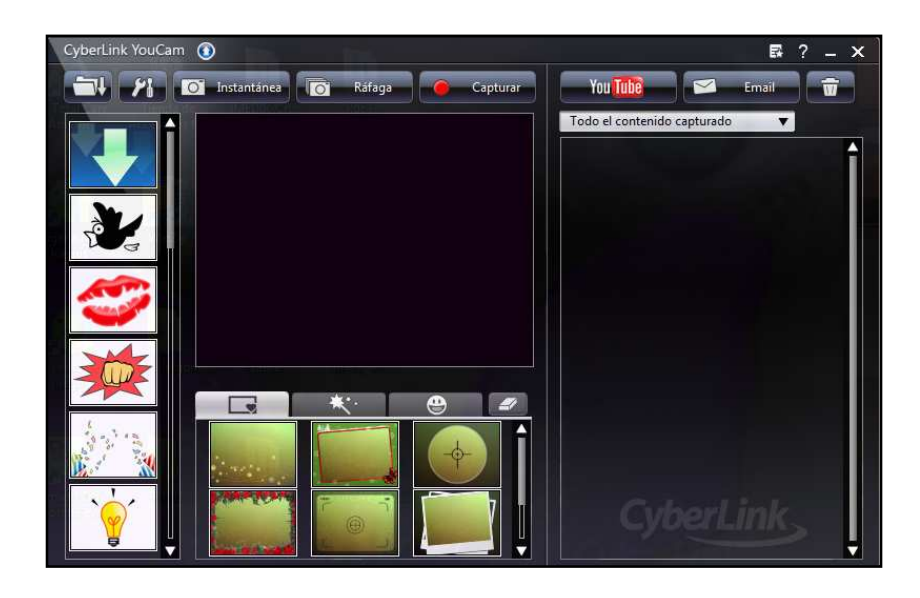

Figura 1. Pantalla principal del programa CyberLink Youcam; éste permite sacar fotografías o grabar vídeos de forma instantánea y modificar los archivos obtenidos a través de diferentes herramientas.

En función del interés de los usuarios en la actividad o las propuestas o iniciativas que puedan surgir, podrá dedicarse una segunda sesión a este contenido práctico.

 $\bullet$  **Sesión 2.** En esta sesión se les propondrá a los miembros del grupo realizar una videoconferencia a través de la webcam. Para ello, el profesional, o alguno de los usuarios, puede situarse en una sala distinta a la que se destina a la realización de las sesiones y en la que también disponga de un ordenador con webcam. Otra opción es realizar la videoconferencia en colaboración con otro centro; en ese caso, los usuarios del grupo podrán conversar de forma instantánea con un profesional de dicho centro o con otro grupo de usuarios.

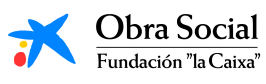

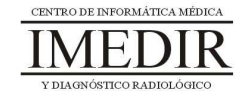

# **Unidad Didáctica 4. Colaboración con el número de un blog.**

- **Temporalización:** El desarrollo de esta unidad comprende cuatro sesiones.
- **Metodología:** La metodología de esta unidad comprende grupos de discusión y actividades participantes.
- **Material:** 
	- Ordenadores con ratón y conexión a Internet.
	- Bolígrafos y papel.
- **Objetivos:** 
	- Mostrarles a los usuarios del grupo diferentes posibilidades en relación con la comunicación con el entorno y la expresión de opiniones, ideas o reflexiones a través de Internet.
	- Favorecer la interacción del grupo y el trabajo en equipo.
	- Fomentar las relaciones sociales y la interacción con el entorno, en este caso, virtual.
- **Descripción general:** En esta unidad se propone la colaboración de los usuarios en el número de un blog; en este caso, se plantea la cooperación con un blog elaborado por personas con diversidad funcional, como por ejemplo, "Los Disincreíbles de Fingoi", un blog creado por los alumnos del Aula Ocupacional de Nuevas Tecnologías de la Confederación Gallega de Personas con Discapacidad (http://disincreibles.blogspot.com/).

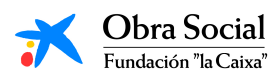

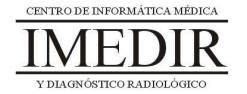

## **Descripción de las sesiones:**

- **Sesión 1.** La primera sesión de la unidad se dedicará a llevar a cabo con los usuarios un grupo de discusión en el que se les planteará, en primer lugar, la actividad a realizar. Posteriormente, los usuarios debatirán en torno a las ideas y reflexiones que quieran reflejar en el comentario que envíen al blog. Una vez seleccionado un tema de interés, uno o varios de los miembros del grupo redactarán con bolígrafo y papel el texto elaborado de forma colectiva a lo largo de la sesión.
- $\bullet$  **Sesión 2.** La segunda sesión se destinará a distribuir entre los miembros del grupo el texto redactado en la sesión anterior. Cada uno de ellos escribirá en el ordenador su parte del texto utilizando la aplicación Word. Al acabar, guardará el documento en el ordenador con el fin de utilizarlo en el próximo día.
- **Sesión 3.** En esta sesión, se procederá a juntar con los usuarios cada una de las partes del texto en un único documento. A continuación, entrarán en una cuenta de correo electrónico preparada por el profesional para la realización de esta actividad. Después, copiarán el texto escrito por ellos en las sesiones anteriores y lo pegarán en el espacio destinado a escribir un nuevo email. Por último, enviarán el correo electrónico a los creadores del blog.
- $\ddot{\phantom{0}}$  **Sesión 4.** La última sesión de la unidad se dedicará a que los usuarios accedan a la página web del blog y lleven a cabo una exploración de la misma, revisando el texto elaborado por ellos mismos y otros comentarios presentes en la página. Esta actividad podrá realizarse también al inicio de la unidad, para conocer la estructura de los blogs y las características concretas del blog de "Los Disincreíbles de Fingoi".

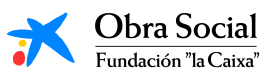

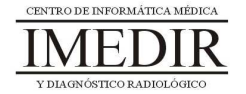

# **Unidad Didáctica 5. Realización de un vídeo-recuerdo.**

- **Temporalización:** Para el desarrollo de esta unidad se requiere la realización de cinco sesiones.
- **Metodología:** La metodología de esta unidad comprende actividades participantes y grupos de discusión.
- **Material:** 
	- Ordenadores con ratón.
	- Todas las imágenes, dibujos, fotografías, grabaciones o canciones utilizados a lo largo del proyecto.
- **Objetivos:** 
	- Proporcionar un sentido final al proceso de aprendizaje llevado a cabo, mediante la realización de una actividad en la que se apliquen todos los conocimientos y habilidades adquiridos a lo largo del proyecto.
	- Favorecer la interacción entre los miembros del grupo y el trabajo en equipo.
	- Fomentar la creatividad y la motivación a través de la participación en una actividad significativa y con propósito para los usuarios.
	- Conocer el funcionamiento básico del programa Windows Movie Maker.
- **Descripción general:** Esta unidad didáctica estará dirigida a realizar una actividad en la que participen la totalidad de los usuarios del proyecto. Dicha actividad consistirá en la elaboración conjunta a través de las nuevas tecnologías de un producto común, en este caso un vídeo, en el que se muestren los conocimientos adquiridos por todos

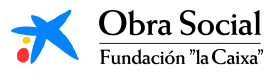

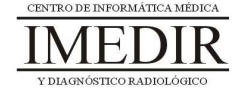

los miembros del grupo y los resultados alcanzados en otras actividades del proyecto. Así, el vídeo se llevará a cabo realizando un montaje, a través de la aplicación Windows Movie Maker, con las imágenes, vídeos, grabaciones, etc. creados o utilizados en sesiones anteriores del proyecto.

#### **Descripción de las sesiones:**

- **Sesión 1.** Esta primera sesión se basará en la selección del material que se incluirá posteriormente en el vídeo montaje. Los usuarios explorarán sus ordenadores para localizar las imágenes obtenidas a través de la búsqueda de Google, las grabaciones realizadas con el micrófono, las canciones reproducidas en el Reproductor de Música, las fotografías y vídeos sacadas utilizando la Webcam, etc. A continuación, el conjunto de los usuarios del grupo debatirá con el fin de llegar a un acuerdo en relación con los archivos que serán utilizados en el montaje del vídeo.
- **Sesión 2.** En esta sesión, el profesional se encargará de mostrarles a los usuarios el funcionamiento básico del programa Windows Movie Maker: cómo agregar los archivos, cómo establecer el orden de aparición, etc.
- **Sesión 3 / Sesión 4.** Estas sesiones se dedicarán al montaje del vídeo propiamente dicho. Se abrirá la aplicación Windows Movie Maker y con ayuda del profesional, los usuarios agregarán los archivos seleccionados en la primera sesión de la unidad. Una vez agregados, se encargarán de colocarlos en la escala de tiempo (ver Figura 1), decidiendo de forma conjunta el orden de colocación.

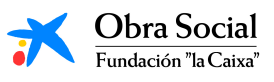

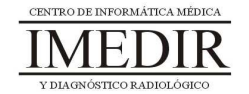

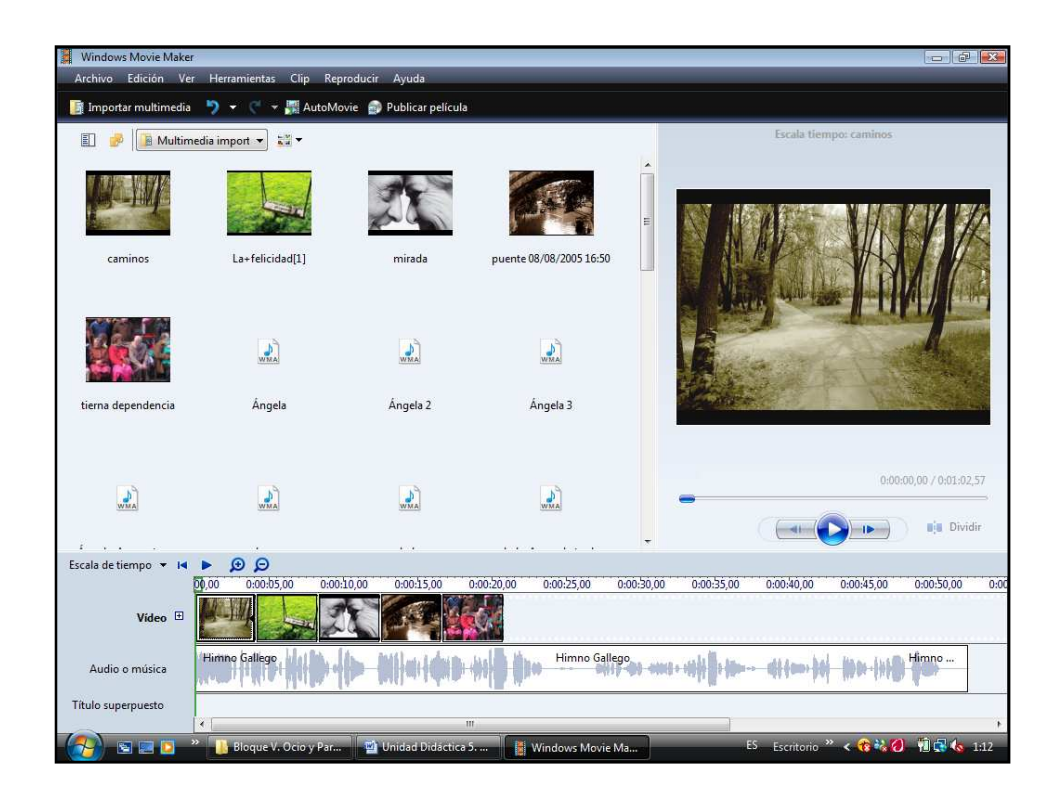

Figura 1. Captura de pantalla en la que se muestra el programa utilizado para el montaje del vídeo y algunos archivos de imagen y de sonido empleados para ello.

 $\ddot{\bullet}$  **Sesión 5.** En la última sesión de la unidad se llevará a cabo la visualización del vídeo una vez finalizado. Al acabar la visualización podrá realizarse una ronda de comentarios en la que los usuarios puedan expresar y compartir con sus compañeros los pensamientos e ideas que presenten en torno al vídeo y su elaboración.

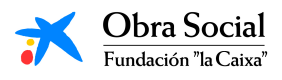

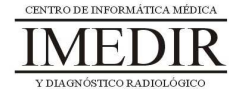

# **Unidad Didáctica 6. Jornada de Puertas Abiertas.**

- **Temporalización:** El desarrollo de esta unidad requiere la realización de una única sesión.
- **Metodología:** La metodología de esta unidad comprende actividades participantes.
- **Material:** 
	- Sala espaciosa.
	- Ordenador con altavoces.
	- Vídeo montaje elaborado en la unidad anterior.
	- Otros materiales utilizados o creados en unidades previas.

# **Objetivos:**

- Favorecer la interacción y la participación social de los usuarios.
- Fomentar la autorrealización del usuario a través de una actividad en la que sus familiares y compañeros del centro puedan visualizar y reconocer los esfuerzos realizados por la persona en los meses anteriores.
- **Descripción general:** Con esta unidad se cierra el bloque y el total de contenidos del proyecto. Para ello, se llevará a cabo una actividad significativa para los usuarios, en la que puedan mostrar a sus amigos, compañeros y familiares los trabajos realizados a lo largo de todo el curso y con ellos, los conocimientos y habilidades alcanzados. Esto les permitirá compartir con sus seres queridos todo el proceso de aprendizaje vivido por los usuarios en los últimos meses.

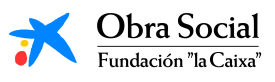

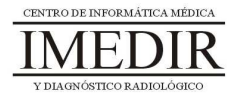

## **Descripción de las sesiones:**

- **Sesión 1.** Esta unidad comprende una única sesión, en la que se realizará una Jornada de Puertas Abiertas a la que asistirán el resto de compañeros del centro y los familiares de los usuarios participantes en el proyecto.

En esta Jornada, el profesional preparará una exposición con los trabajos realizados por los usuarios y organizará la visualización del vídeo montaje elaborado en la unidad anterior, con la colaboración de otros profesionales del centro si es necesario.

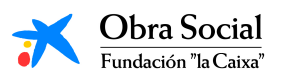

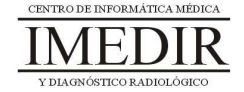

**Anexo I. Explicación teórica de la Unidad Didáctica 1 del Bloque I.** 

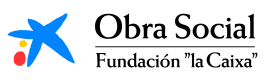

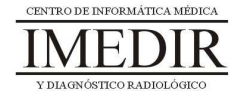
#### **Introducción al Ordenador.**

#### **1. Introducción.**

Un ordenador es como una caja de herramientas; lo podemos abrir e ir usando la herramienta que más nos convenga según la tarea que vayamos a realizar: hacer una operación matemática, escribir una carta, dibujar…

Es cierto que para todo ello podríamos utilizar, por ejemplo, una calculadora, un bolígrafo o una caja de pinturas pero, ¿qué ventajas nos supone utilizar el ordenador para llevar a cabo tareas como éstas?

Por un lado, los ordenadores son mucho más rápidos y precisos. Por otro lado, nos permite hacer cambios en lo que hemos hecho sin necesidad de tener que empezarlo de nuevo. Además, los ordenadores tienen una gran memoria y permiten guardar gran cantidad de información y trabajos para poder verlos o modificarlos más adelante.

En resumen, un ordenador es una potente máquina con la que se pueden hacer multitud de actividades: escribir, dibujar, escuchar música, jugar, acceder a Internet, etc. Para poder funcionar, el ordenador necesita diversas aplicaciones o programas. Toda la información que se maneja en un ordenador se puede archivar o se puede transmitir a otros ordenadores.

#### **2. Qué partes tiene el ordenador.**

El ordenador es como un tripulante que cumple las órdenes del capitán de la embarcación. En este caso, el capitán somos nosotros, por lo que el ordenador es el tripulante que cumple nuestras órdenes. Es decir, realiza las tareas que nosotros le pedimos y si queremos, guarda el trabajo realizado, para que podamos acceder a él cuando nos sea útil o necesario.

Para todo ello, el ordenador consta de diferentes partes, cada una de ellas encargada de funciones distintas. Las partes del ordenador que vamos a

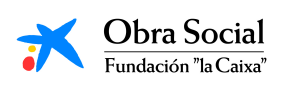

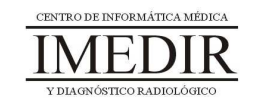

utilizar son: la pantalla o monitor, el CPU, el teclado, el ratón, los altavoces y la impresora.

## **Monitor o pantalla (ver Figura I.1 I.1):**

Es la parte del ordenador que nos muestra el trabajo que estamos realizando.

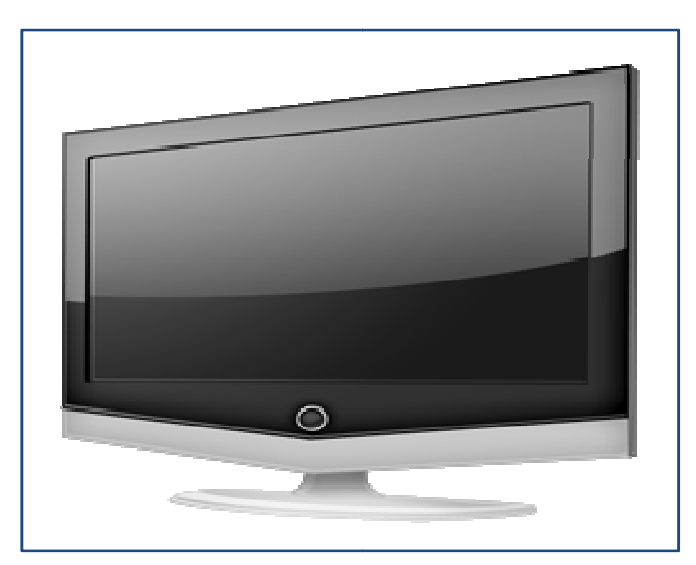

Figura I. 1. Monitor del ordenador.

## **▷ CPU o Torre del ordenador (ver Figura I.2):**

Es la parte del ordenador que ejecuta aquello que le pedimos, es la parte que "piensa". En otras palabras, es el **cerebro del ordenador**; controla toda la información que manejamos y guarda los datos en su memoria.

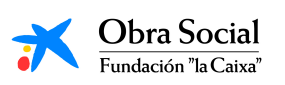

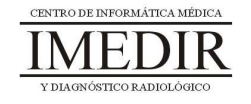

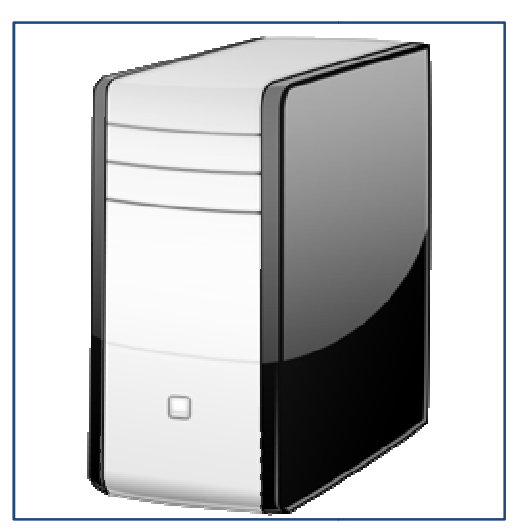

Figura I. 2. CPU o Torre del ordenador. .

## **Teclado (ver Figura I.3 I.3):**

El teclado es el dispositivo que nos sirve para introducir datos en el ordenador. Las teclas correspondientes a las letras, los signos de puntuación y la barra espaciadora se utilizan igual que en una máquina de escribir.

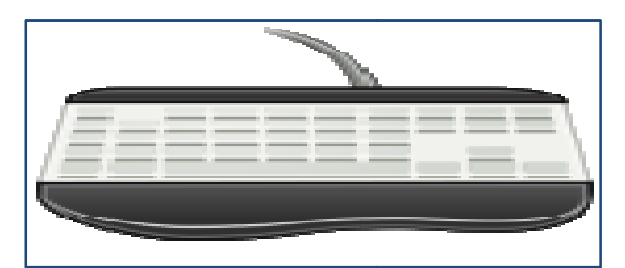

Figura I. 3. Teclado.

# **Ratón (ver Figura I.4 I.4):**

Es el dispositivo que nos permite "movernos" por la pantalla. Si miramos atentamente a la pantalla de nuestro ordenador, comprobaremos que hay una flecha. Al arrastrar el ratón por la superficie de la mesa, la flecha obedece al movimiento desplazándose por la pantalla.

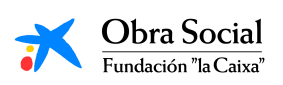

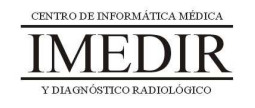

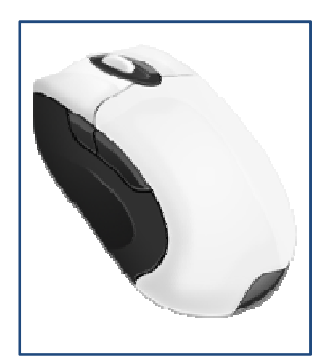

Figura I. 4. Ratón.

## **Impresora (ver Figura I.5 I.5):**

Nos permite pasar la información que estemos manejando en el ordenador a papel.

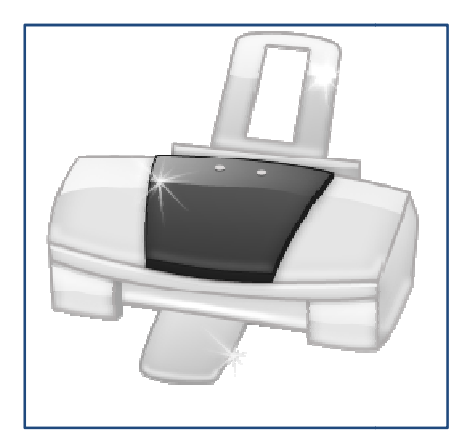

Figura I. 5. Impresora.

## **Altavoces (ver Figura I.6 I.6):**

Son los aparatos que transforman la energía eléctrica en señales acústicas perceptibles por el oído humano; es decir, son los encargados de emitir al exterior los sonidos del ordenador.

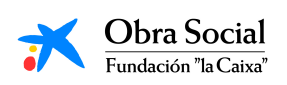

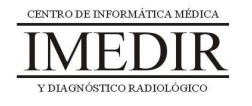

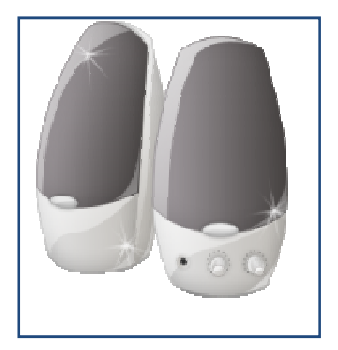

Figura I. 6. Altavoces.

## **3. Cómo encender el ordenador.**

Para encender el ordenador tenemos que pulsar dos botones: uno de ellos se encuentra en la torre o CPU (en la Figura I.7, señalado con una flecha verde), y encuentra en la torre o CPU (en la Figura I.7, señalado con una flecha verde), y<br>el otro está situado en el exterior del monitor o pantalla (en la Figura I.8, señalado con una flecha azul).

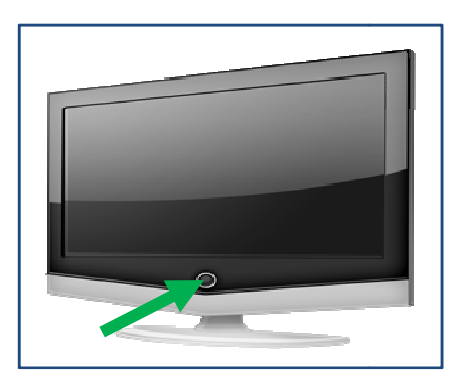

Figura I. 8. Botón de encendido del monitor.

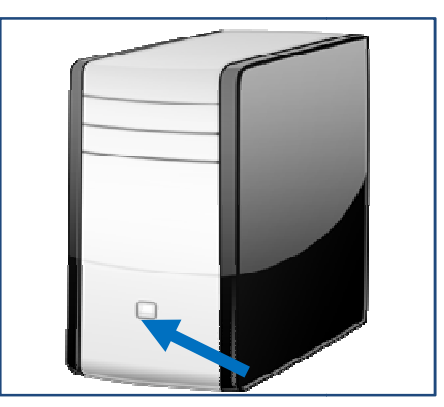

Figura I. 7. Botón de encendido del CPU.

## **4. Cómo apagar el ordenad ordenador.**

La forma correcta de apagar el ordenador es la siguiente:

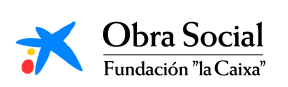

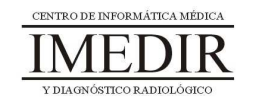

1. Mover la flecha con el ratón hasta colocarla encima del menú "Inicio" (en la Figura I.9, aparece rodeado con un círculo amarillo). Una vez (en la Figura I.9, aparece rodeado con un círculo amarillo). Una vez<br>encima, hacer clic con el botón izquierdo para que se abra dicho menú.

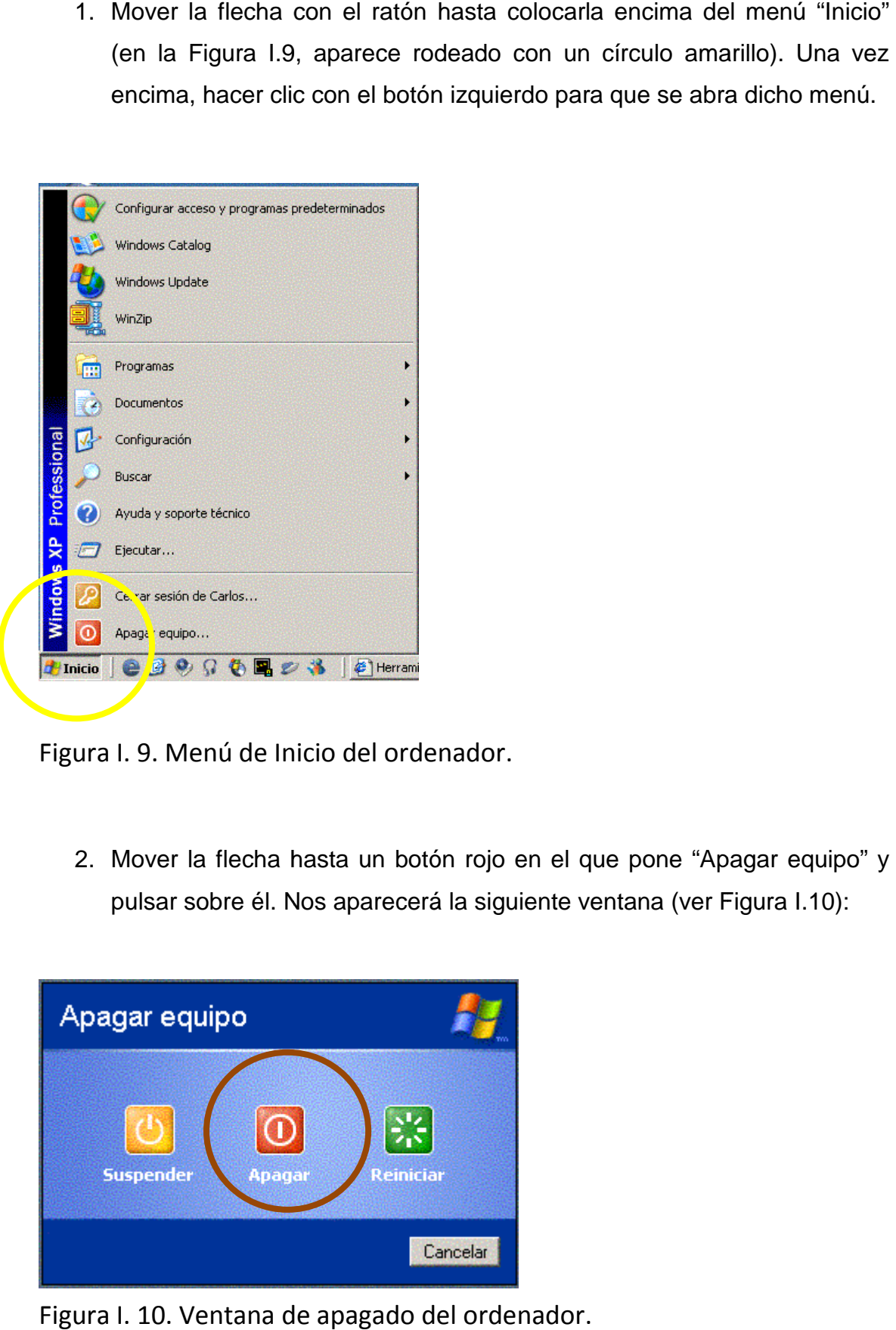

Figura I. 9. Menú de Inicio del ordenador.

2. Mover la flecha hasta un botón rojo en el que pone "Apagar equipo" y pulsar sobre él. Nos aparecerá la siguiente ventana (ver Figura I.10):

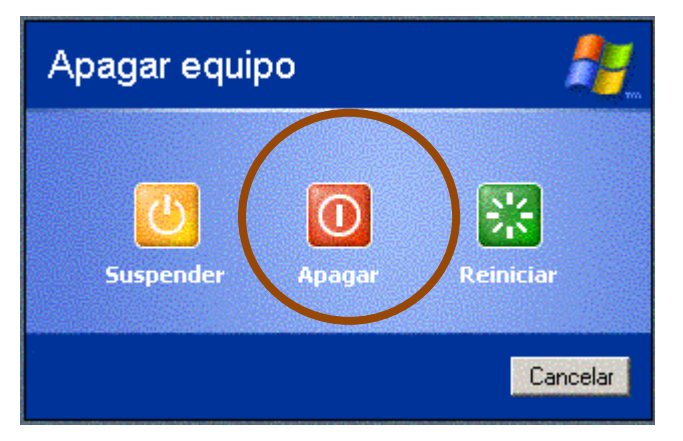

Figura I. 10. Ventana de apagado del ordenador.

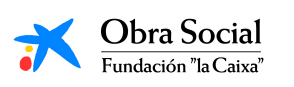

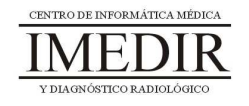

- 3. Hacer clic nuevamente sobre el botón Apagar (en la Figura I.10, aparece rodeado con un círculo marrón).
- 4. Pulsar el botón situado en la parte exterior del monitor o pantalla (el mismo que hemos pulsado para encender el ordenador).

## **5. Cómo manejar el ratón.**

El ratón dispone de dos botones: derecho e izquierdo. El botón que más se usa es el botón izquierdo (en la Figura I.11, el botón que aparece señalado con una flecha roja). Al pulsar este botón, seleccionamos el objeto o herramienta sobre el que está situada la flecha en la pantalla.

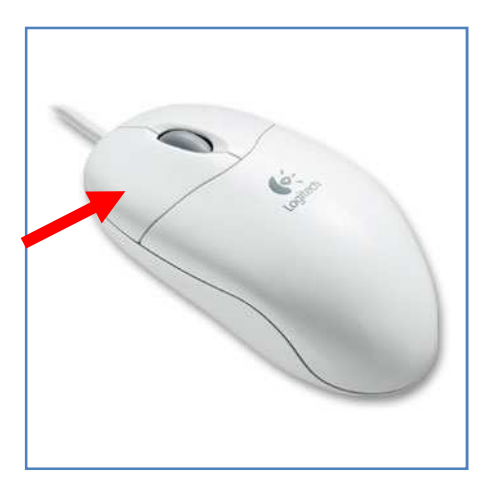

Figura I. 11. Botón izquierdo del ratón.

Con el botón izquierdo se puede:

> Hacer clic: es decir, pulsar una única vez el botón. Se utiliza para seleccionar un objeto o elegir una opción. Por ejemplo, para seleccionar una herramienta.

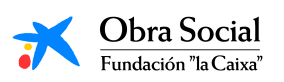

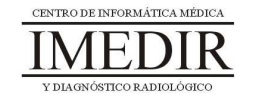

- > Hacer doble clic: consiste en apretar dos veces de forma seguida el botón sin desplazarlo de su sitio. Se utiliza para abrir el contenido de un objeto o para ejecutar una acción. Por ejemplo, para abrir la herramienta seleccionada.
- Arrastrar: se basa en apretar el botón y, manteniéndolo pulsado, desplazar el puntero por la pantalla. Se utiliza para desplazar objetos en la pantalla. Cuando mantenemos el botón pulsado encima de un objeto lo estamos agarrando, así que cuando dejamos de pulsar el botón soltamos el objeto.

#### **Cómo mover el ratón.**

Aprender a utilizar el ratón es muy sencillo:

- 1. Cógelo suavemente con la mano.
- 2. Coloca el dedo índice sobre el botón izquierdo y el dedo medio sobre el botón derecho (al contrario si eres zurdo).
- 3. Ahora, arrastra el ratón sobre la alfombrilla o la mesa sin pulsar ningún botón y observa cómo el puntero se desplaza por la pantalla siguiendo tus movimientos.
- 4. Por último, sitúate sobre un objeto que aparezca en la pantalla y pulsa el botón izquierdo.

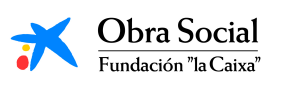

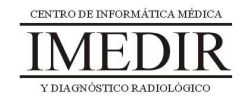

**Anexo II. Fichas de ejercicios de la Unidad Didáctica 1 del Bloque I.** 

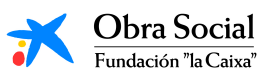

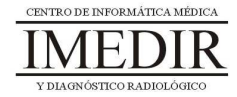

**Ejercicio 1.** Une las siguientes imágenes con el nombre de la parte del ordenador que le corresponde.

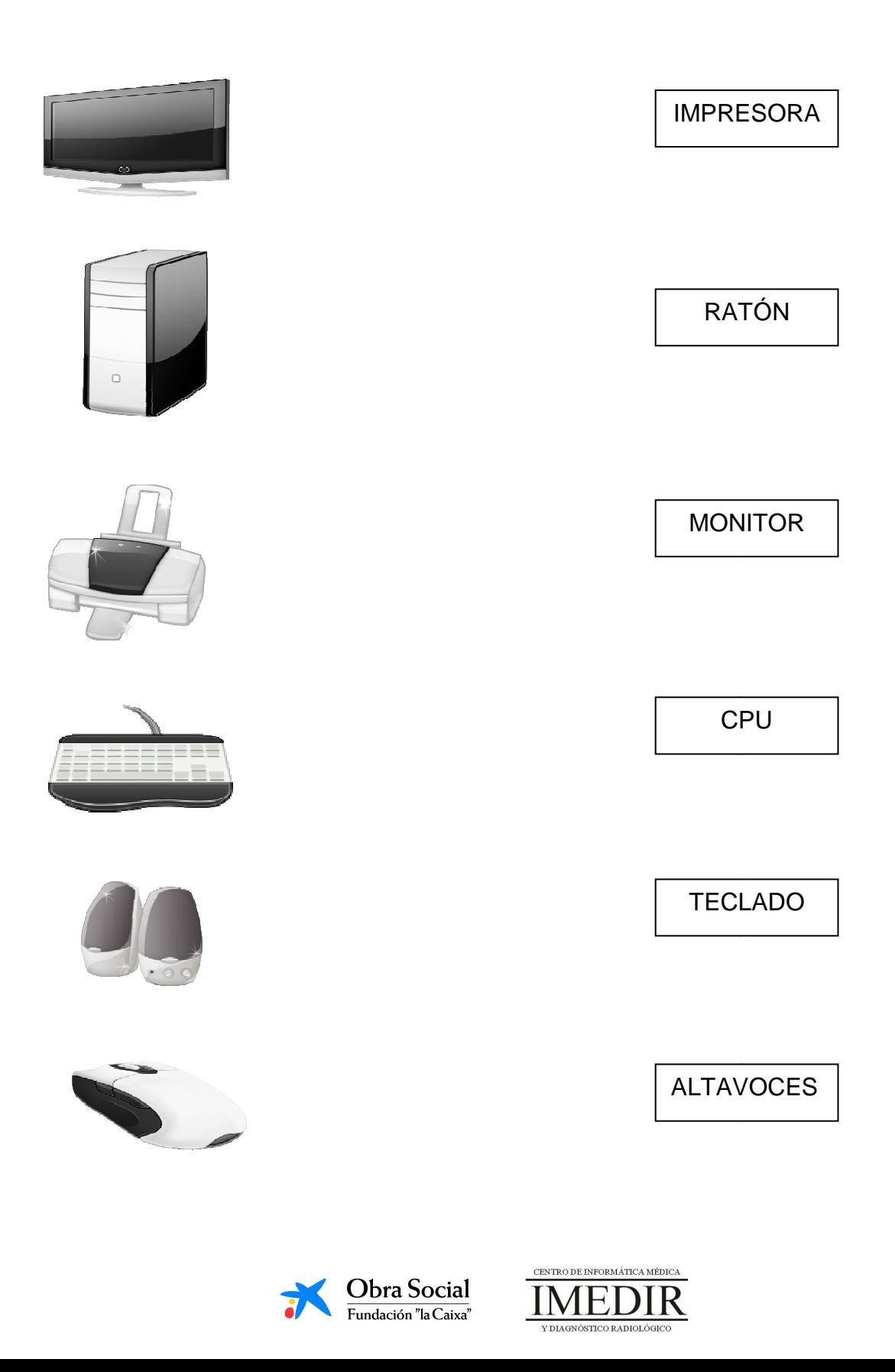

**Ejercicio 2.** Señala con una flecha roja los botones que hay que pulsar para encender el ordenador.

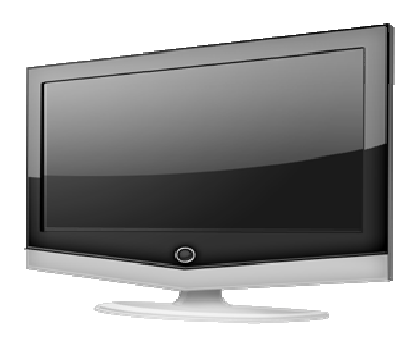

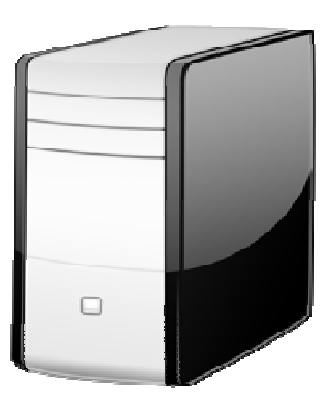

**Ejercicio 3.** Indica con una flecha verde los botones que hay que pulsar para apagarlo.

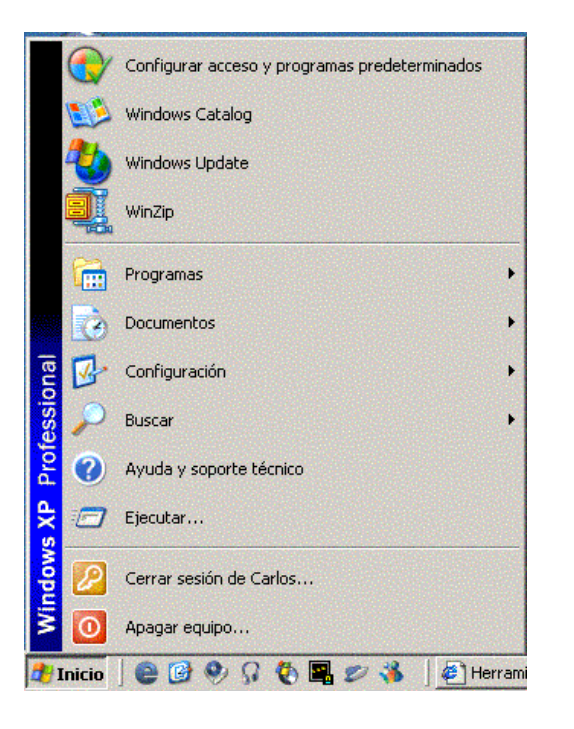

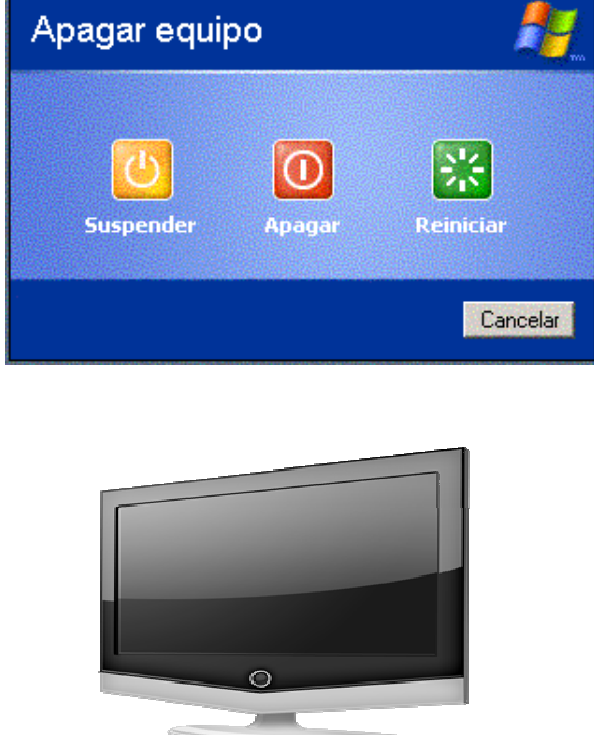

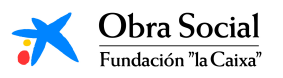

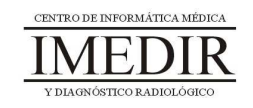

**Anexo III. Explicación teórica de la Unidad Didáctica 3 del Bloque I.** 

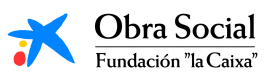

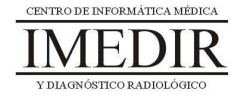

## **Presentación de In-TIC.**

#### **1. Introducción.**

In-TIC es una herramienta que nos permite manejar el ordenador a través de teclados personalizados y adaptados para cada persona, en función de sus capacidades (motoras, cognitivas, etc.), necesidades e intereses.

Estos teclados aparecen en el monitor o pantalla del ordenador y los utilizaremos pulsando con el botón izquierdo del ratón sobre las teclas correspondientes a lo que vayamos a hacer.

Una vez se abre esta herramienta, nos aparece una pantalla con los diferentes usuarios y los botones de Ayuda y Salir (ver Figura III. 1).

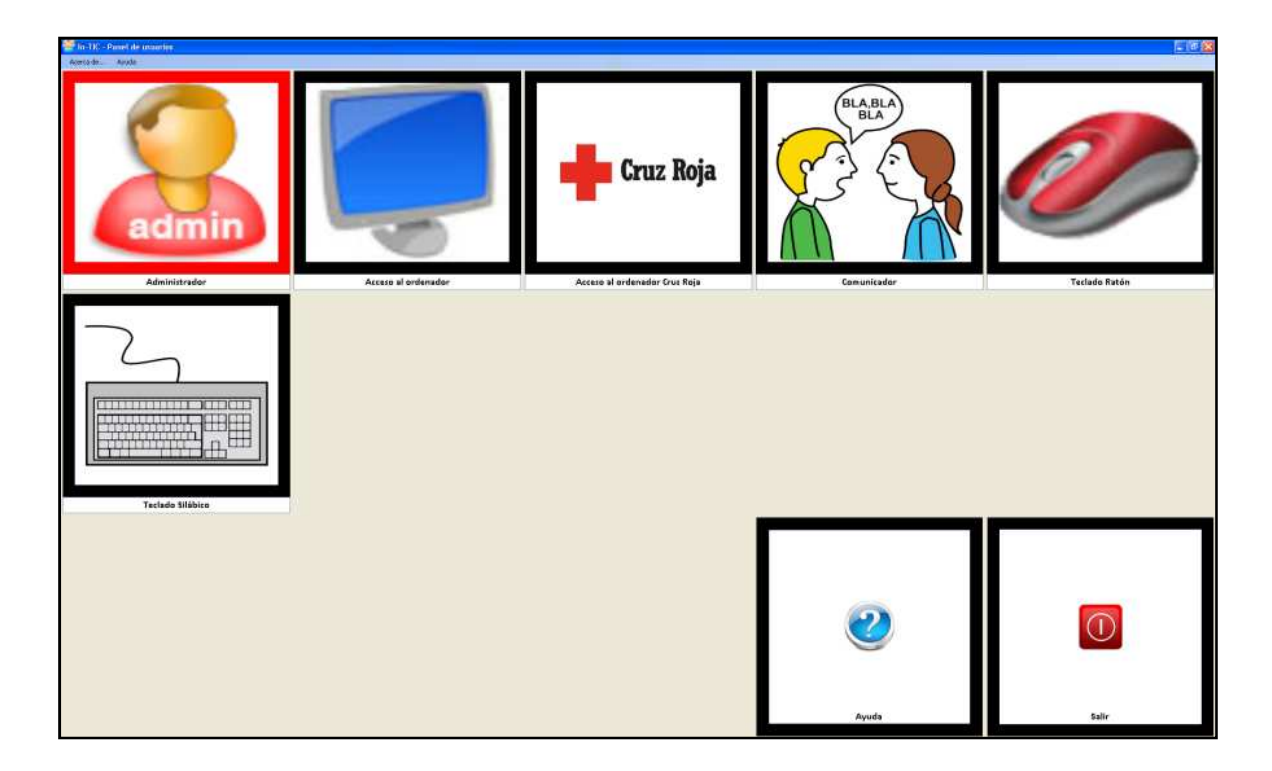

Figura III. 1. Pantalla inicial de In-TIC.

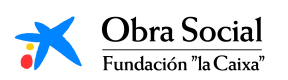

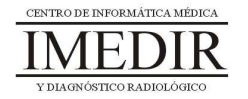

## **2. Cómo manejar el ordenador a través de In-TIC.**

Para empezar a manejar el ordenador con In-TIC, tienes que seleccionar tu nombre y fotografía (ver Figura III. 2) y, a continuación, te encontrarás con los teclados preparados específicamente para ti. La aplicación incorpora además una serie de teclados estándar para todos los usuarios: Acceso al ordenador, Comunicador, Teclado Ratón y Teclado Silábico.

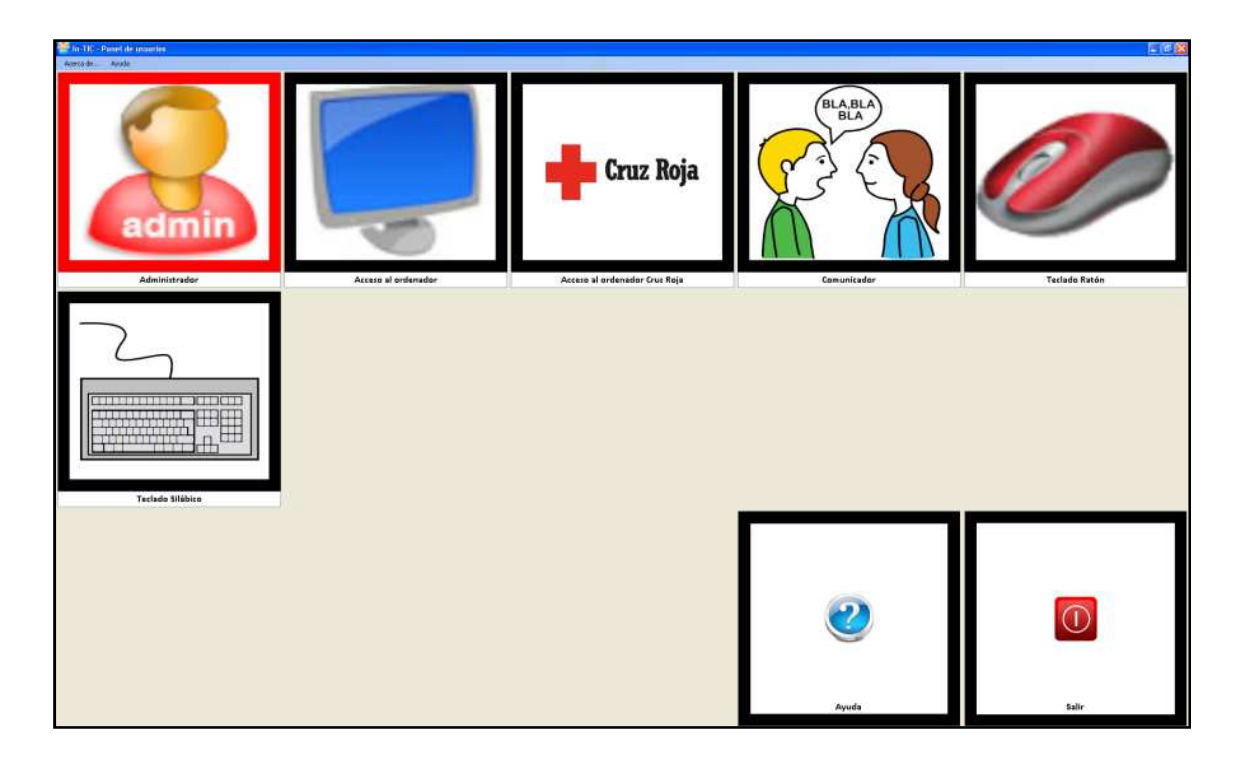

Figura III. 2. Pantalla de selección de Usuarios. Para acceder al entorno de interacción personalizado para cada usuario, se pulsará sobre la fotografía y el nombre correspondiente.

El teclado inicial estándar de Acceso al ordenador (ver Figura III. 3) consta de diferentes botones; la mayoría de ellos sirven para acceder a determinados programas del ordenador, como la Calculadora o el Reproductor de música.

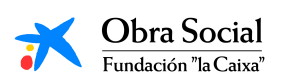

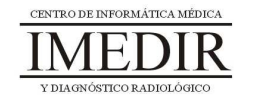

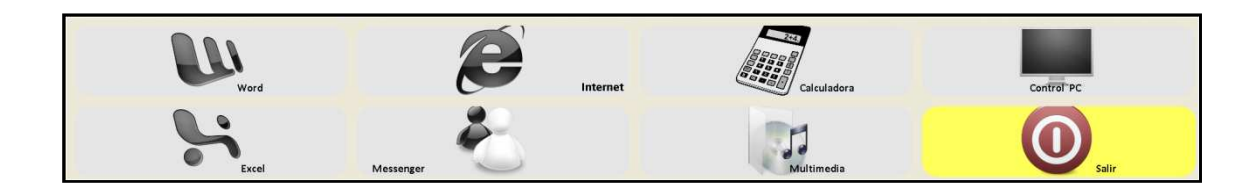

Figura III. 3. Teclado inicial del Entorno de interacción.

Al pulsar sobre cada uno de los botones, se accede al programa correspondiente y se abre un teclado específico para ese programa.

A lo largo del curso, iremos entrando en las distintas aplicaciones y aprendiendo a utilizar los teclados correspondientes a cada una de ellas.

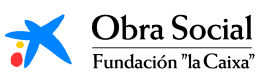

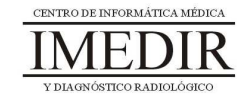

## **3. Cómo salir de In-TIC.**

Salir de esta herramienta es muy sencillo. En primer lugar, hay que pulsar en el botón amarillo del teclado inicial del Entorno de interacción (ver Figura III. 3).

Después de pulsar dicho botón, se regresa a la pantalla inicial de In-TIC. Una vez en ella, pulsaremos sobre el botón Salir, situado en la esquina inferior derecha, tal y como se observa en la Figura III. 4.

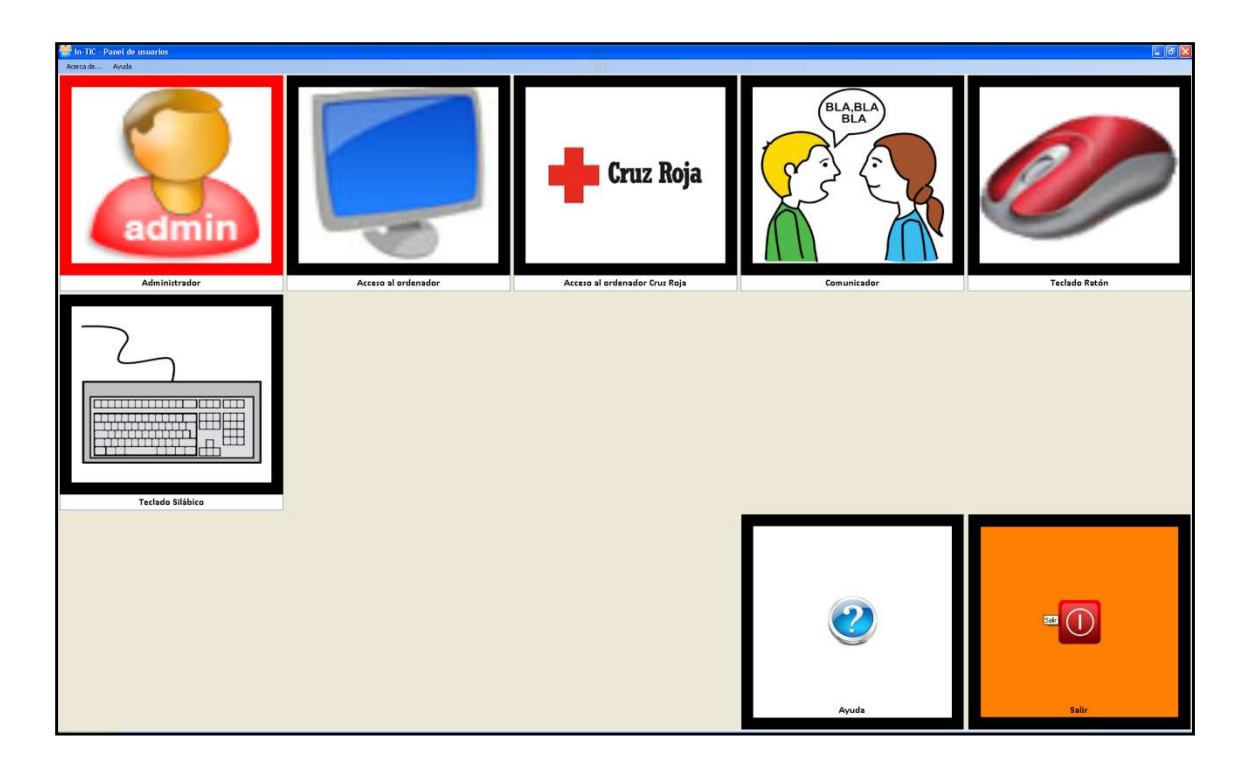

Figura III. 4. Pantalla inicial de In-TIC; en la imagen, aparece resaltado el botón Salir.

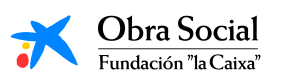

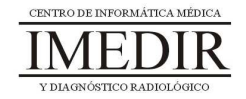

**Anexo IV. Fichas de ejercicios de la Unidad Didáctica 3 del Bloque I.** 

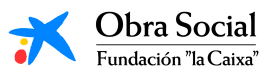

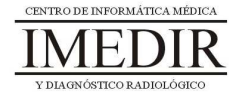

**Ejercicio 1.** Copia cada una de las letras del abecedario siguiendo las que se presentan a continuación.

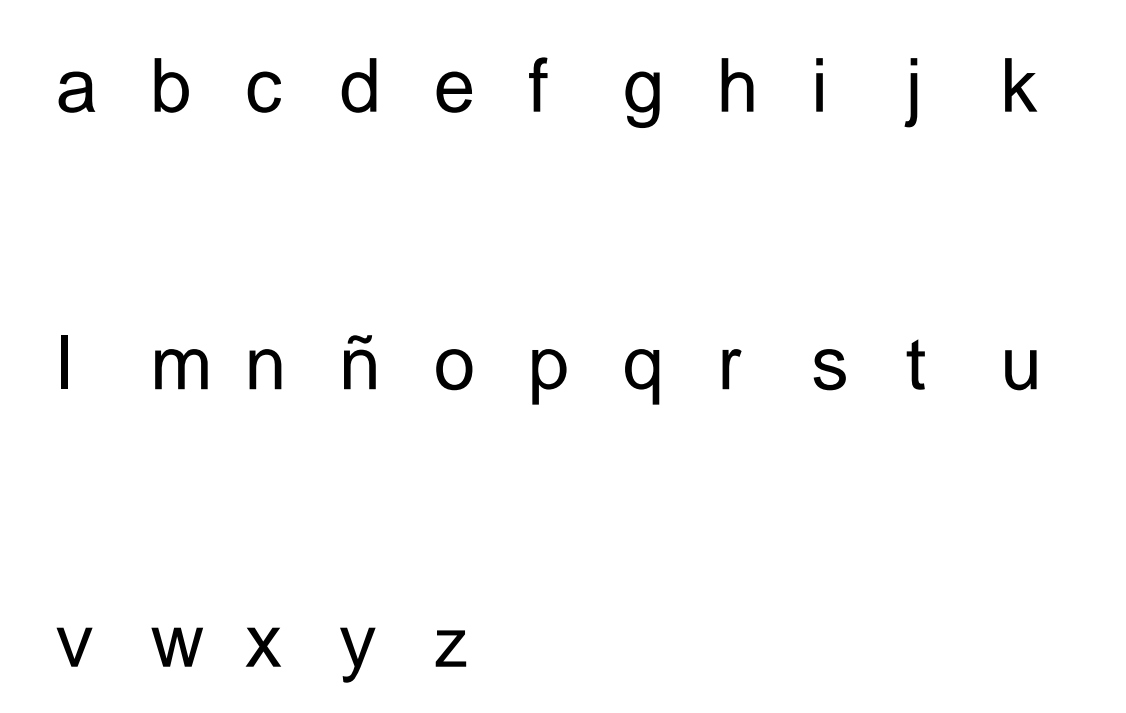

**Ejercicio 2.** En el teclado que se presenta a continuación, colorea de color verde las letras y de color rojo los números. Observa lo que pone en el resto de teclas y rodea aquellas que desconozcas para qué pueden servir.

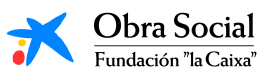

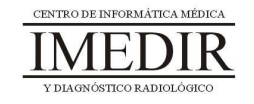

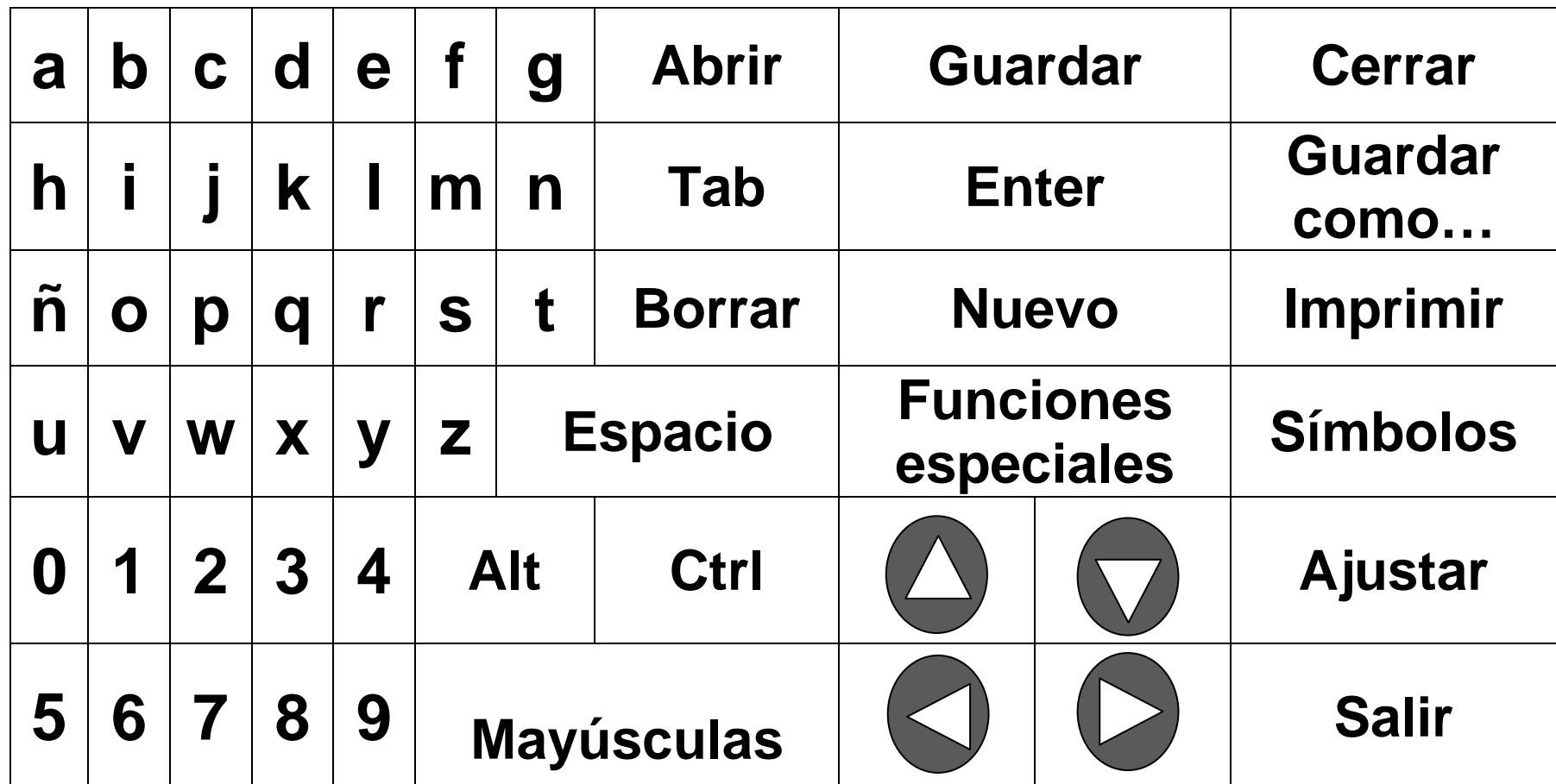

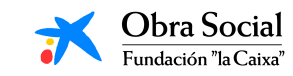

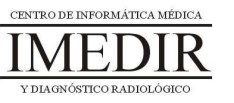

**Anexo V. Fichas de ejercicios de la Unidad Didáctica 4 del Bloque I.** 

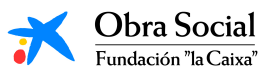

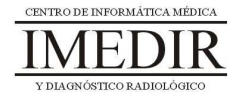

# **Introducción al ordenador y su manejo**

**Ejercicio 1.** Indica debajo de cada una de las imágenes el nombre de la parte del ordenador a la que corresponde y explica brevemente su función.

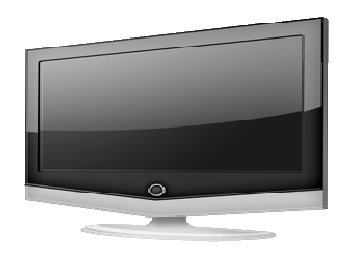

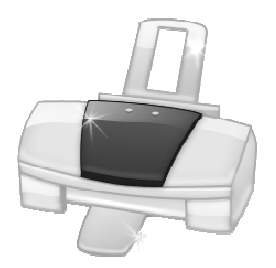

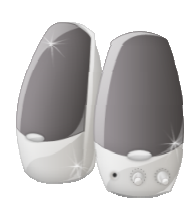

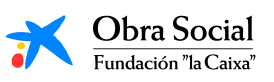

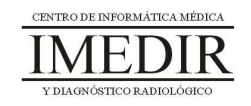

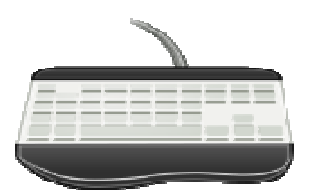

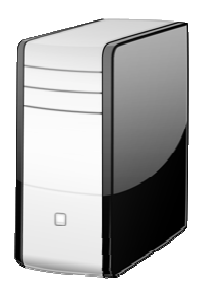

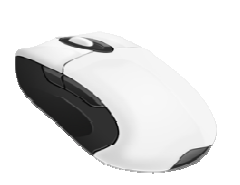

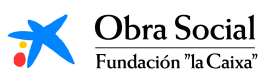

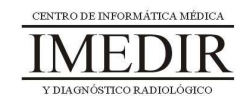

**Ejercicio 2.** Señala en cada una de las frases que se presentan a continuación si son verdaderas o falsas.

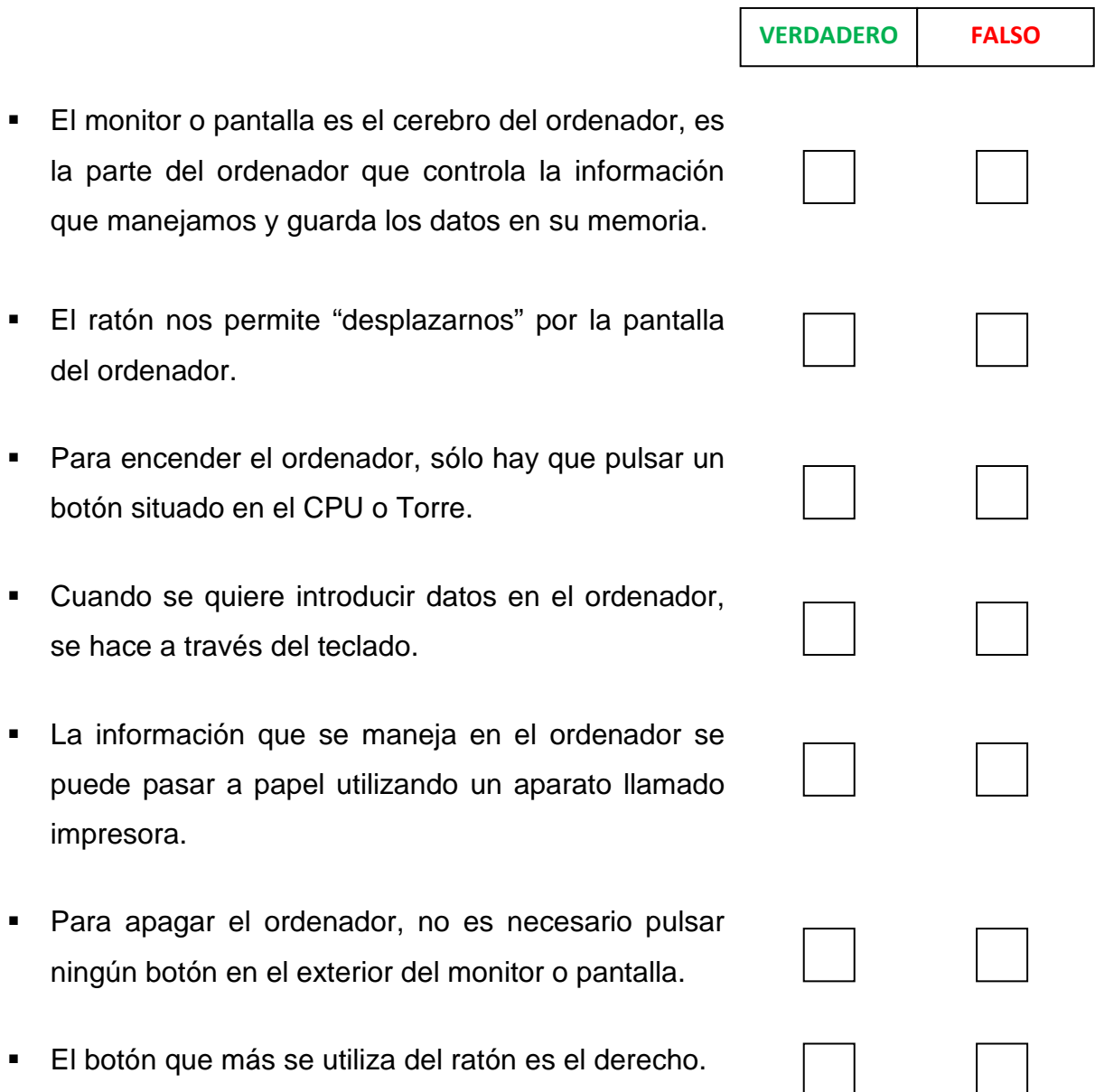

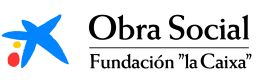

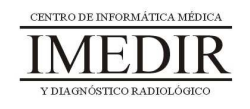

**Ejercicio 3.** Sitúate delante del ordenador, enciéndelo, entra en tu sesión y una vez en el escritorio, realiza las siguientes acciones:

- 1. Mueve la flecha que aparece en la pantalla hacia la esquina superior izquierda.
- 2. Desplaza la flecha hasta situarte encima del icono de la Papelera de reciclaje y pulsa sobre él.
- 3. Mueve la flecha hacia el centro de la pantalla y una vez allí, desplázala hacia la esquina inferior derecha.
- 4. Por último, mueve la flecha hasta situarte encima del icono de In-TIC, pulsa sobre él y arrástralo hasta otro sitio de la pantalla, manteniéndolo pulsado.

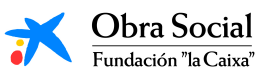

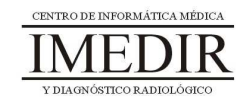

# **Introducción al ordenador y su manejo**

**Ejercicio 4.** Explica brevemente debajo de cada imagen para qué sirve el programa al que se accede al pulsar el botón dibujado.

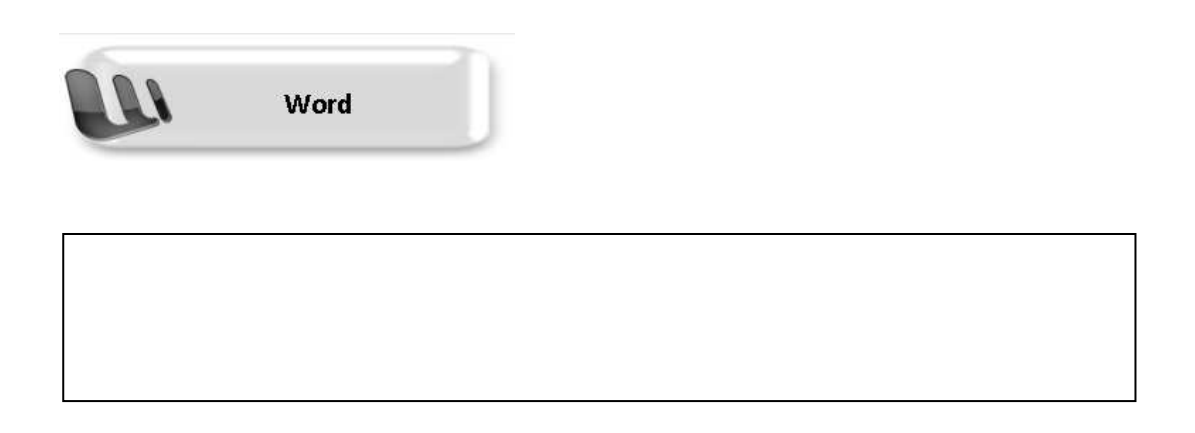

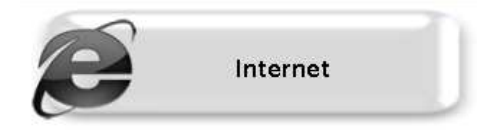

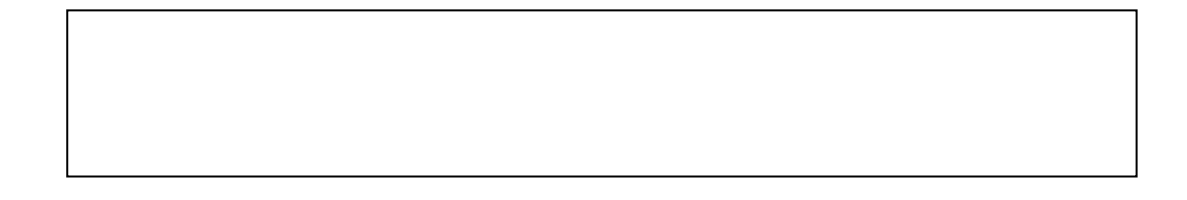

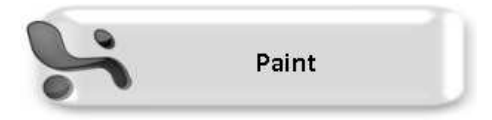

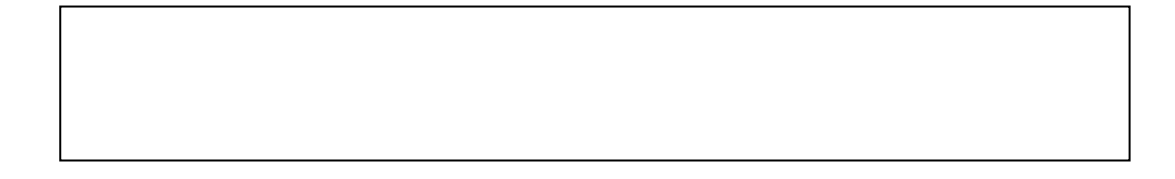

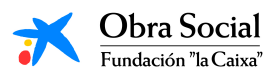

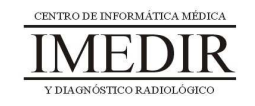

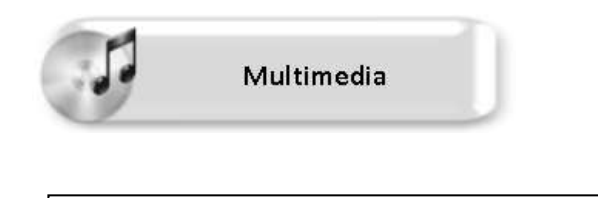

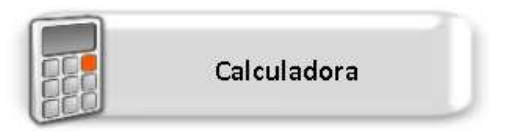

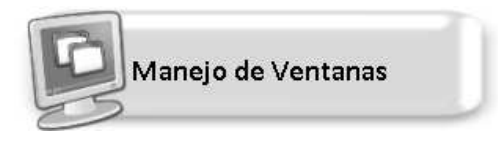

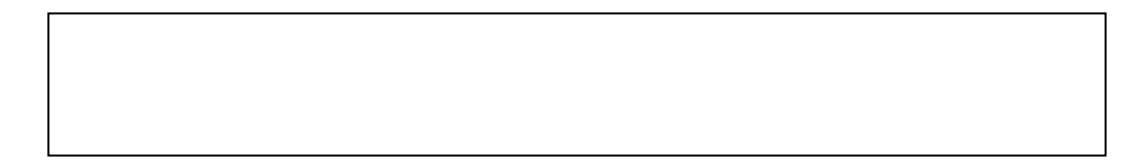

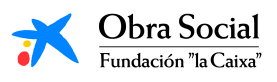

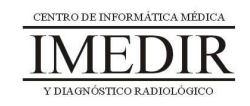

**Anexo VI. Explicación teórica de la Unidad Didáctica 1 del Bloque II.** 

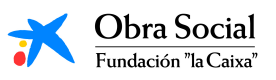

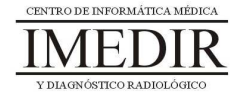

#### **Introducción al Word, una herramienta para escribir en el ordenador.**

#### **1. Introducción. ¿Qué es el Word?**

Como ya hemos señalado en múltiples ocasiones, el ordenador es un aparato que nos permite realizar un sinfín de actividades y tareas de forma sencilla y eficaz. Una de ellas es, sin duda, la de poder escribir aquello que queramos con la posibilidad de equivocarnos un centenar de veces y corregir los errores sobre la marcha o al cabo del tiempo, teniendo la garantía de que el texto no se desestructura ni quedan secuelas de las correcciones o modificaciones aplicadas. Escribir en el ordenador supone poder escoger entre multitud de formatos, tamaños o colores diferentes, los cuales se pueden cambiar en el momento que se desee. No sólo eso, sino que además el escrito se puede guardar al acabar o mientras se está redactando, conservando así su contenido sin posibilidad de que se deteriore por el paso del tiempo, y con opción de modificarlo siempre que se quiera.

Todo ello lo podemos llevar a cabo gracias a los procesadores de textos. Un procesador de textos es un programa informático para crear, componer, dar formato, modificar o imprimir documentos. Entre ellos, el más completo y versátil es Microsoft Word. El Word es una herramienta que se puede manejar de forma sencilla y práctica si se realiza un entrenamiento adecuado. Esta herramienta nos permite utilizar nuestro ordenador como si se tratase de una máquina de escribir.

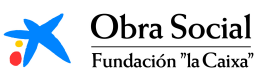

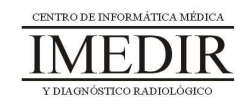

#### **2. La pantalla del Word.**

En la Figura VI. 1, se puede observar cómo es la pantalla inicial de la aplicación Word. Tal y como se puede ver, presenta una zona en blanco, llamado área de trabajo, que es el destinado a escribir. Alrededor del mismo, nos encontramos con multitud de botones, encargados cada uno de ellos de funciones diferentes, por ejemplo, Guardar el documento, Imprimir, Cambiar el color de la letra, etc.

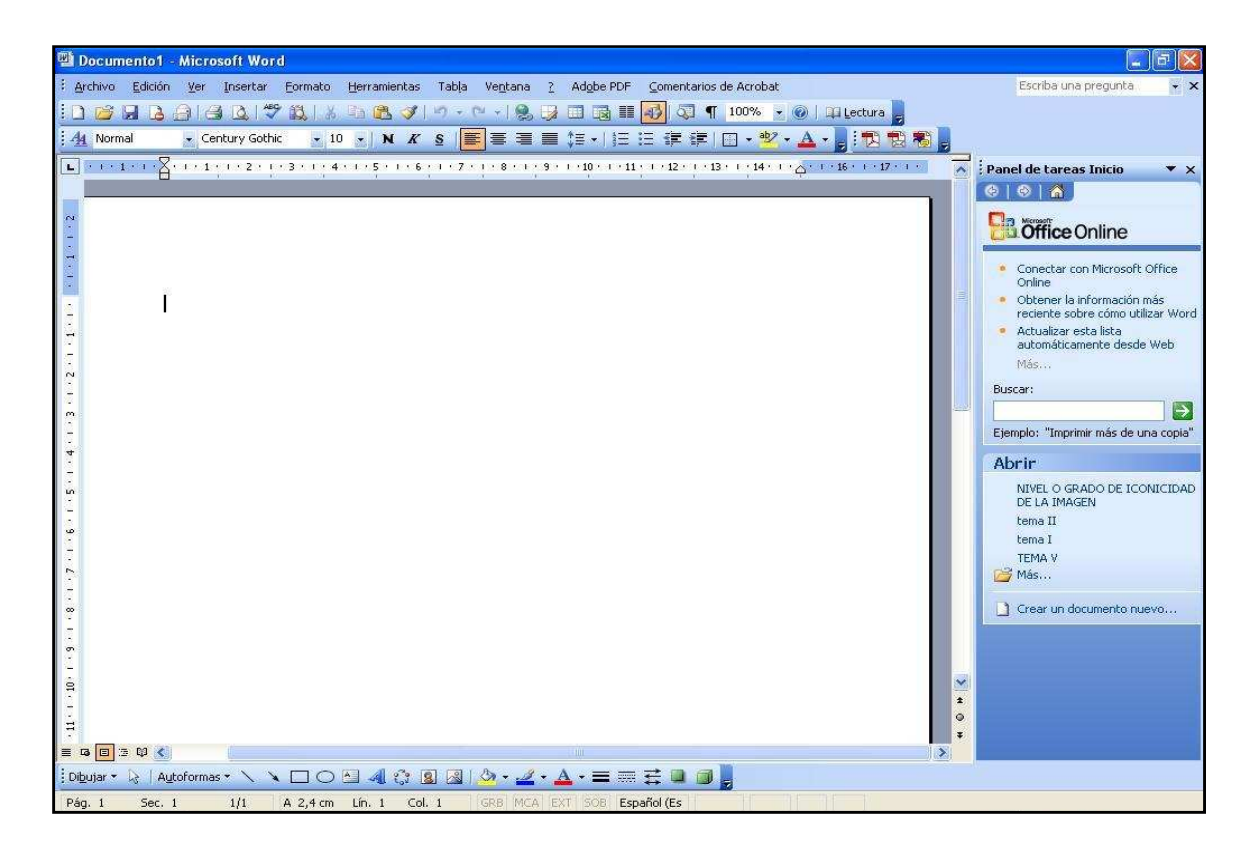

Figura VI. 1. Pantalla inicial del Word.

#### **3. ¿Cómo se maneja?**

El procesador de textos Word funciona a través del teclado del ordenador, en nuestro caso, el teclado de In-TIC para el Word (ver Figura VI. 2).

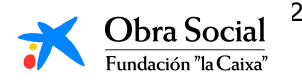

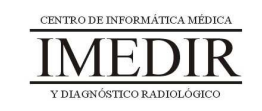

| a       | $\mathbf{p}$ | v       |  | a            |  | e             | 医三          | Abrir | Nuevo    | Guardar                     | Agrandar      |
|---------|--------------|---------|--|--------------|--|---------------|-------------|-------|----------|-----------------------------|---------------|
|         | $\epsilon$   | n.      |  |              |  |               | Enter       |       | Imprimir | <b>Buscar Ventana</b>       | Selec Ventana |
| k       |              | m       |  | $\mathsf{n}$ |  | ñ             | Alt<br>Ctrl |       |          | <b>Funciones Especiales</b> |               |
| $\circ$ | p            | q       |  |              |  | s             | Mayúsculas  |       |          | Teclado Numérico            |               |
|         | u            | V       |  | W            |  | X             |             |       |          | Orientación Pág             | <b>Cerrar</b> |
| y       | $\mathbf{z}$ | Espacio |  |              |  | <b>Borrar</b> |             |       |          | Tab                         | Volver        |

Figura VI. 2. Teclado de In-TIC para el Word.

A continuación, se explica la función de los botones que más vamos a utilizar de este teclado.

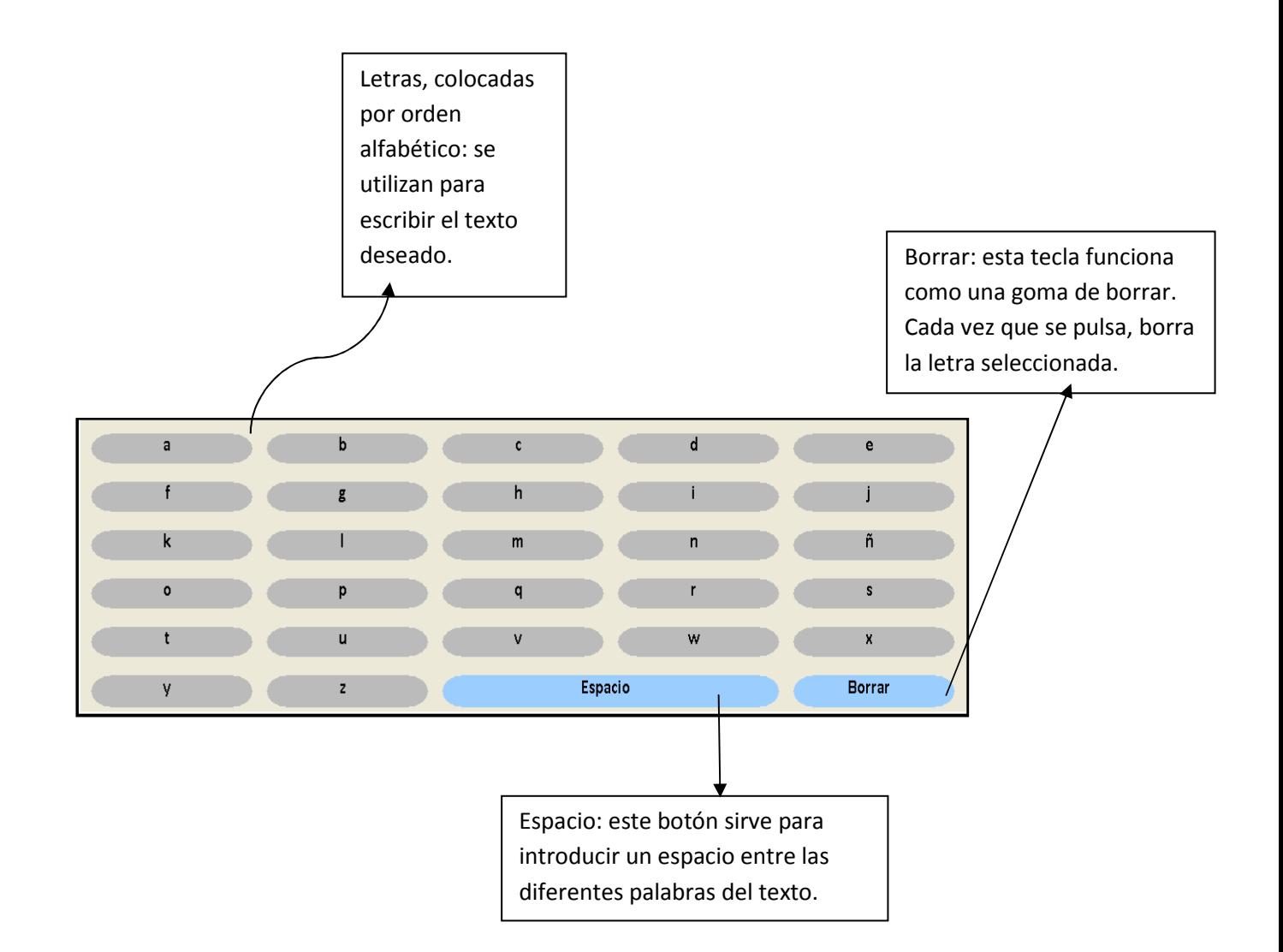

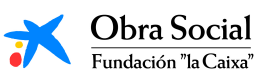

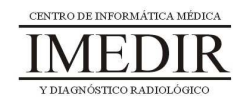

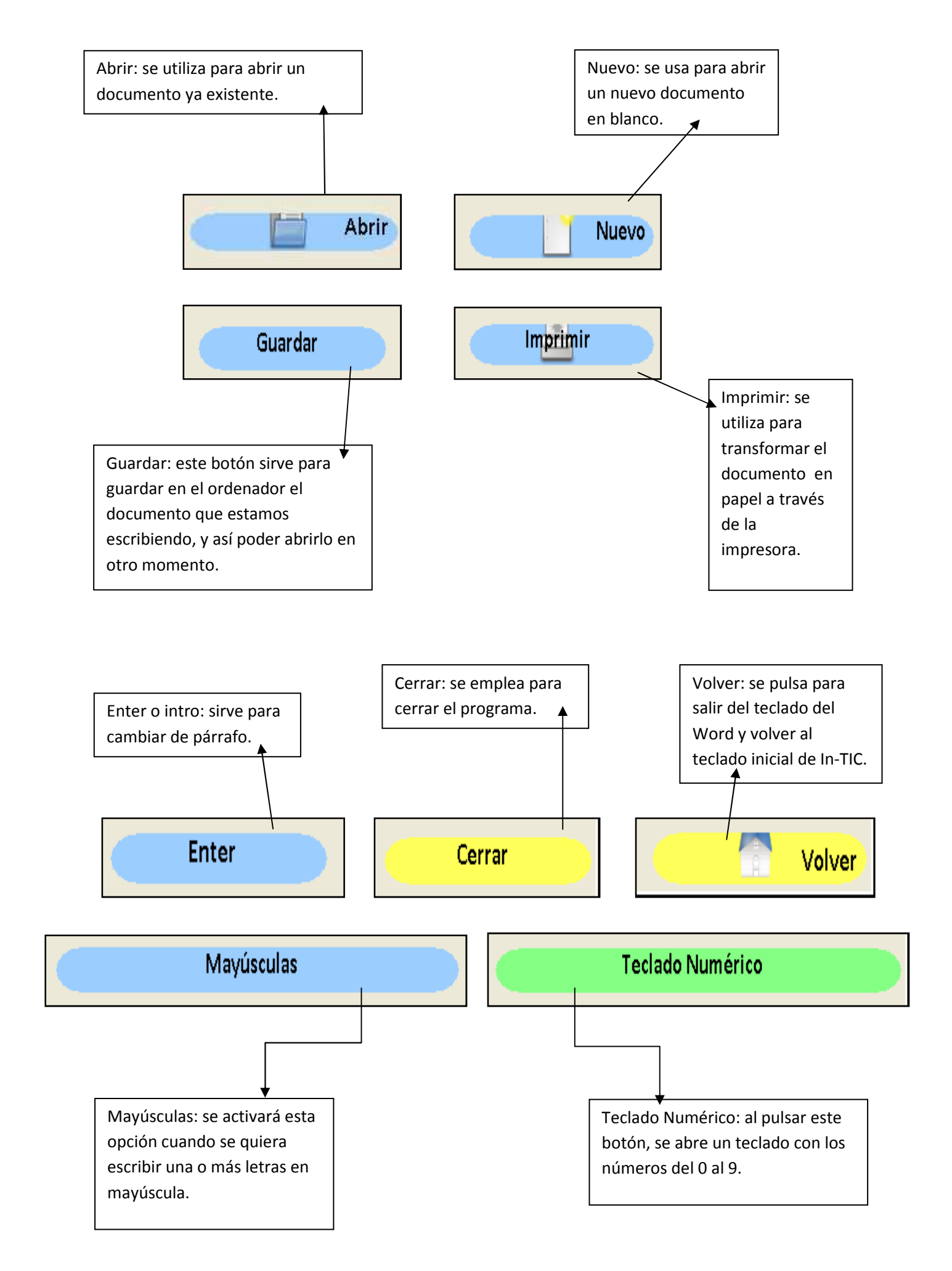

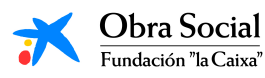

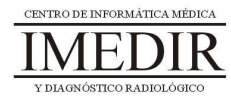

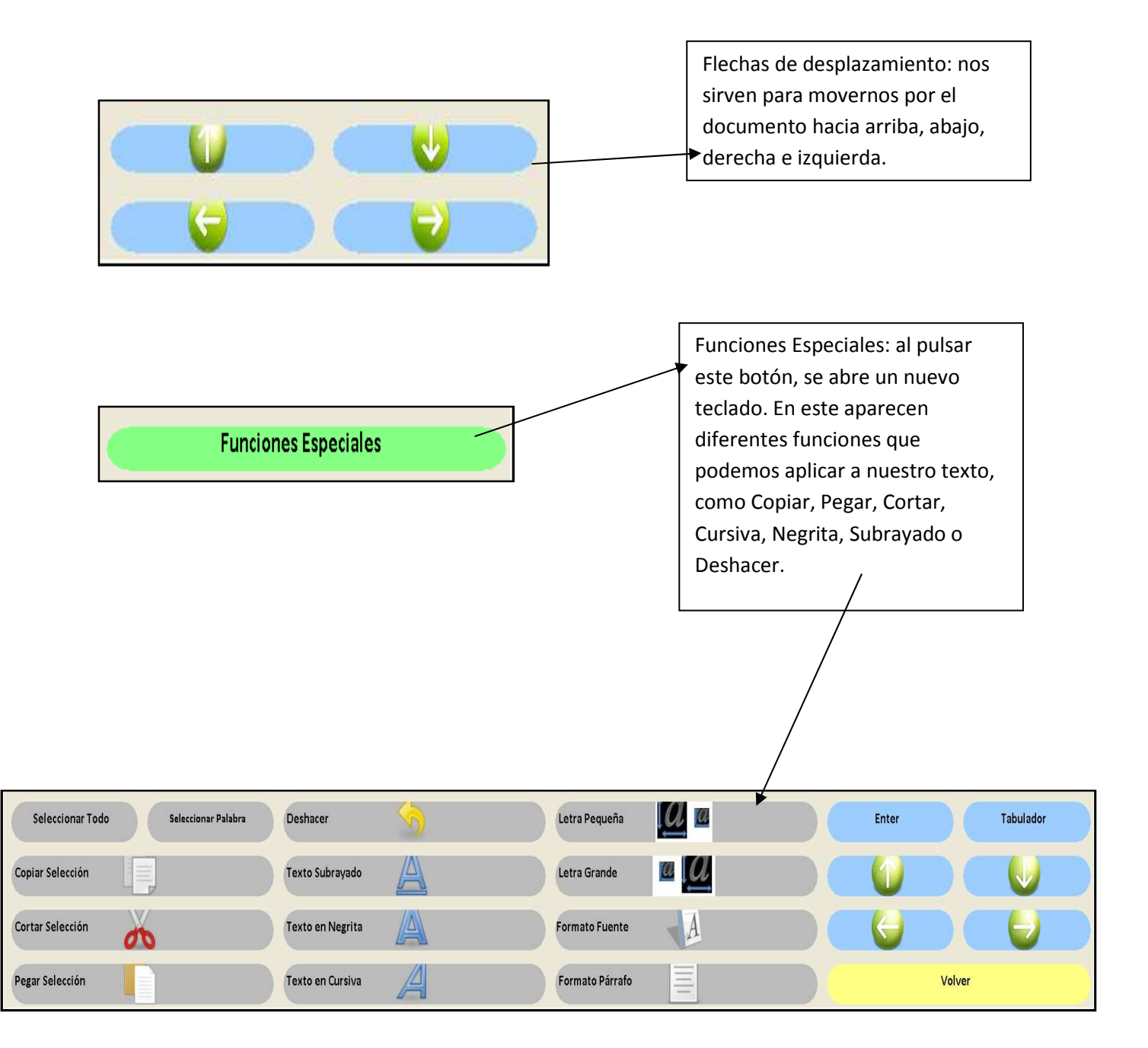

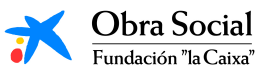

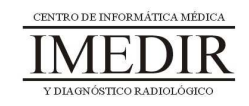

**Anexo VII. Explicación teórica de la Unidad Didáctica 2 del Bloque II.** 

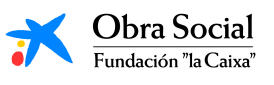

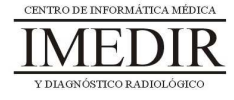

#### **El Paint, un programa para dibujar en el ordenador.**

#### **1. Introducción. ¿Qué es el Paint?**

Paint es un programa que se usa para dibujar, aplicar color o modificar imágenes. Éste se puede utilizar para crear imágenes sencillas y proyectos creativos o para diseñar, hacer cambios o agregar texto a imágenes ya creadas, por ejemplo, las tomadas a través de una cámara de fotos.

#### **2. La pantalla del Paint.**

En la Figura VII. 1, se puede ver cómo es la pantalla inicial del programa de dibujo Paint. Consta de un espacio en blanco destinado a la realización del dibujo deseado y una serie de botones distribuidos alrededor de la zona de trabajo, encargado cada uno de ellos de diferentes funciones.

Cada uno de los botones constituye una herramienta destinada a realizar un tipo de dibujo diferente. Las herramientas funcionan como los instrumentos de trabajo de un dibujante.

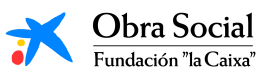

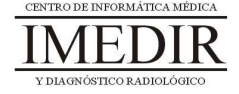

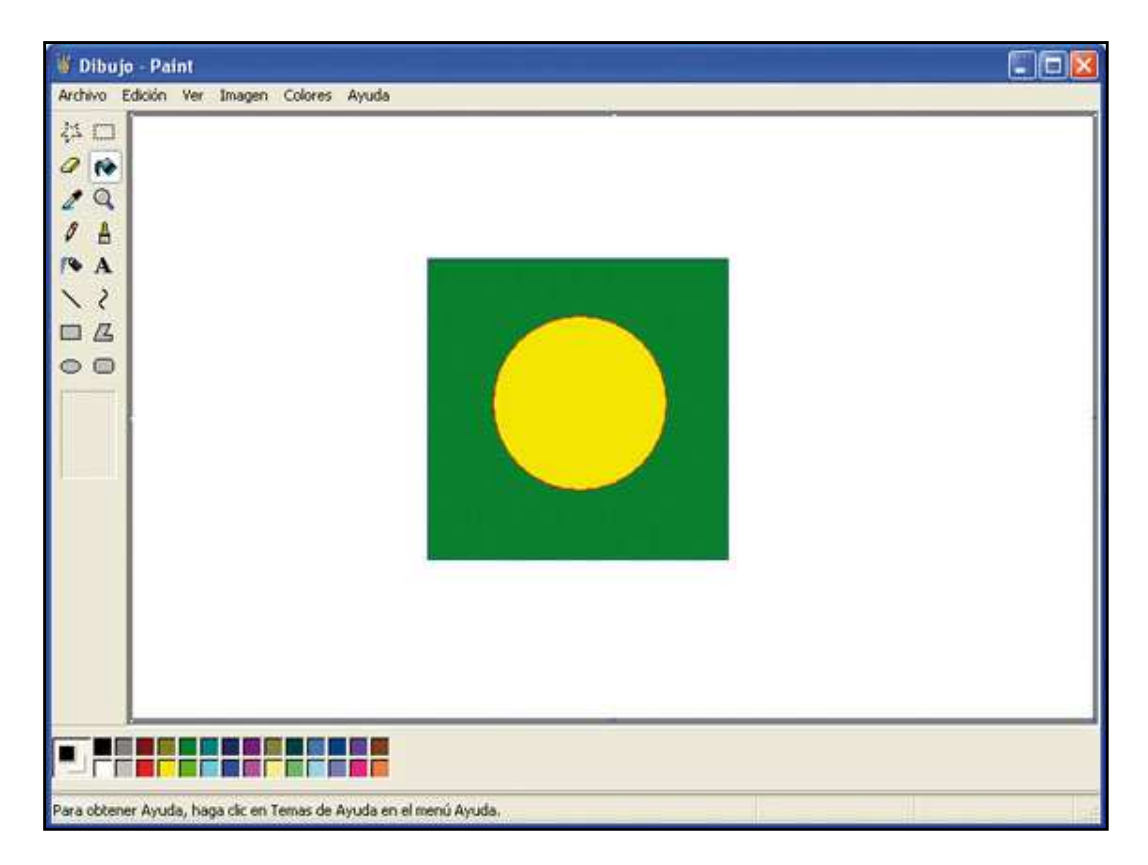

Figura VII. 1. Pantalla inicial del Paint.

### **3. ¿Cómo se maneja?**

Para manejar el programa de dibujo, nosotros utilizaremos el teclado de In-TIC para el Paint (ver Figura VII. 2).

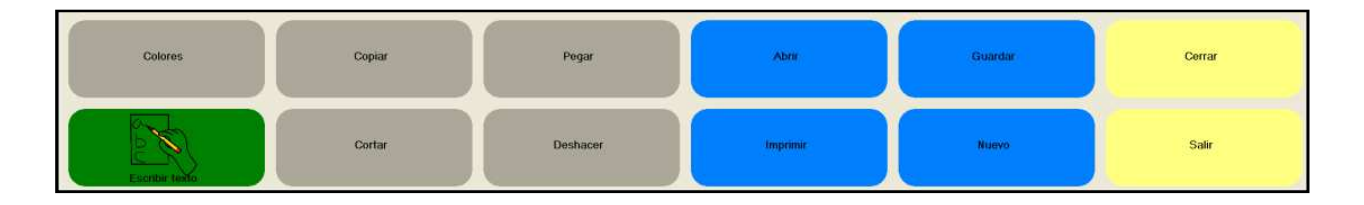

Figura VII. 2. Teclado de In-TIC para el Paint.

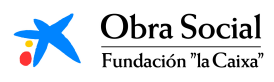

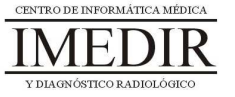
Algunos de los botones son similares a los del teclado de In-TIC para el Word y presentan las mismas funciones que las explicadas cuando aprendimos a utilizar dicho programa: Abrir, Imprimir, Guardar, Nuevo, Copiar, Cortar, Pegar, Deshacer, Cerrar y Salir.

El resto de botones se corresponden con herramientas propias y específicas del Paint.

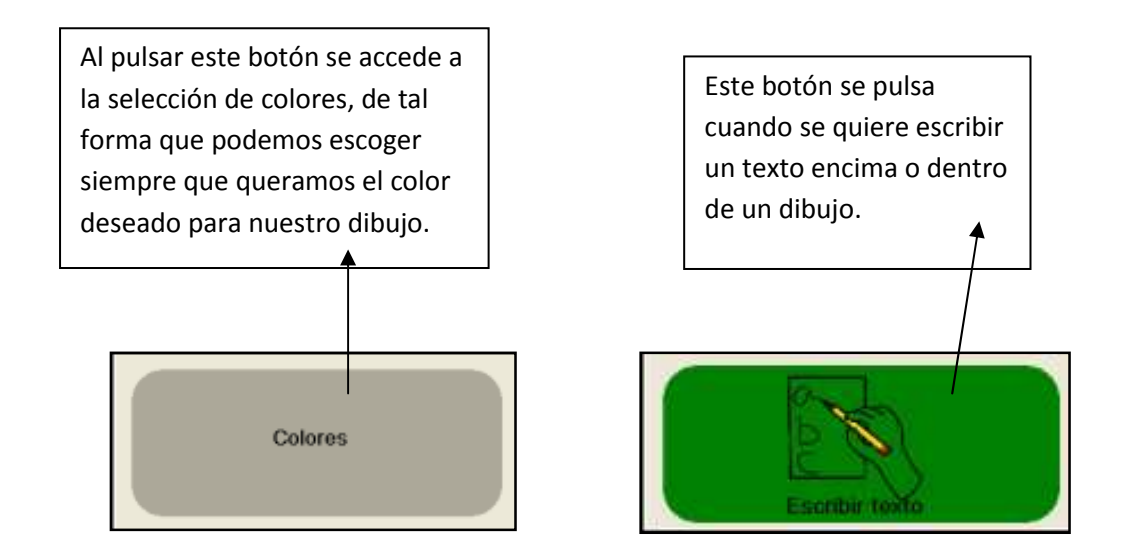

Una vez hayamos escogido el color y la herramienta con la que queramos empezar a dibujar, podremos comenzar a realizar nuestro dibujo. Para ello, sólo tendremos que arrastrar el ratón (es decir, desplazarlo por la pantalla manteniendo el botón izquierdo pulsado) por el área de trabajo (la zona en blanco).

Para utilizar algunas herramientas, como el relleno con color o la lupa, sólo tenemos que hacer clic en la parte del dibujo que queramos.

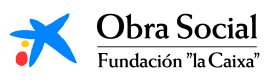

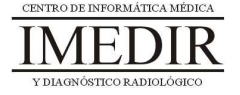

**Anexo VIII. Explicación teórica de la Unidad Didáctica 3 del Bloque II.** 

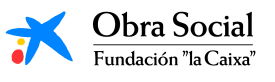

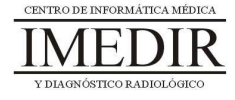

### **La Calculadora de Windows.**

### **1. Introducción. ¿Qué es la calculadora de Windows?**

La calculadora forma parte de los accesorios de Windows. Es el accesorio que nos permite efectuar sumas, restas, divisiones y multiplicaciones. Además, también dispone de las funciones avanzadas propias de las calculadores científicas y estadísticas.

En la Figura VIII. 1 se puede ver cómo es la pantalla de esta aplicación.

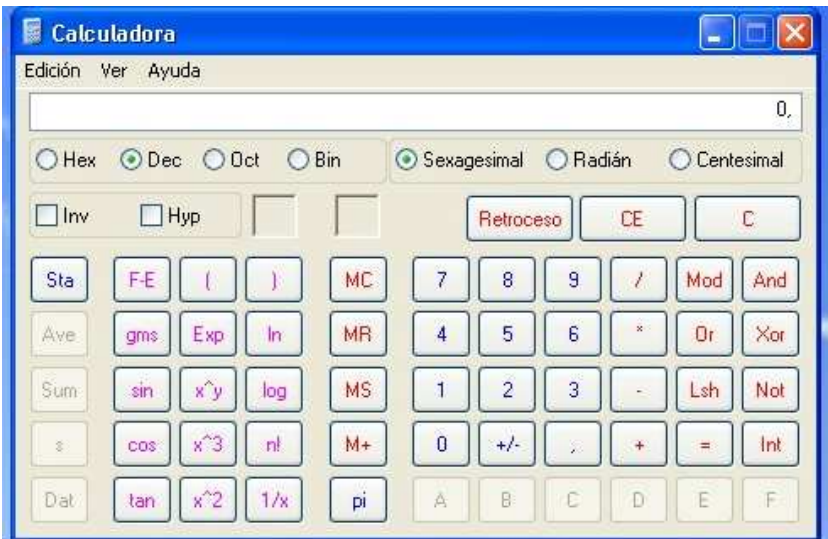

Figura VIII. 1. Pantalla de la calculadora de Windows.

# **2. ¿Cómo funciona?**

Para utilizar la calculadora de Windows, podremos emplear los botones que tiene el propio programa y que podemos ver en la Figura VIII. 1. Pero, con el fin de facilitar el uso de esta herramienta, aprenderemos a utilizar el teclado de In-TIC preparado para dicha aplicación (ver Figura VIII. 2).

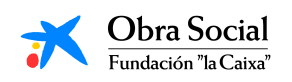

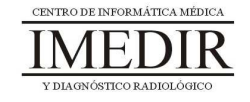

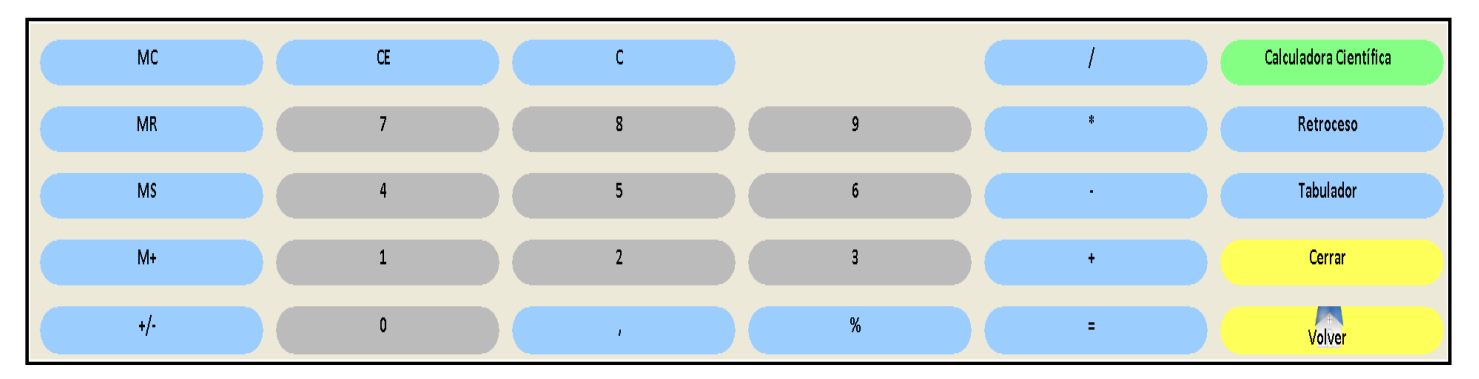

Figura VIII. 2. Teclado de In-TIC para la calculadora de Windows.

Para realizar un cálculo, iremos pulsando sobre los números y los operadores necesarios. Los operadores son los signos que identifican a cada una de las operaciones matemáticas:

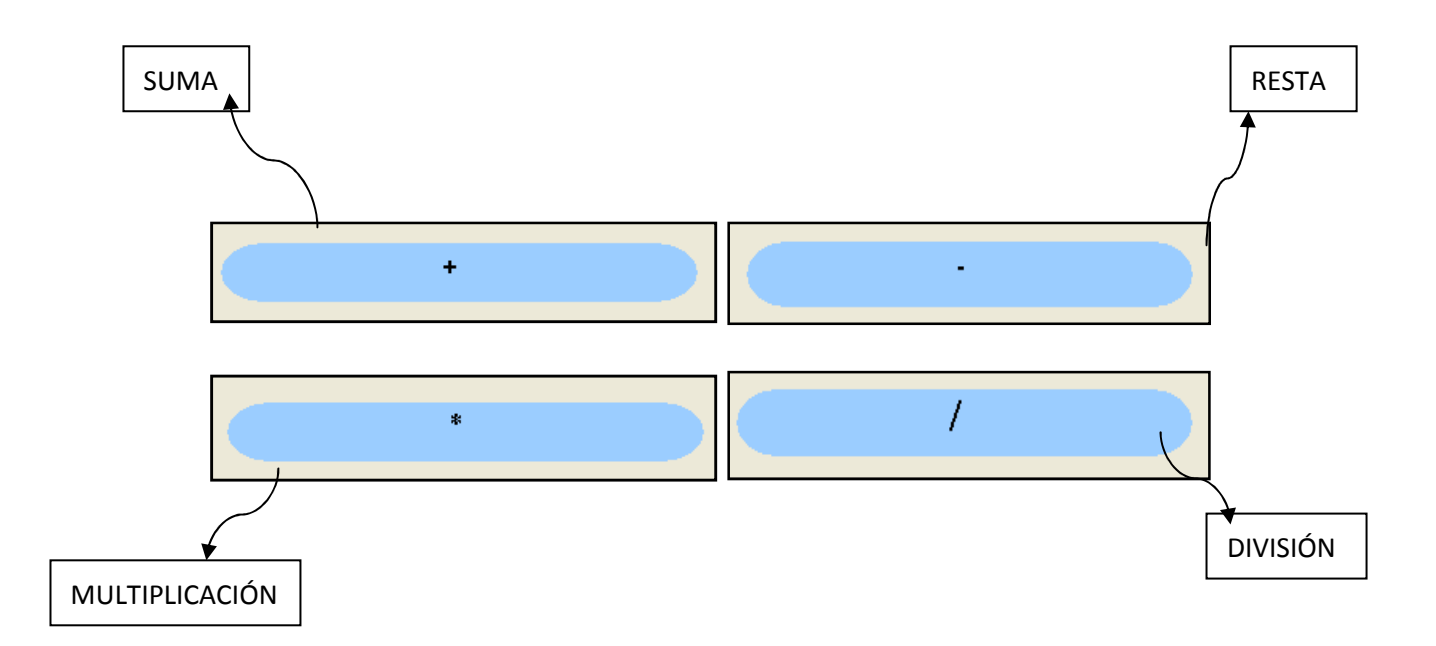

#### **3. ¿Qué utilidades puede presentar?**

La calculadora del ordenador puede ayudarnos para la realización de muchos cálculos diarios: repasar las facturas, comprobar el ticket después de hacer la compra, calcular las cantidades de alimentos para la elaboración de una receta

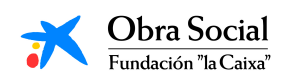

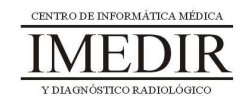

de cocina, etc. Por ello, puede resultar de mucha utilidad conocer este programa y saber cómo manejarlo.

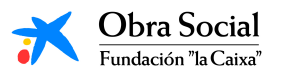

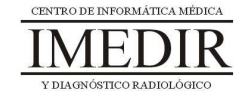

**Anexo IX. Explicación teórica de la Unidad Didáctica 4 del Bloque II.** 

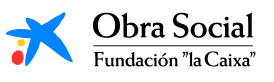

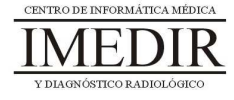

# **El Reproductor de Música de Windows.**

### **1. ¿Qué es el Reproductor de Música de Windows?**

El Reproductor de Música es una aplicación de Windows que nos permite reproducir canciones, grabar discos con nuestra música favorita o copiar música desde un CD.

### **2. ¿Cómo funciona?**

El manejo de este programa es muy sencillo e intuitivo, ya que se parece en gran medida al manejo de un reproductor de música convencional o de un radiocasete.

Nosotros lo utilizaremos a través del teclado de In-TIC para el Reproductor de Música de Windows (ver Figura IX. 1).

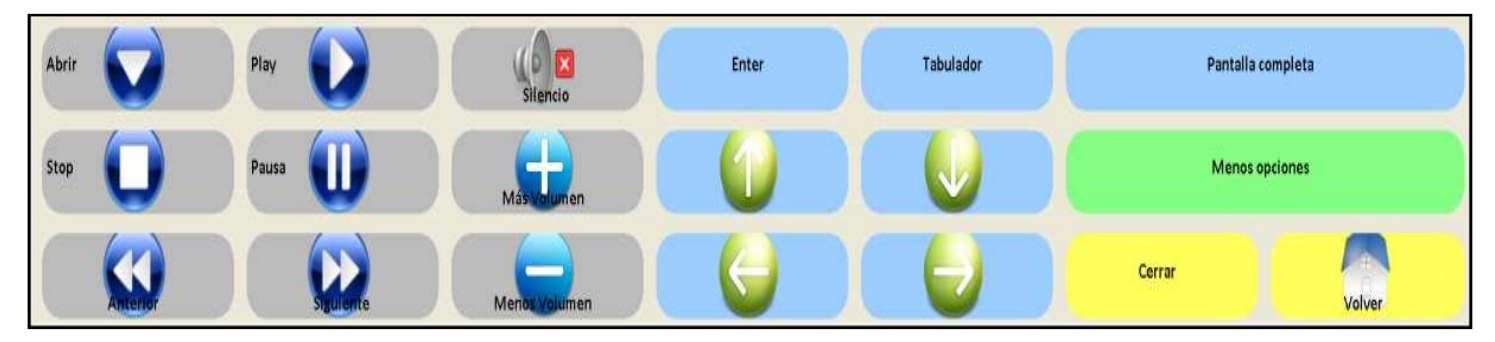

Figura IX. 1. Teclado de In-TIC para el Reproductor de Música.

Principalmente, los botones que vamos a emplear para el manejo de este programa son los que aparecen en la siguiente imagen, en la que indica la función de cada uno de ellos.

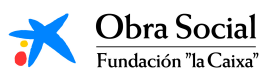

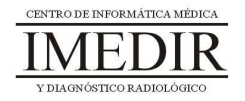

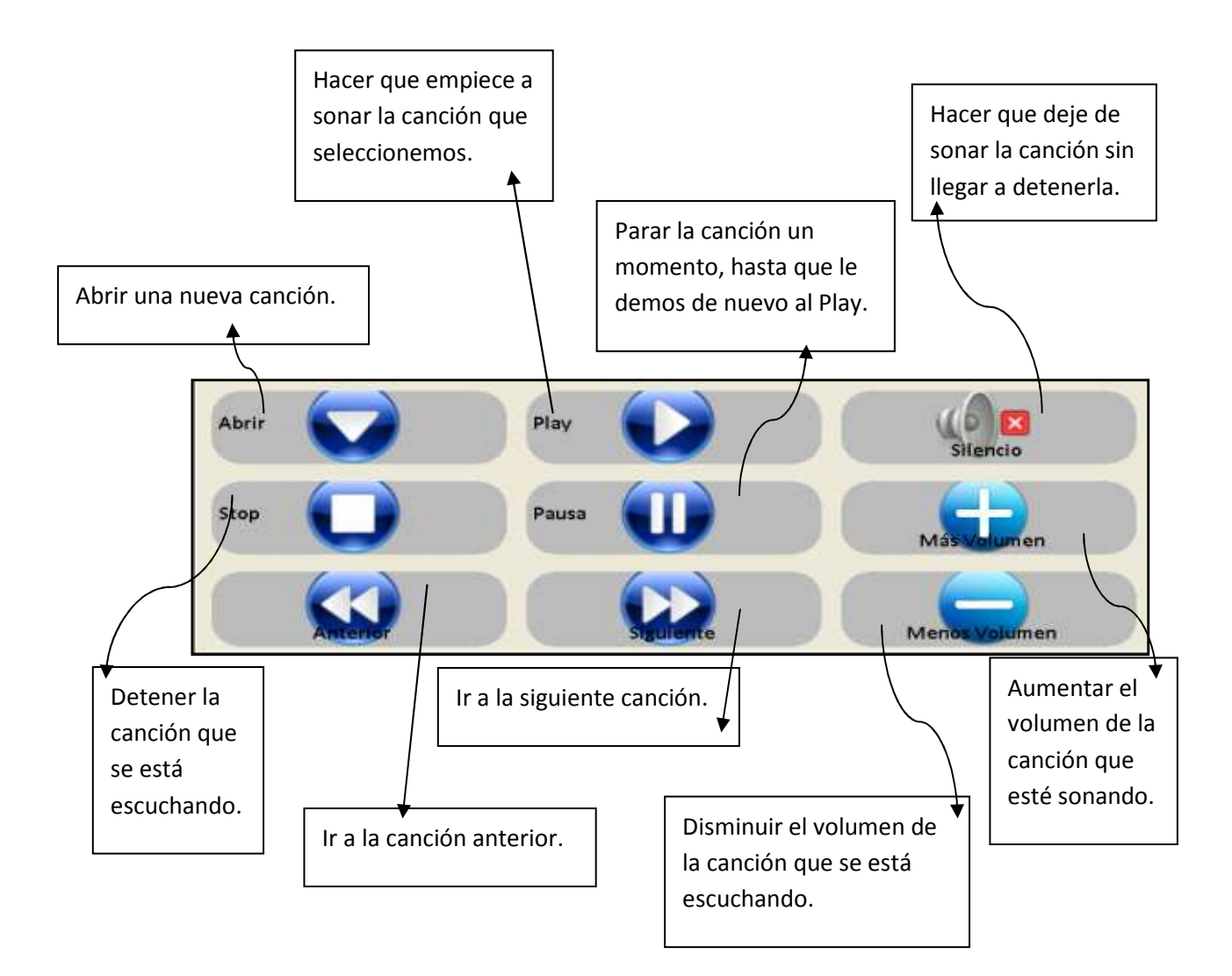

# **3. ¿Qué utilidad presenta para nosotros?**

Este programa nos permite reproducir todas las canciones que tengamos guardadas en el ordenador y los discos que introduzcamos en el mismo. De esta forma, podremos escuchar siempre que queramos y de forma fácil y sencilla la música que nos gusta.

Podremos crear una lista con el número de canciones que queramos, por lo que podremos dedicarnos a escuchar música en nuestro tiempo libre sin necesidad de cambiar de disco o rebobinar la cinta.

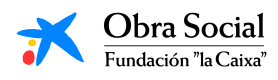

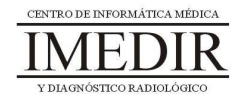

**Anexo X. Fichas de ejercicios de la Unidad Didáctica 5 del Bloque II.** 

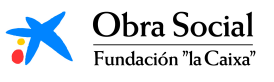

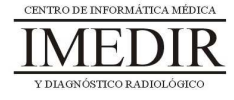

**Ejercicio 1.** Continúa las siguientes frases escogiendo la opción correcta entre las tres disponibles (señala la opción elegida con una cruz o un círculo).

- 1. Microsoft Word es:
	- a. Un procesador de textos que sólo nos permite crear textos sencillos.
	- b. Un procesador de textos que nos permite crear textos sencillos y decorarlos, incluir imágenes o símbolos, etc.
	- c. Ninguna de las dos opciones anteriores es correcta.
- 2. Para acceder a la herramienta Word, pulsaremos el siguiente botón en el teclado inicial de In-TIC:
	- a. Dibujar.
	- b. Escribir.
	- c. Internet.

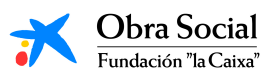

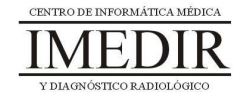

- 3. Si queremos que el texto que estamos escribiendo aparezca inclinado, utilizaremos la siguiente función de Word:
	- a. Subrayado.
	- b. Negrita.
	- c. Cursiva.
- 4. Con la aplicación Word se puede:
	- a. Cambiar el tamaño, el color y el tipo de letra del texto que estamos escribiendo.
	- b. Sólo cambiar el color de la letra.
	- c. Ninguna de las dos opciones anteriores es correcta.
- 5. Los documentos que elaboremos a través de Word los podemos:
	- a. Imprimir y tener en papel.
	- b. Guardar y abrir en otro momento.
	- c. Las dos opciones anteriores son correctas.
- 6. El programa Word:
	- a. No tiene ninguna utilidad.
	- b. Permite hacer una gran cantidad de actividades, como escribir una carta o redactar la lista de la compra.
	- c. Permite hacer diferentes tareas, pero no tiene ninguna utilidad en la vida diaria.

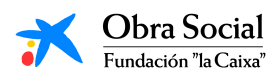

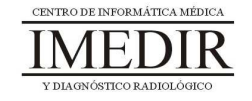

**Ejercicio 2.** Une las siguientes palabras con el tipo de formato utilizado para escribirlas.

- **Informática.**  - Ordenador. - TECNOLOGÍA. - **Teclado.** - Ratón. **Escribir.** - Word.  $\blacksquare$  **Texto.** Subrayado. Negrita. Cursiva. Texto normal. De color. Cursiva y negrita. Negrita y subrayado. Mayúsculas.

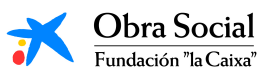

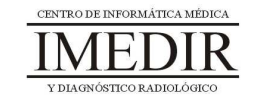

**Ejercicio 3.** Indica si las siguientes frases son verdaderas o falsas.

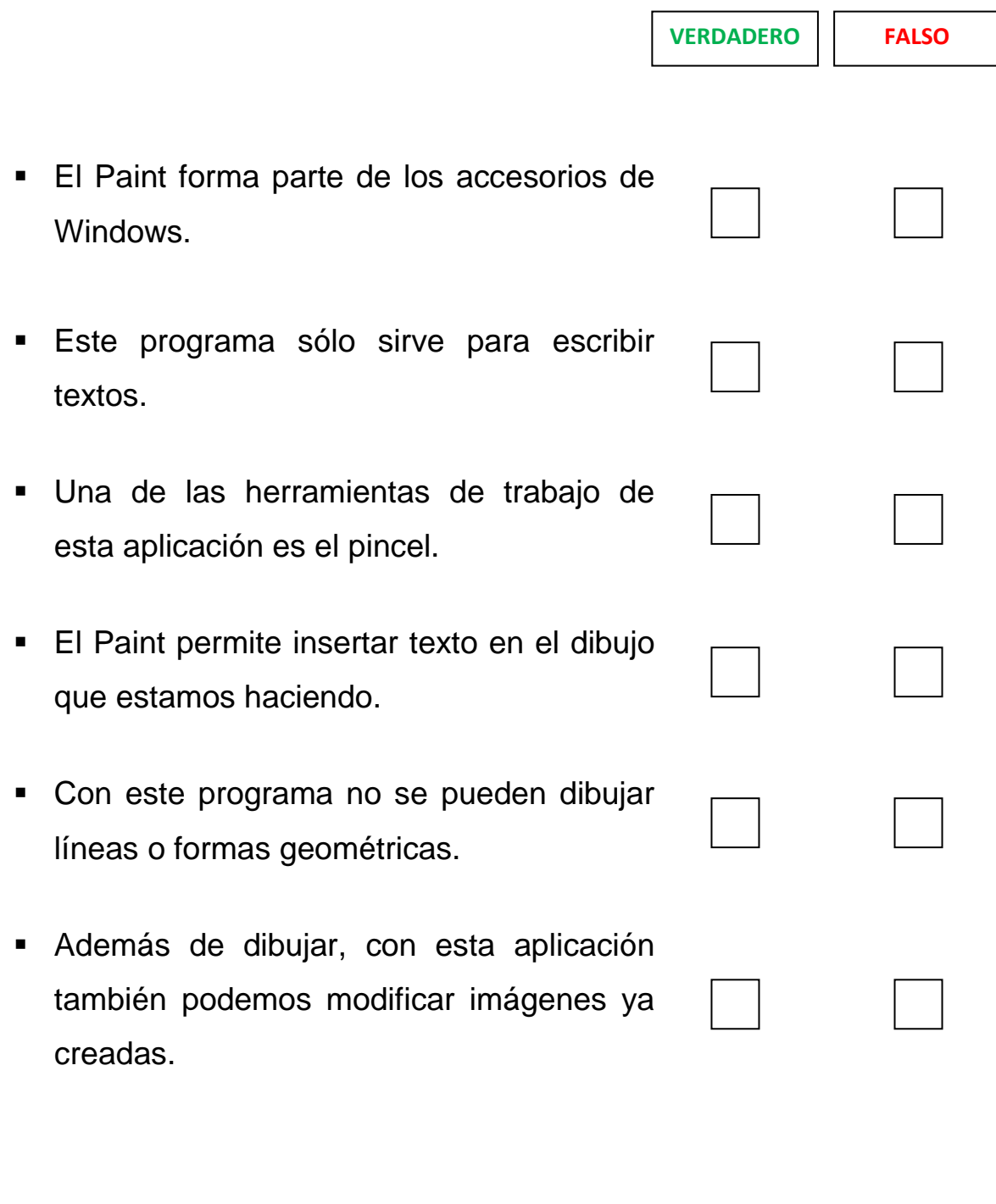

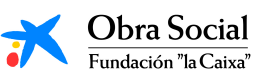

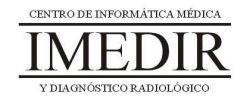

# **Aplicaciones de Windows**

**Ejercicio 4.** Rodea con un círculo en cada una de las imágenes los botones que pulsarías para realizar las operaciones correspondientes:

 $347 + 128 =$ 

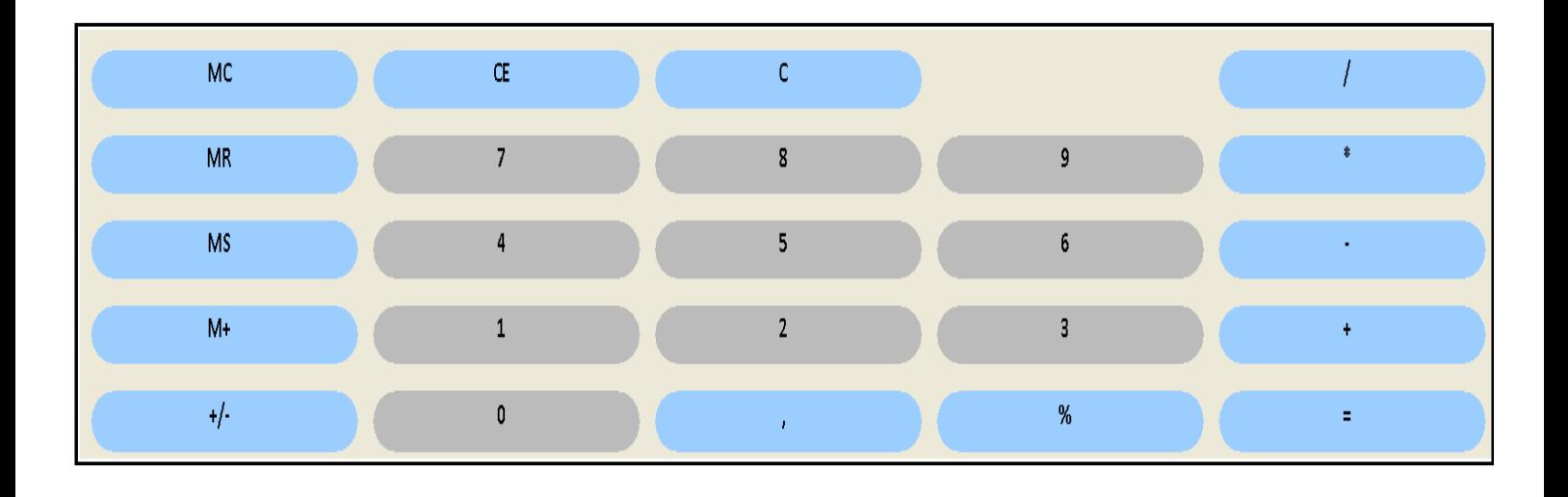

 $25 \times 386 =$ 

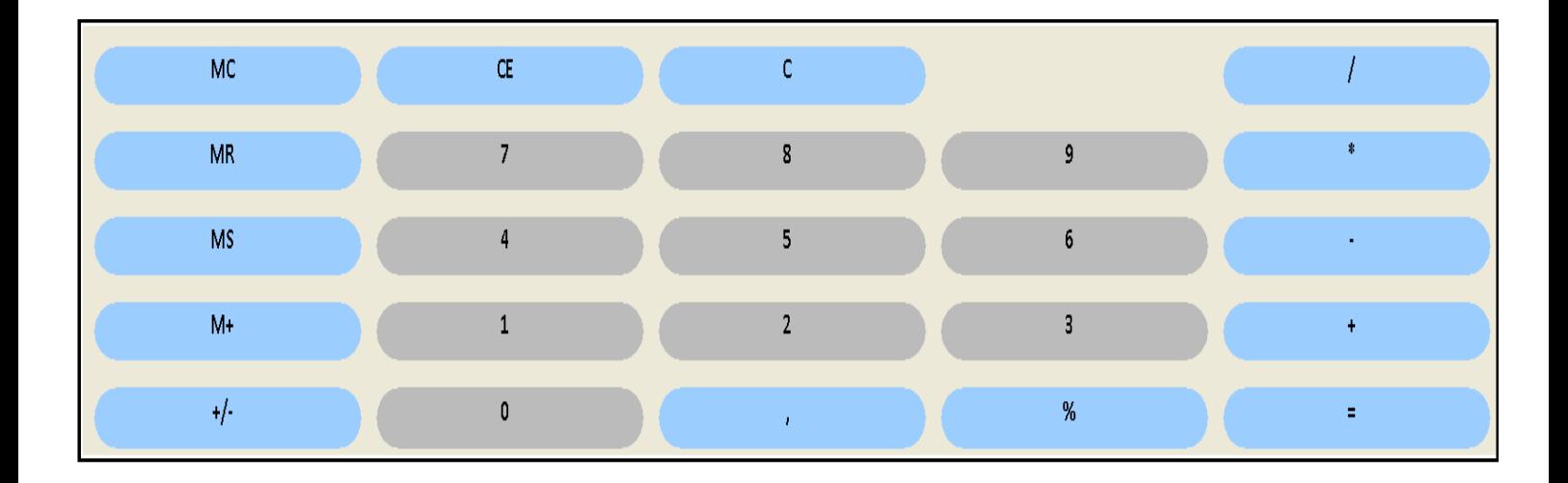

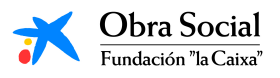

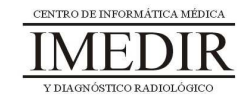

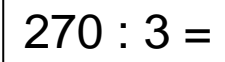

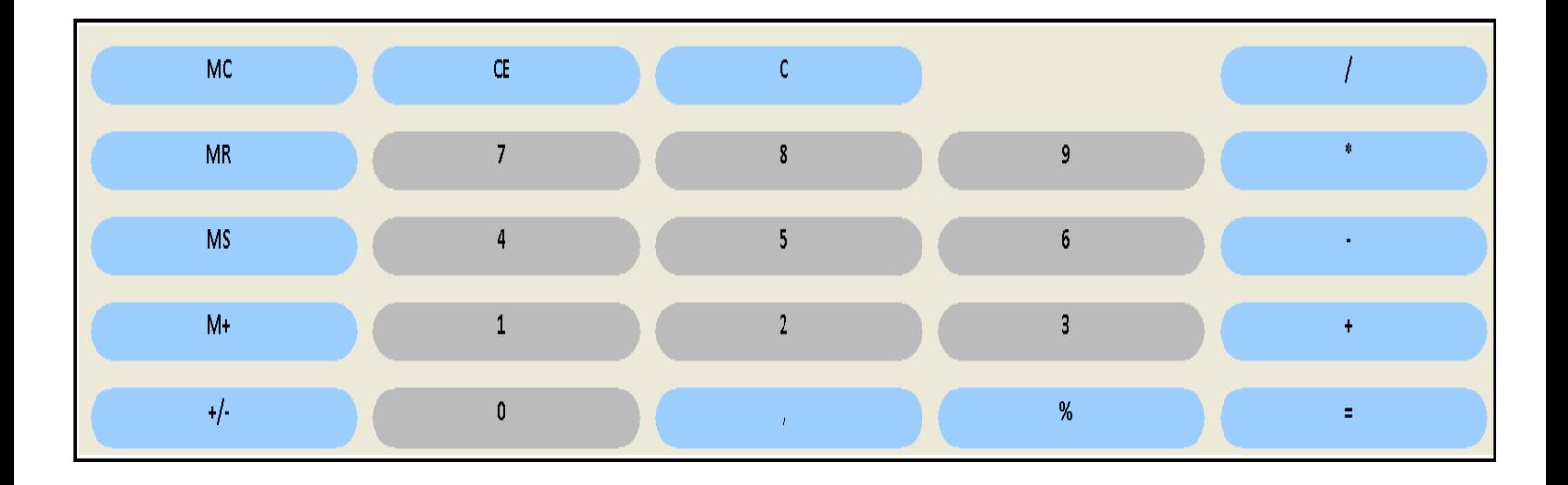

 $1675 - 439 =$ 

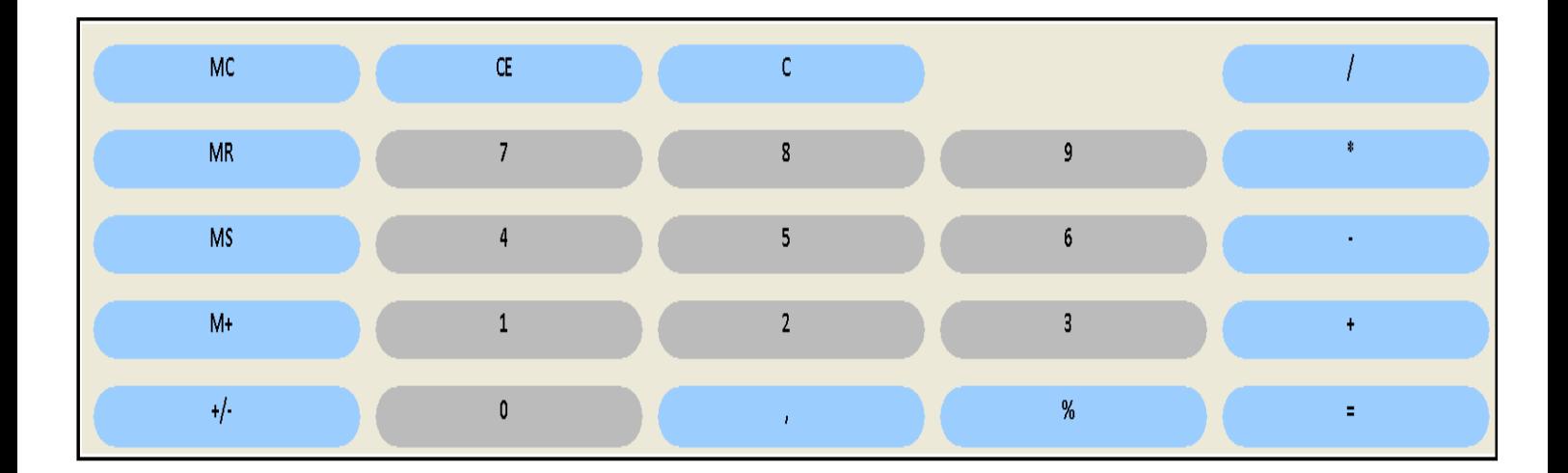

**Ejercicio 5.** Realiza las operaciones anteriores en la calculadora del ordenador y anota los resultados que obtengas en la casilla correspondiente a cada operación.

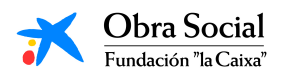

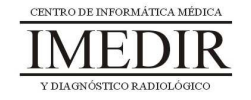

**Ejercicio 6.** Une los siguientes botones del Reproductor de Música con la función que les corresponde.

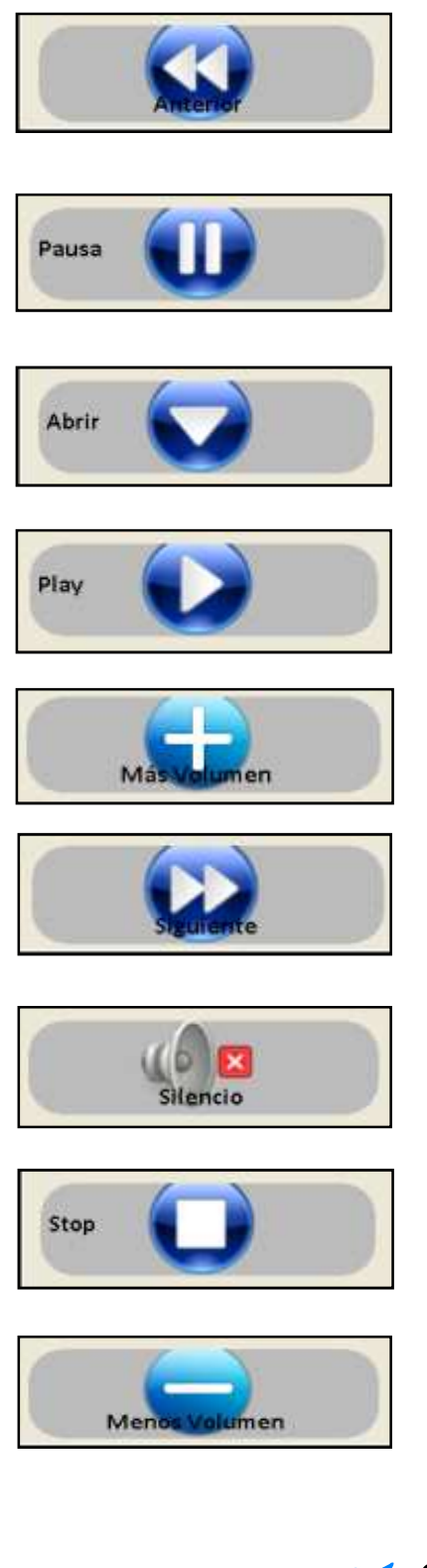

Parar la canción un momento, hasta que le demos de nuevo al Play.

Detener la canción que se está escuchando.

Ir a la siguiente canción.

Aumentar el volumen de la canción que esté sonando.

Disminuir el volumen de la canción que se está escuchando.

Hacer que empiece a sonar la canción que seleccionemos.

Ir a la canción anterior.

Abrir una nueva canción.

Hacer que deje de sonar la canción sin llegar a detenerla.

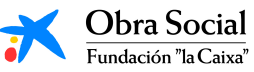

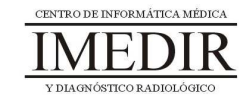

**Anexo XI. Explicación teórica de la Unidad Didáctica 1 del Bloque III.** 

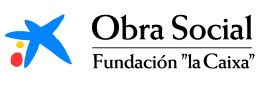

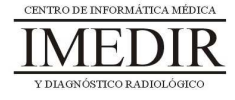

### **Introducción a Internet.**

#### -**¿Qué es Internet y cómo se utiliza?**

Internet es uno de los medios más revolucionarios dentro del mundo de las comunicaciones. Se trata de una herramienta que nos permite buscar y consultar todo tipo de información y de documentos (textos, imágenes, vídeos, películas, archivos de sonido, etc.), así como recibir, mandar e intercambiar toda clase de archivos. También nos ofrece la posibilidad de comprar o vender productos o gestionar nuestras cuentas bancarias.

Se podría decir que Internet es un conjunto enorme de ordenadores interconectados mediante cables, líneas telefónicas u ondas que se transmiten por vía satélite. Al estar conectados entre sí, nos permiten enviar y recibir cualquier tipo de información a través de nuestro ordenador.

Pero la gran ventaja que nos ofrece Internet es, sin duda, la de poder comunicarnos con nuestros amigos, familiares, etc. desde cualquier parte del mundo y en el momento que queramos.

A lo largo de este bloque temático iremos viendo de forma práctica ésta y otras utilidades que presenta Internet para el desarrollo de nuestra vida diaria.

### - **¿Cómo se entra en Internet?**

Para entrar en Internet, utilizaremos el teclado inicial de In-TIC y pulsaremos sobre el botón que aparece resaltado en la Figura XI. 1.

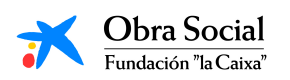

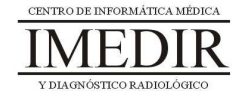

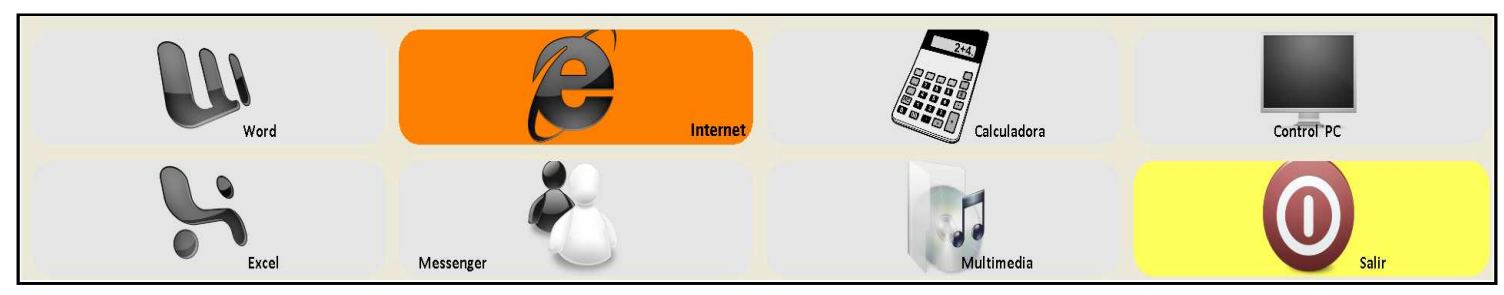

Figura XI. 1. Teclado inicial de In-TIC: botón de acceso a Internet.

#### $\blacksquare$ **¿Qué es una página web?**

Una página web es una fuente de información a la que se accede a través de Internet. Los elementos que se encuentran frecuentemente en las páginas web son: texto, imágenes y audio. Existe una gran cantidad de páginas web sobre multitud de temas diferentes: música, literatura, cocina, prensa, manualidades, etc.

#### -**¿Cómo se entra a una página web?**

Para acceder a una página web, hay que escribir su dirección en la barra de direcciones de Internet. Para ello, pulsaremos en el teclado de In-TIC para Internet sobre el botón llamado Insertar Dir. Web, tal y como se observa en la Figura XI. 2.

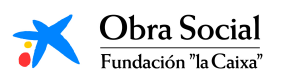

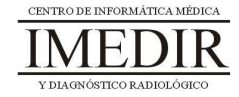

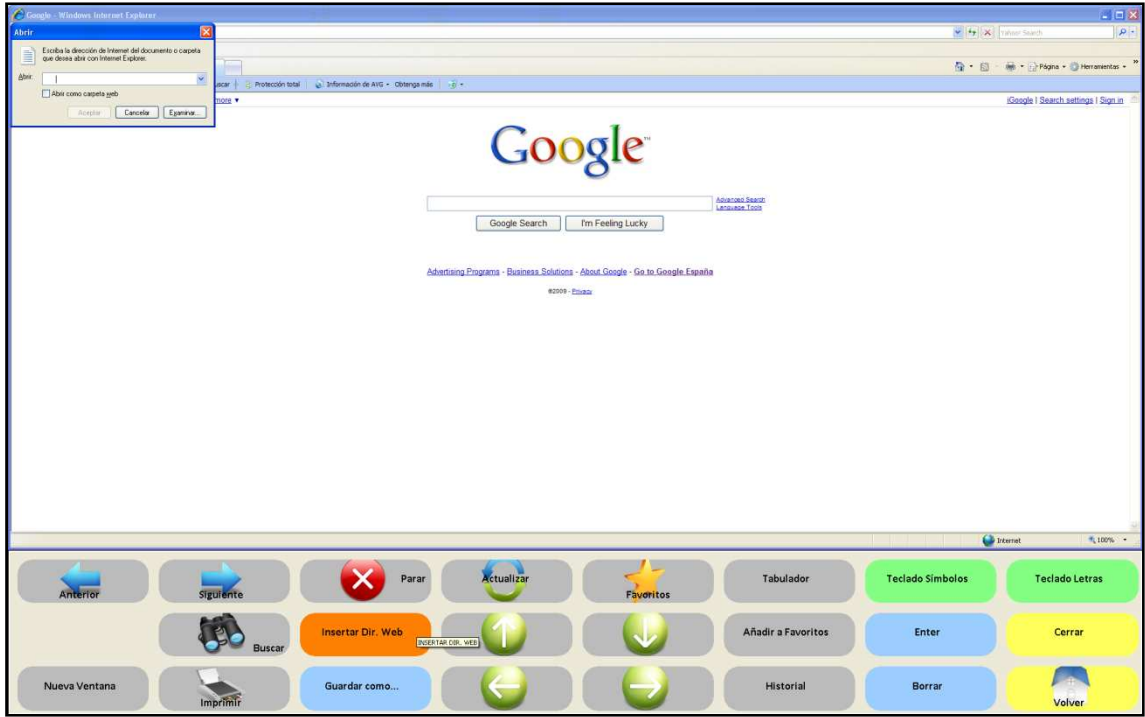

Figura XI. 2. Página inicial de Internet. En la imagen se observa qué botón pulsar para poder escribir una dirección de una página web: Insertar Dir. Web.

A continuación, procederemos a escribir la dirección de la página en la que queramos entrar. Para ello, tendremos que activar el Teclado Letras de Internet, tal y como se puede ver en la Figura XI. 3.

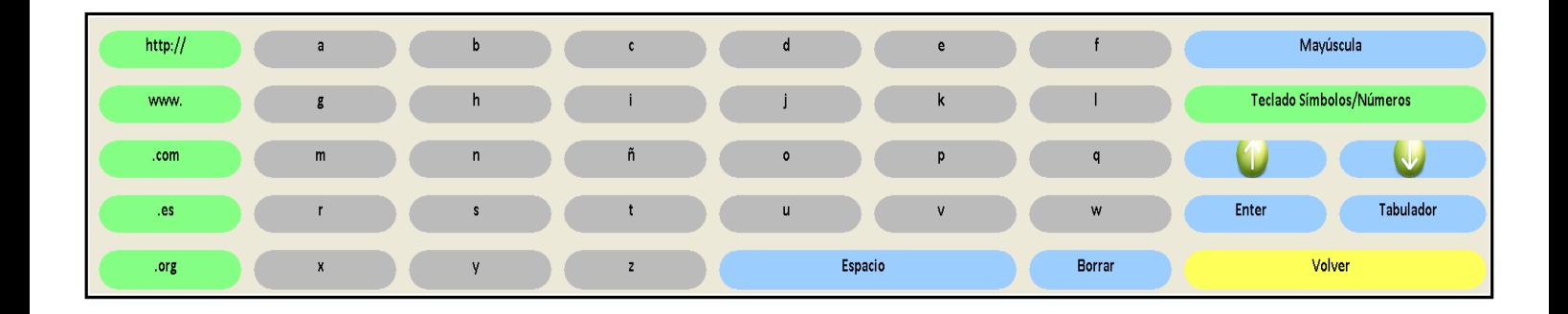

Figura XI. 3. Teclado Letras de Internet.

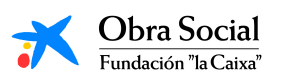

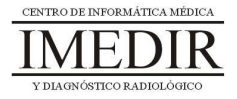

La mayoría de las direcciones web comienzan así: "www". En el Teclado Letras, disponemos de un botón que escribe directamente este grupo de letras (ver Figura XI. 4).

| Abrir<br>目<br>dow: | Escriba la dirección de Internet del documento o carpeta<br>que desea abrir con Internet Explorer.<br>veres.<br>Abri como carpeta meb<br>Aceptar | Cancelar Egaminat. | ool.                      |  |             |  |              |              |        |         |              |  |                                 |        |       |           |              | $\boxed{\mathbb{Z}}$ |
|--------------------|----------------------------------------------------------------------------------------------------|--------------------|---------------------------|--|-------------|--|--------------|--------------|--------|---------|--------------|--|---------------------------------|--------|-------|-----------|--------------|----------------------|
|                    | http://                                                                                                    |                    | $\mathbf{a}$              |  | b           |  | $\mathbf{c}$ | $\mathbf{d}$ |        |         | $\mathbf{e}$ |  | f                               |        |       | Mayúscula |              |                      |
|                    | www.                                                                                                    |                    | g                         |  | h           |  |              |              | k<br>ı |         |              |  | <b>Teclado Símbolos/Números</b> |        |       |           |              |                      |
|                    | .com                                                                                                    |                    | m                         |  | $\mathsf n$ |  | ñ            | $\circ$      |        |         | P.           |  | 9                               |        |       |           | $\mathbf{v}$ |                      |
|                    | . e <sub>s</sub>                                                                                                    |                    | $\mathbf r$               |  | s.          |  | t            | <b>u</b>     |        |         | $\mathsf{v}$ |  | w                               |        | Enter |           | Tabulador    |                      |
|                    | .org                                                                                                    |                    | $\boldsymbol{\mathsf{x}}$ |  | y           |  | $\mathbf{z}$ |              |        | Espacio |              |  | Borrar                          | Volver |       |           |              |                      |

Figura XI. 4. Teclado Letras. En la imagen, aparece resaltado el botón que permite escribir las "www".

Después, escribiremos el nombre de la página web a la que queramos acceder. Por ejemplo, si la página a la que queremos entrar es www.google.es, tendremos que escribir Google letra por letra.

Por último, introduciremos el final de la dirección. En España, las direcciones generalmente acaban así: ".es", ".com" o ".org". En el Teclado Letras de In-TIC, disponemos de tres botones que nos permiten escribir de forma directa estas tres terminaciones (ver Figura XI. 5).

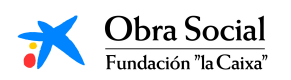

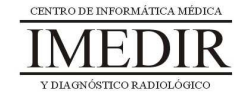

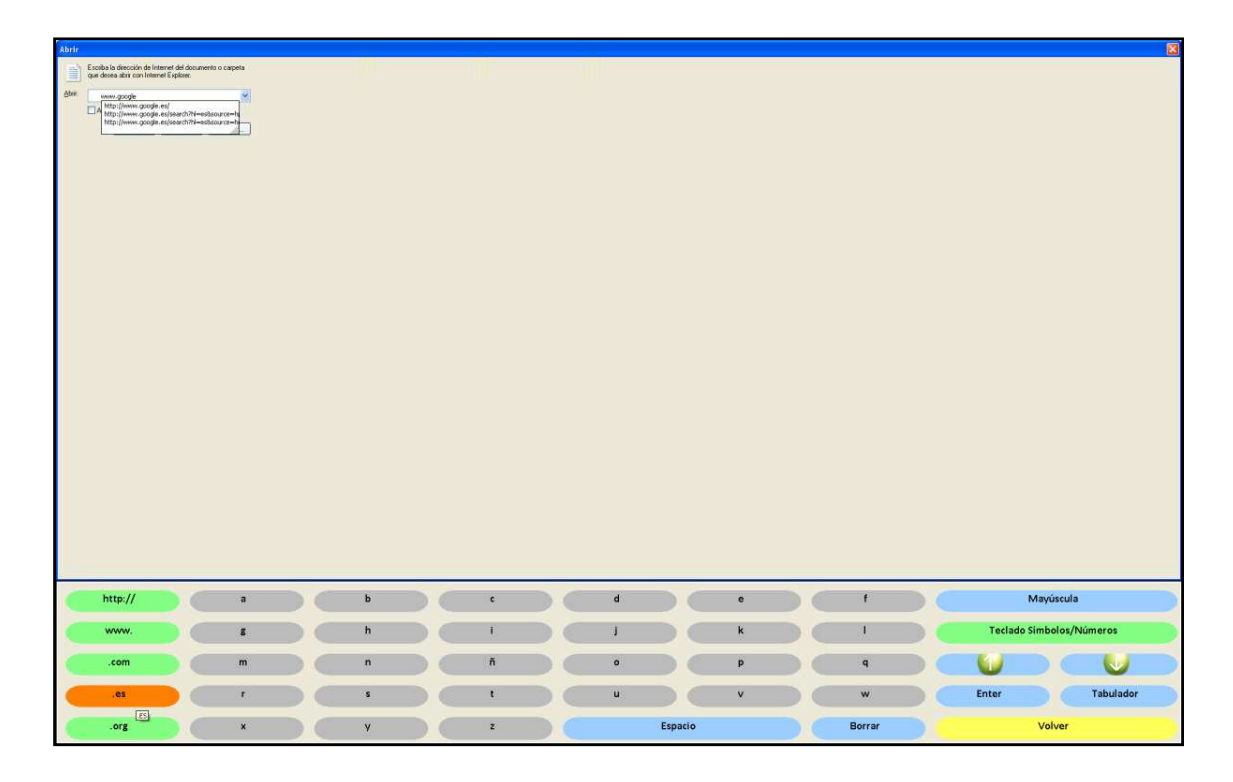

Figura XI. 5. Teclado Letras; en la imagen aparece resaltado el botón que nos permite escribir ".es".

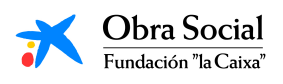

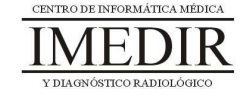

**Anexo XII. Explicación teórica de la Unidad Didáctica 2 del Bloque III.** 

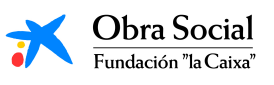

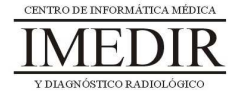

### **Los buscadores de Internet.**

#### -**¿Qué es un buscador de Internet?**

Un buscador es una página web en la que se puede consultar una base de datos en la cual se relacionan una serie de direcciones de páginas web acerca del tema o contenido sobre el que se esté realizando la búsqueda.

Uno de los buscadores de Internet más utilizados es Google, pero existen una gran cantidad de ellos.

#### - **¿Para qué me puede servir?**

Los buscadores de Internet nos permiten localizar una gran cantidad de información existente en la red. Así, podremos buscar información sobre cualquier tema que nos interese: viajes, salud, ocio, películas, libros, obras de teatro, callejeros, etc.

Para ello, escribiremos el tema en cuestión en un recuadro presente en la página principal del buscador que estemos utilizando, tal y como se observa en la Figura XII. 1, en la que aparece la página principal de Google.

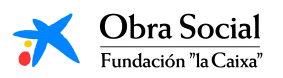

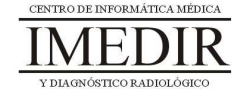

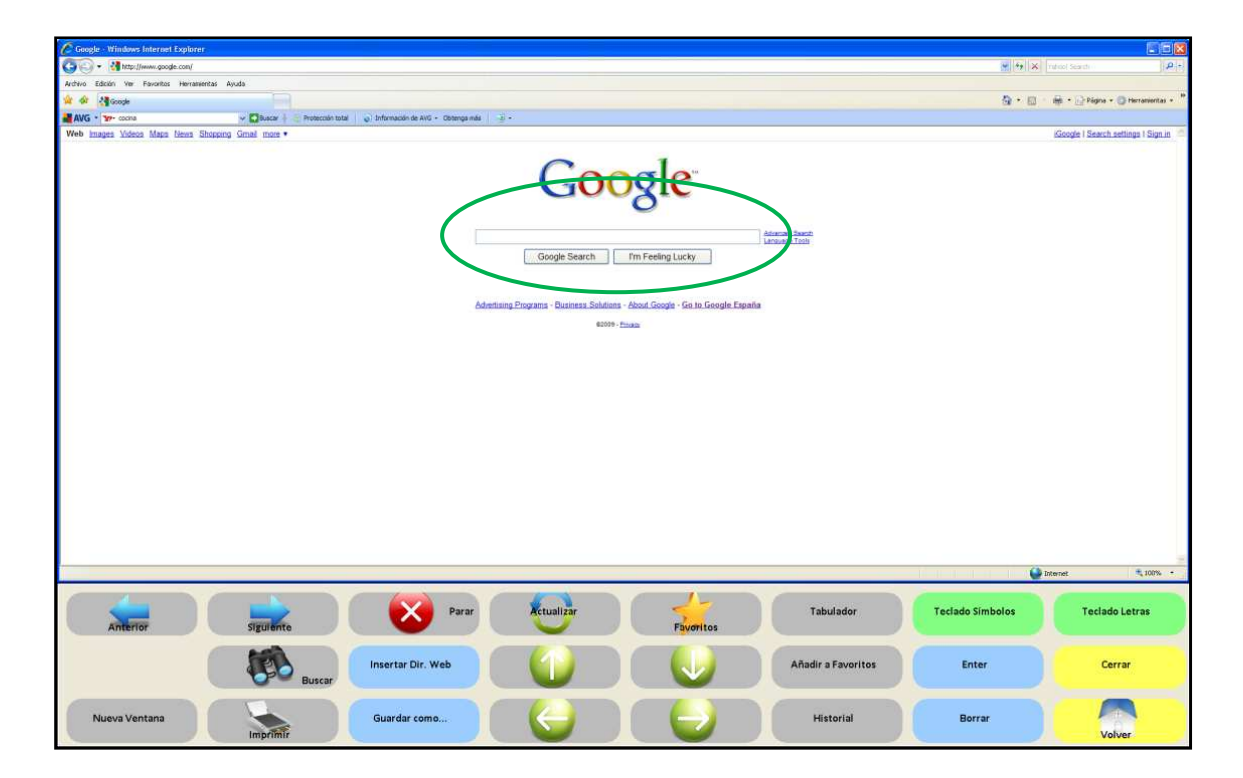

Figura XII. 1. Página principal del buscador Google. En la imagen, aparece rodeado de color verde el recuadro destinado a escribir el tema de interés sobre el que realizar la búsqueda.

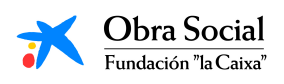

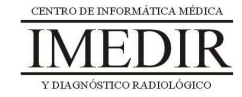

**Anexo XIII. Fichas de ejercicios de la Unidad Didáctica 7 del Bloque III.** 

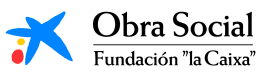

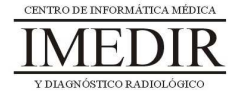

# **Internet y sus posibilidades**

**Ejercicio 1.** Explica debajo de cada uno de estos botones del Teclado de In-TIC para Internet, para qué se utilizan.

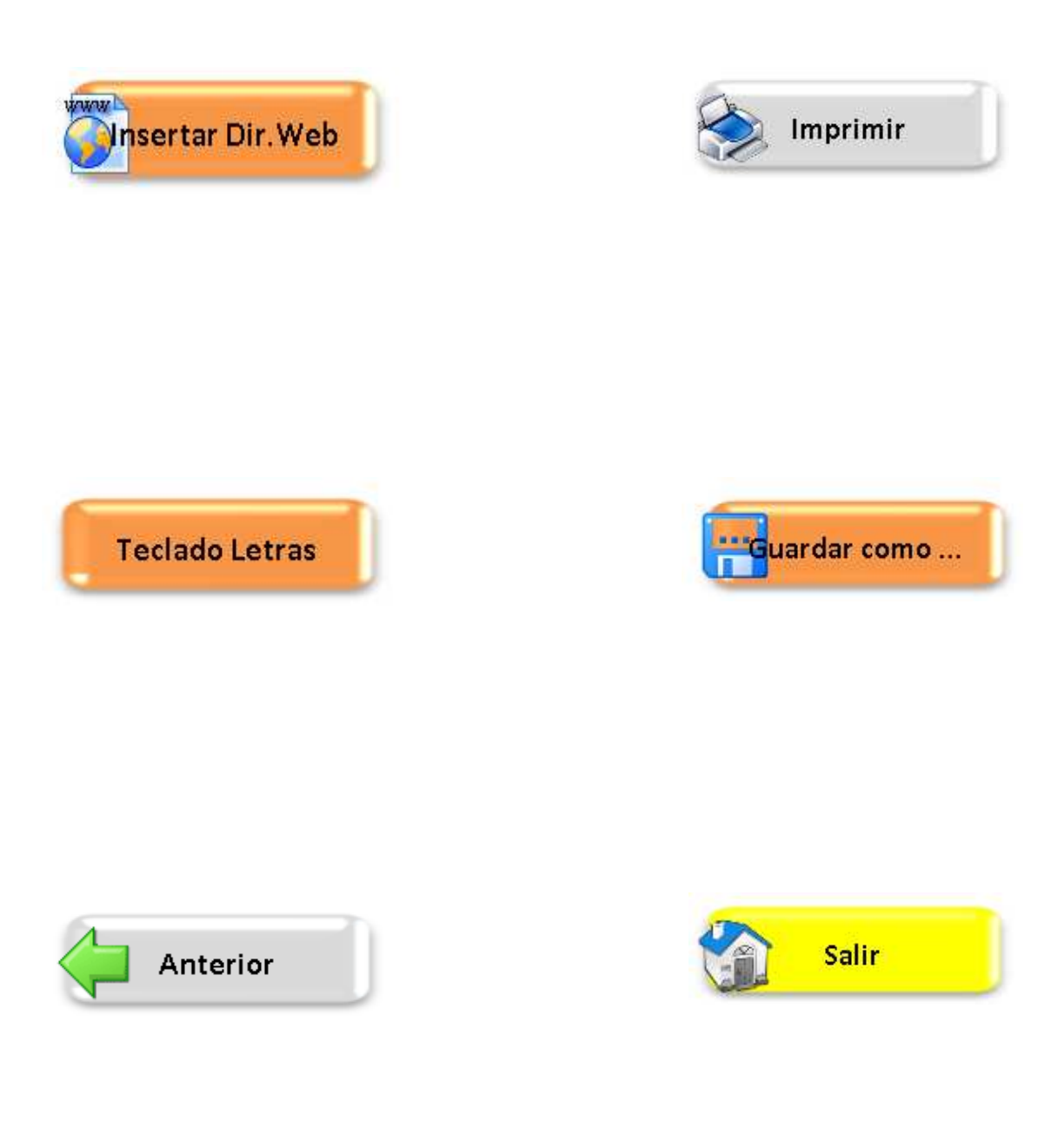

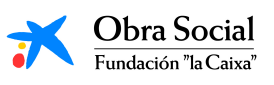

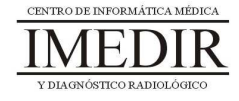

**Ejercicio 2.** Responde a las siguientes preguntas en relación con el correo electrónico.

■ ¿Qué es un correo electrónico?

■ ¿Para qué sirve?

- Redondea la palabra que signifique los mismo que correo electrónico:

PECHERA E-MAIL CHULAS

- Mi correo electrónico es
- Mi contraseña es

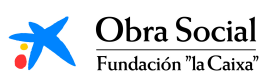

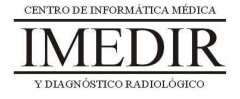

**Ejercicio 3.** Enciende el ordenador, entra en Internet a través de In-TIC y realiza los siguientes pasos:

- Entra en la página web del buscador Google escribiendo su dirección: www.google.es.
- Realiza una búsqueda de imágenes sobre animales.
- Selecciona una de las imágenes e imprímela.
- Entra en www.portalmayores.es y explora la página principal.
- Regresa a la página anterior.
- Cierra Internet y sal de In-TIC.
- Apaga el ordenador.

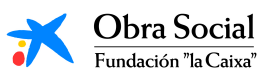

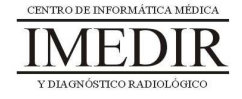